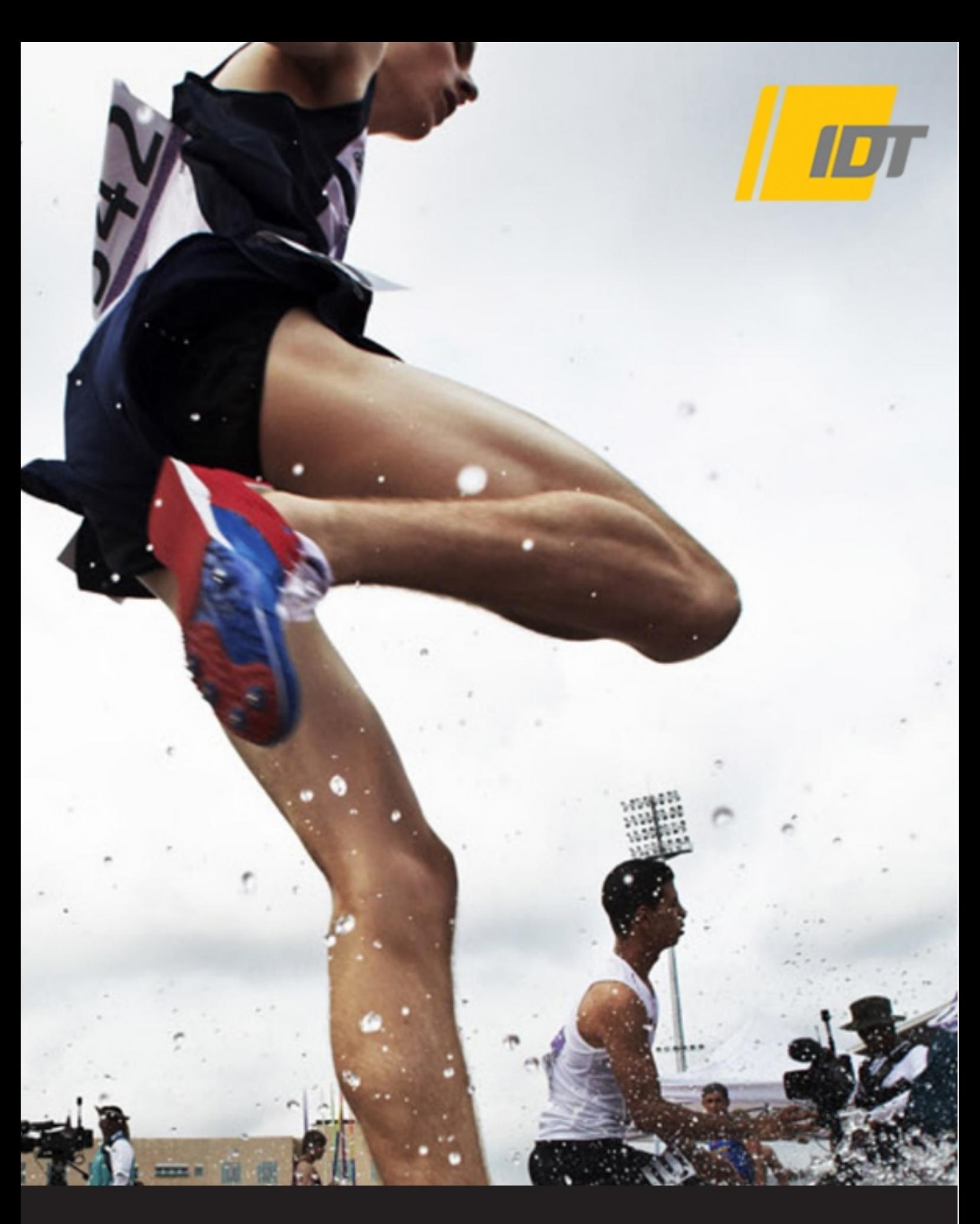

**provided the Contract Manual 1999 (Darticle Impace Volge)** *proVISION-XS User Manual* **(Particle Image Velocimetry)**

**Software Release** 3.13.00

**Document Revision** July 2018

#### **Products Information**

[http://www.idtvision.com](http://www.idtvision.com/)

#### **North America**

1202 E Park Ave TALLAHASSE FL 32301 United States of America P: (+1) (850) 222-5939 F: (+1) (850) 222-4591 [llourenco@idtvision.com](mailto:llourenco@idtvision.com)

#### **Europe**

via Pennella, 94 I-38057 - Pergine Valsugana (TN) Italy P: (+39) 0461- 532112 [pgallorosso@idtvision.com](mailto:pgallorosso@idtvision.com)

Eekhoornstraat, 22 B-3920 - Lommel Belgium P: (+32) 11- 551065 F: (+32) 11- 554766 [amarinelli@idtvision.com](mailto:amarinelli@idtvision.com)

#### **Copyright © Integrated Design Tools, Inc.**

The information in this manual is for information purposes only and is subject to change without notice. Integrated Design Tools, Inc. makes no warranty of any kind with regards to the information contained in this manual, including but not limited to implied warranties of merchantability and fitness for a particular purpose. Integrated Design Tools, Inc. shall not be liable for errors contained herein nor for incidental or consequential damages from the furnishing of this information. No part of this manual may be copied, reproduced, recorded, transmitted or translated without the express written permission of Integrated Design Tools, Inc.

### **Table of Contents**

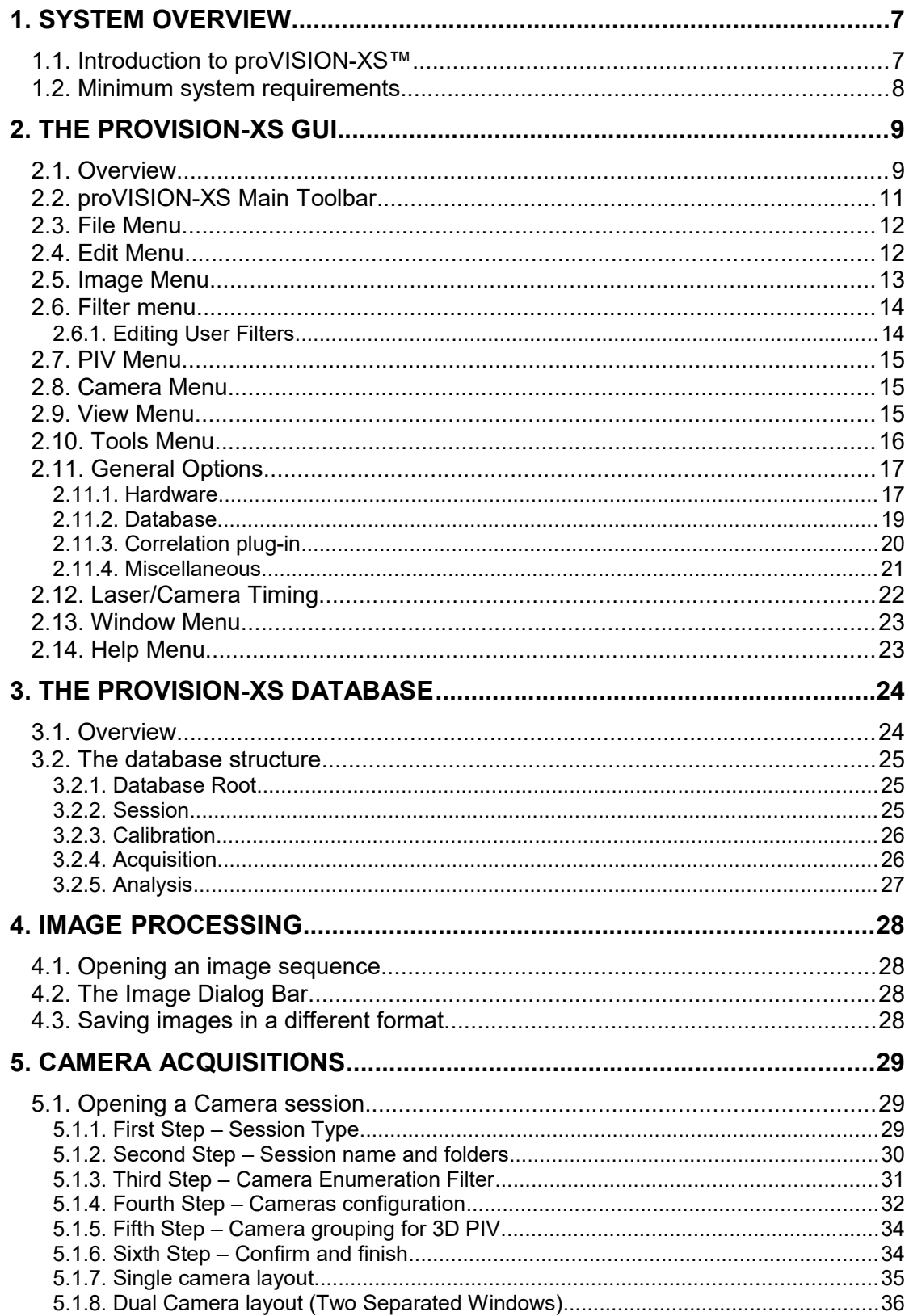

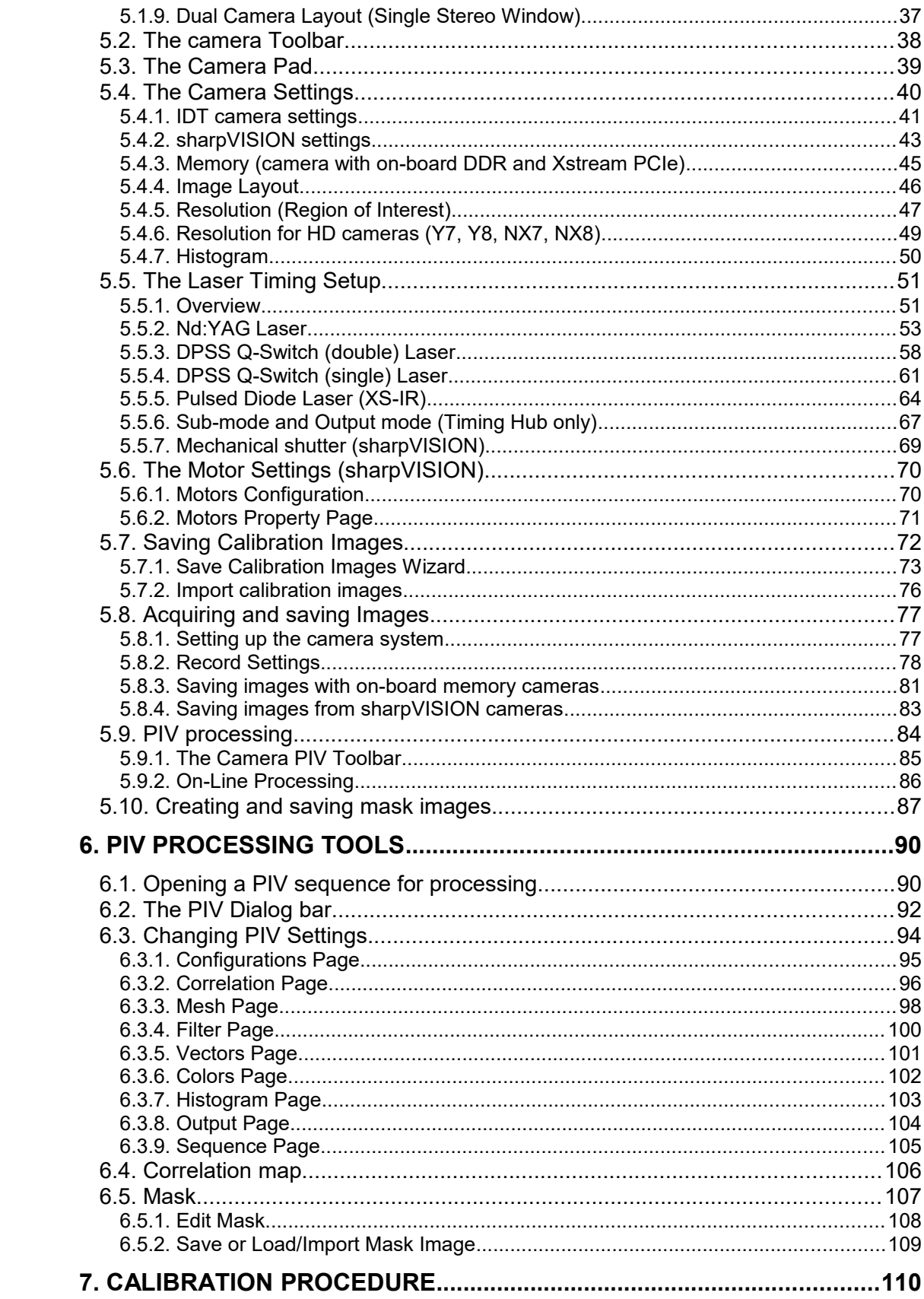

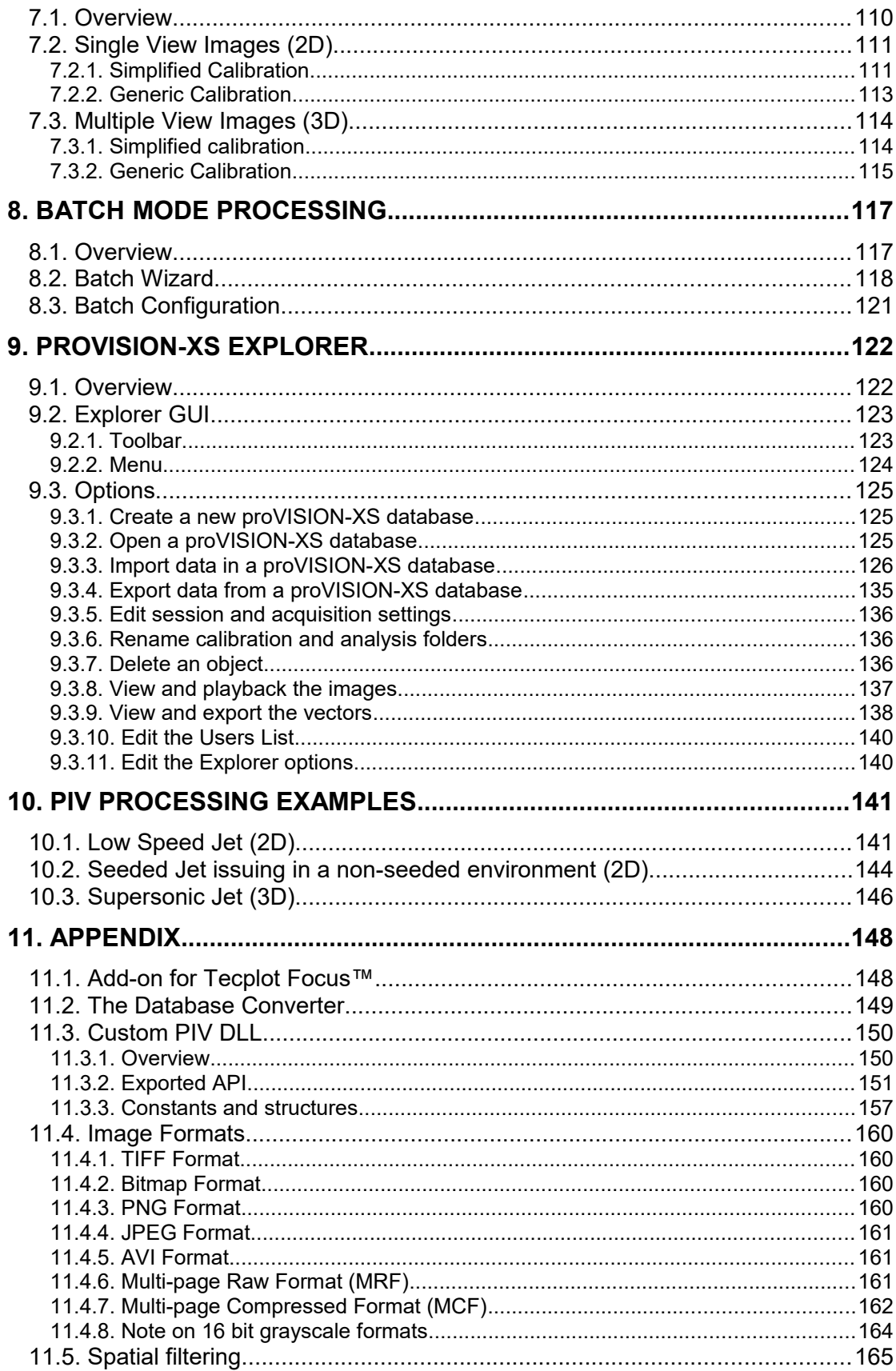

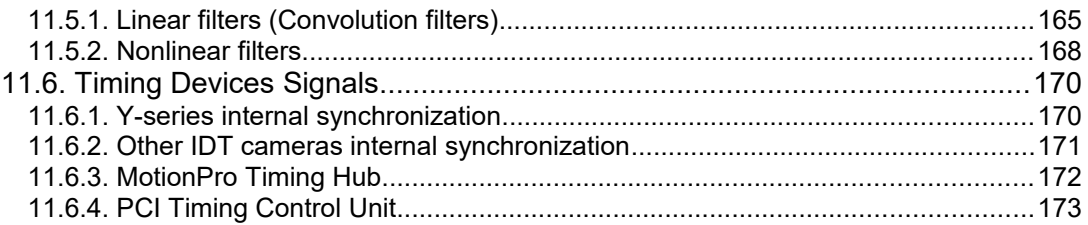

# <span id="page-6-1"></span>**1. System Overview**

## <span id="page-6-0"></span>**1.1. Introduction to proVISION-XS™**

The proVISION-XS™ software package is used to operate the IDT PIV systems with the timing units and the cameras for the image acquisitions. The software package includes the PIV processing functionality. The user has the choice of installing and configure the software package to operate a PC as a stand-alone unit for the processing of file images and presentation of results. ProVISION-XS offers different options for the hardware and software configurations for 2D and 3D PIV applications.

Camera options:

- MotionXtra Os/O series (Gigabit Ethernet).
- Crash-Cam and Crash-Cam Mini (Gigabit Ethernet).
- MotionXtra N, NR and NX series (Gigabit Ethernet).
- MotionPro Y-series cameras (USB and Gigabit Ethernet)
- Xstream PCIe series (PCIe 2.0 and 3.0).
- MotionScope M series (Camera link).
- MotionPro X series (USB and Gigabit Ethernet).
- sharpVISION series (fire-wire).

The timing signals are delivered through the timing options:

- **Camera integrated PIV timing interface**: the trigger signals are generated from the 4-pin LEMO connector placed on the back panel of the Y-series camera or from the "sync out" and "ready out" channels of other models (Os, CC, CCM and XStream). No additional hardware is required. The output signals are used to generate pulses for the illumination devices (lasers).
- **MotionPro Timing Hub** (USB external device with 8 output and 2 input channels): the module manages and distributes the entire trigger timing signals to the illumination laser and cameras. There are two trigger input signals for synchronization with external events

Laser models

- **Nd:YAG (low and high speed)**
- **DPSS Q-switch (double)**: DPSS laser with 2 q-switches
- **DPSS Q-switch (single)**: DPSS laser with single q-switch
- **Pulsed Diode**.

## <span id="page-7-0"></span>**1.2. Minimum system requirements**

The minimum system requirements to work with the PIV System are the following:

**Operating System**: Windows XP, Vista, 7, 8, 8.1 or 10.

**Processor**: Intel processor or equivalent.

**RAM**: 4 GB.

Hard Drive: 512 GB or greater hard drive (recommended).

**Monitor**: Capable of 1280 x 1024 or greater resolution.

**Additional Equipment**: USB 2.0 or 3.0 ports, IEE-1394 ports, Gigabit Ethernet, Wi-Fi.

# <span id="page-8-1"></span>**2. The proVISION-XS GUI**

## <span id="page-8-0"></span>**2.1. Overview**

The software package is designed as a general purpose image acquisition and processing package to which a variety of "software tools" may be incorporated. The graphical user's interface (**GUI**) is based on the standard Microsoft Windows applications interface. Upon installation the program is executed by activating the icon on the desktop. The Figure below shows the initial menu structure.

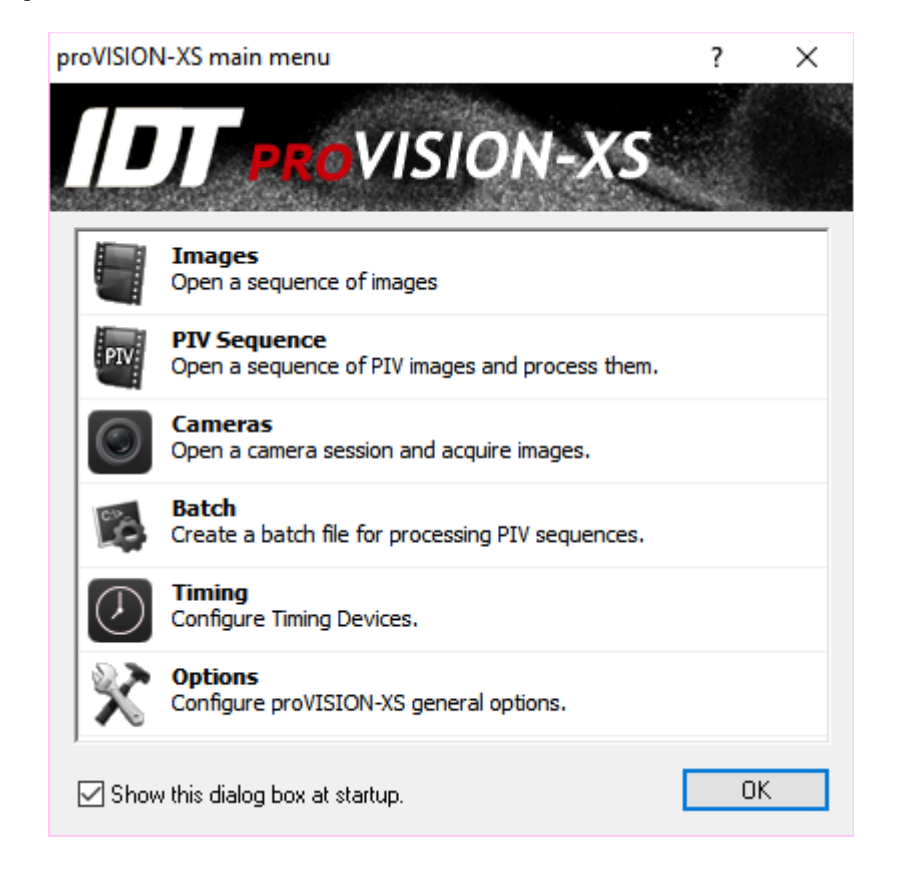

The application allows the user to acquire, save/play-back image records, and control the cameras in Single or Double Exposure modes. It also allows the user to retrieve file images from previous acquisitions for display and further manipulation. Upon execution a main menu allows the user to select among various options.

**Images**: a single image or a sequence of images may be open and manipulated. The user may choose to open a single file or a sequence and manipulate it with filters, Look up tables and so on.

**PIV sequence**: a sequence of acquired images may be opened from the proVISION-XS database. The user may process the sequence by using the built-in PIV engine. The processing result will be saved in PLOT files that can be displayed with Tecplot.

**Cameras**: IDT cameras may be operated to acquire images and store them into the database. The acquired images may be processed on-line and stored in various formats (TIFF, BMP, RAW, AVI, etc.)

**Batch**: series of single image pairs or sequences may be processed in a Batch mode. The user may load more than one sequence of images, configure the PIV settings and launch the automatic batch process.

**Timing**: it open the timing dialog box for the configuration of the active timing devices.

**Options**: it opens the general options dialog box.

## <span id="page-10-0"></span>**2.2. proVISION-XS Main Toolbar**

The Main Buttons Bar is displayed across the top of the main window under the Menu Bar. The table below shows all the objects available on the Main Buttons Bar, with a short description.

**Main ToolBar**  $\mathbf{x}$ 喝日父の 103%  $\sim$ PIV:

**Open File Sequence**: press this button to open a single image or a sequence of images. The button corresponds to the "Images" item in the start-up interface.

**Open PIV Sequence**: press this button to load a sequence of images from the proVISION-XS database and compute the correlation. The button corresponds to the "PIV Sequence" item in the start-up interface.

**Open Camera Session**: press this button to start a camera session to acquire and store images from the cameras. The button corresponds to the "Cameras" item in the start-up interface.

**Open Batch**: press this button to open the PIV batch configuration window. The button corresponds to the "Batch" item in the start-up interface.

**Save**: when a camera session is open and some images are acquired, the user may save them in various format (TIF, BMP, AVI, etc.). When a single image or a sequence is open and processed, the user may save it in a different format.

**General Options**: press this button to open the General Options dialog box. For further information about the proVISION-XS general parameters, refer to the "Tools Menu" paragraph.

**Timing Configuration**: when a camera session is open this button toggles the laser/camera timing dialog box. When no camera session is active, the button opens the "Timing Devices Configuration" dialog box.

**Image Zoom**: the zoom factor for the active image window may be set through this combo box. The combo box is disabled if no images windows are open.

**Zoom In/Zoom Out**: the zoom buttons allow changing the zoom factor. The buttons are disabled if no images windows are open.

**Help Contents**: the button activates this help.

## <span id="page-11-1"></span>**2.3. File Menu**

This menu allows the user to: Open images, open the cameras window (if not already open), open and process sequences for PIV, start batch sessions, save images on the computer disk system and close windows. A list of the five most recently open PIV sequences is displayed. It also provides a means to exit the application.

**Open Images**: file images (or sequences of images) may be accessed via the "Open Image" utility. Image selection is carried out in the usual way via a dialog box.

**Open PIV Sequence**: a sequence of acquired images may be loaded from the proVISION-XS database and processed using the built-in PIV engine. The sequences may be accessed via the "Open PIV Sequence…" menu item from the File option or from the button on the Main Toolbar.

**Open Camera Session:** during the usage of the program the user can initialize a camera window at any time by using the "Open Camera Session…" menu item from the File option or from the button on the Main Toolbar.

**Open Batch**: series of single image pairs or sequences may be processed in a Batch mode. The batch configuration dialog box may be accessed via the "Open Batch…" menu item from the File option or from the button on the Main Toolbar.

## <span id="page-11-0"></span>**2.4. Edit Menu**

This menu allows the user to UNDO or REDO image operations, such as filtering or LUT operations.

## <span id="page-12-0"></span>**2.5. Image Menu**

This menu contains some image geometry and intensity operations.

**Color Map**: Monochrome images may be colorized by using a pseudo color scheme. A few color schemes are available: small rainbow, two colors, red light, green light and blue light. These schemes may be loaded and modified by the user.

Control of **Brightness** and **Contrast** of the images is done via a dialog box that provides the user with a review of the altered image. The results are previewed in a thumbnail format and the user can display the image at different magnifications for detailed inspection.

Control of **Gamma** of monochrome images is done via a dialog box that provides the user with a preview of the modified image.

**Note**: Brightness and Contrast, Gamma, Invert and Histogram Equalize are intensity operations. Any intensity operation can be applied to the image only once. Example: if the user applies a Gamma to the current image and then selects "brightness and contrast', the preview window will show the original image without any Gamma, and so on.

## <span id="page-13-1"></span>**2.6. Filter menu**

Low-Pass, High-Pass filtering and some image effects can be applied to the images. The program allows for several preset filters as well as user defined filters.

- **Sharpening** filters: Laplacian, Prewitt and Sobel.
- **Smoothing** filters: Average, Gaussian, Smooth, Median.
- **Effects** filters: Minimum, Maximum, Uniform Noise, Gaussian Noise, Erode, Dilate, Open, Close.

<span id="page-13-0"></span>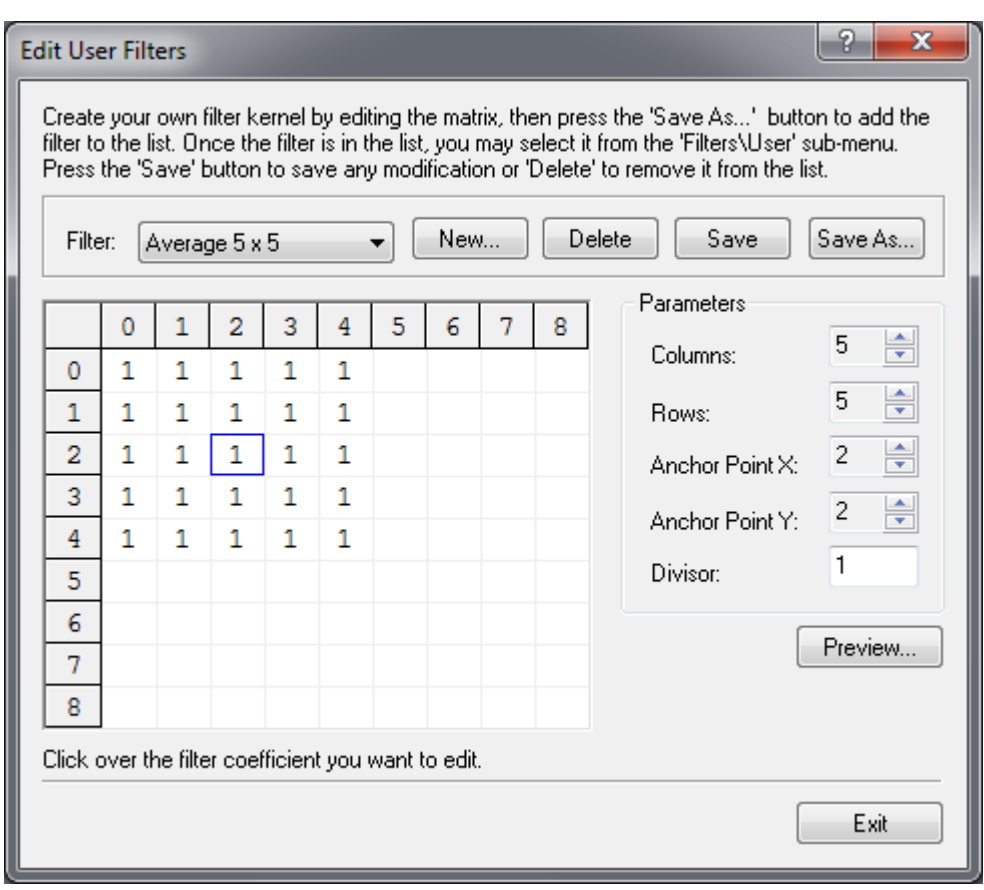

## **2.6.1. Editing User Filters**

The **User filter** utility provides the user with the flexibility to apply a custom filter and save the kernel for future use. The filter kernel size, anchor point and image divisor are also available for custom configuration.

Once a custom filter has been created and saved, the user may use it on the images by selecting the menu item that will be added below the "Edit…" item.

## <span id="page-14-2"></span>**2.7. PIV Menu**

The PIV menu comprises all the tools included in the PIV dialog bar described in the following chapters. The user may select the image pairs, calibrate, add and edit mask images, process the current image pair or the entire sequence.

If a camera session is open, the user may compute correlation on acquired images or in live mode. The on-line processing of images is also allowed. For further information, refer to the "Camera Acquisitions" chapter.

## <span id="page-14-1"></span>**2.8. Camera Menu**

The camera menu allows the user to operate the camera, playback acquired sequences, activate the camera settings dialog box, copy the camera calibration file and configure the record settings. For further information, refer to the "Camera Acquisitions" chapter.

## <span id="page-14-0"></span>**2.9. View Menu**

The view menu item comprises all of the actions for the viewing of the images including all of the zoom states. It also allows the user to select which toolbars to be visualized. The View menu items used by camera views and image views are shown below.

**Image View**: if a sequence of acquired images is loaded, the "view" menu allows selecting the zoom and the toolbars to be visualized (Main Toolbar, Status Bar, Thumbnails Toolbar and Pan/Scroll Tool).

**PIV View**: When a PIV Sequence window is open the view menu allows the user to select the visualization of the toolbars, including the PIV Toolbar and the Thumbnails Toolbar. The Zoom section of the menu allow to zoom the image in and out, to restore the original size (100% zoom) or compute a zoom factor which fits the image to the window. The user may also select the display of the loaded images and the graphic overlay that comprises the mesh, the vectors (when calculated) and the vectors' origin.

**Camera View**: when a camera window is open the view menu allows the user to select some more toolbars. The camera Toolbar and the camera Pad may be shown or hidden.

## <span id="page-15-0"></span>**2.10. Tools Menu**

This menu allows the user to select the following items:

**General Options**: the default options for the program such camera configuration, network settings, timing support.

**Laser/Camera Timing**: this option is available when the camera windows are closed. It allows configuring the general laser parameters such as laser type, maximum frequency and minimum pulse separation. When a camera session is open the item is disabled and the user may open the laser dialog box by pressing the button on the main toolbar.

**Explorer**: if this item is selected, the proVISION-XS Explorer is launched (see chapter 7).

**Database converter**: if the current proVISION database has been created by a previous version of proVISION, a tool for the conversion into proVISION-XS format is available. For further information, refer to the chapter 9.

## <span id="page-16-1"></span>**2.11. General Options**

### **2.11.1. Hardware**

<span id="page-16-0"></span>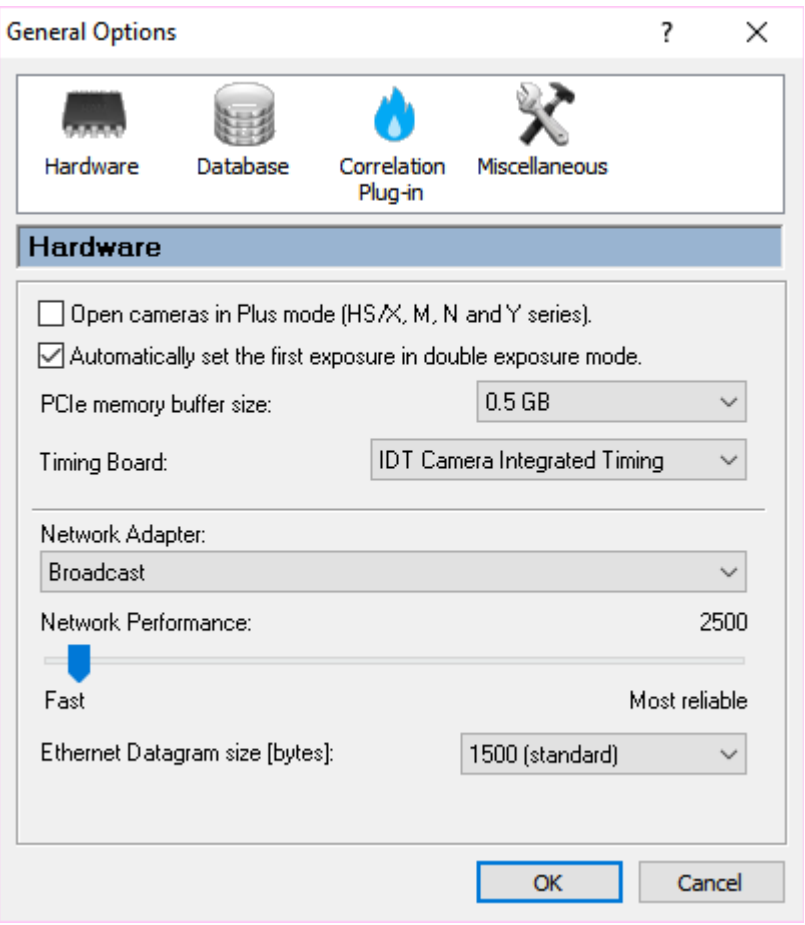

#### **Open camera in Plus mode**

It enables and disables the plus mode in HS/X, M, N and Y-series cameras (double speed).

#### **Automatically set the first exposure in double exposure mode**

When the timing signals are generated and the camera is set to double exposure mode, the value of the first exposure can be automatically configured to match the timing signals.

#### **PCIe memory buffer size**

Configure the size of the DMA buffer used by XStream cameras.

#### **Timing Board Support**

The generation of timing signals is provided by several devices: the MotionPro Timing Hub or internal IDT camera synchronization interface. If none of these devices is available the "No timing support" option is selected.

#### **Network Adapter and Performance**

The default value is broadcast, i.e. the driver searches for cameras through each enabled network adapter. If a specific adapter is selected, the driver searches for cameras only through it. The network performance is a delay added to the data exchange between the cameras and the computer. If there is traffic on your local network, then move the slider to "More reliable" to avoid loss of data during the data exchange.

#### **Ethernet datagram size**

The size of the Ethernet packets may be configured. Some Giga-Ethernet network adapters are able to send and receive large data packets. The usual datagram size is 1500 bytes. Large datagram packets, called Jumbo packets, are up to 9000 bytes. If both the camera and the adapter can use jumbo packets, the transfer speed is increased.

## **2.11.2. Database**

<span id="page-18-0"></span>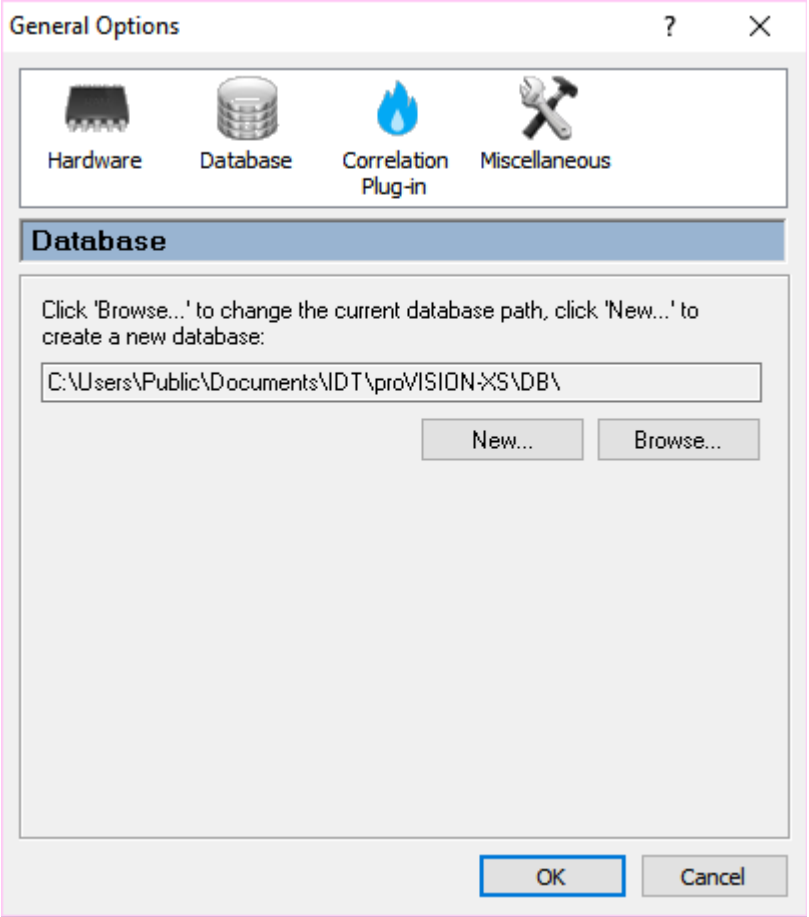

#### **Current Database Path / New / Browse**

The path of your proVISION-XS database may be changed. The grayed edit box shows the current path. The "New..." button allows creating a new database. The Browse button allows browsing the hard disk and set a new database directory as default. A directory is recognized as proVISION-XS database only if it contains the file proVISION.mdb.

## **2.11.3. Correlation plug-in**

<span id="page-19-0"></span>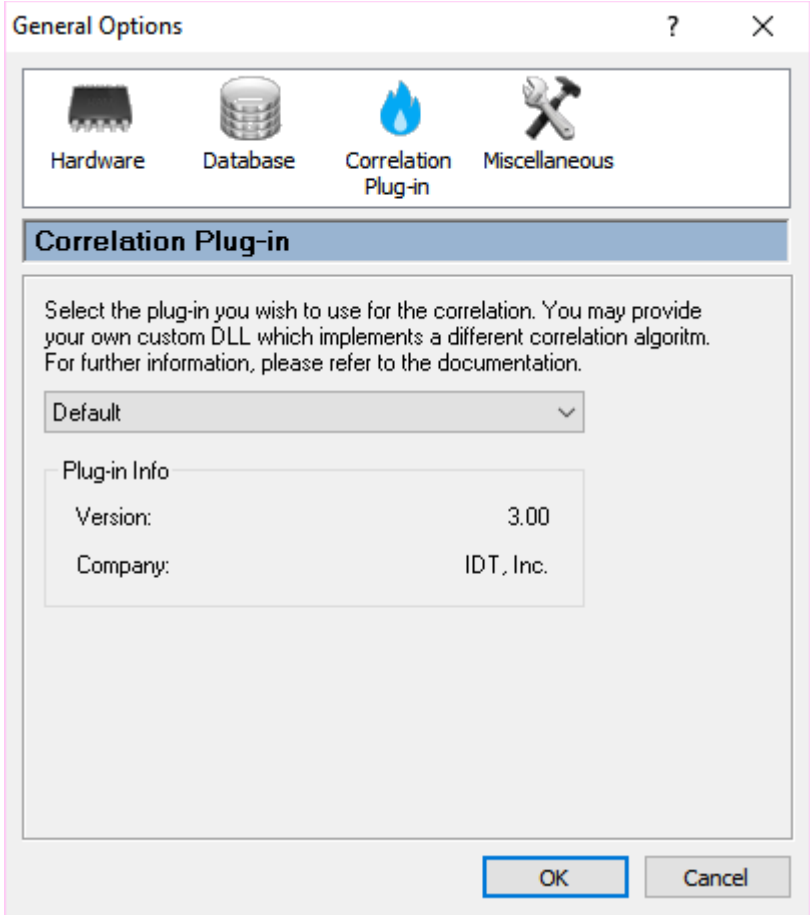

The user may write custom correlation (and validation) routines and use them in proVISION-XS. Please refer to the appendix for the information about the plug-in compilation and installation.

If one or more custom plug-in are correctly installed, they are listed in the combo-box. The user may select the default (built-in correlation algorithm) or one of the other algorithms.

## **2.11.4. Miscellaneous**

<span id="page-20-0"></span>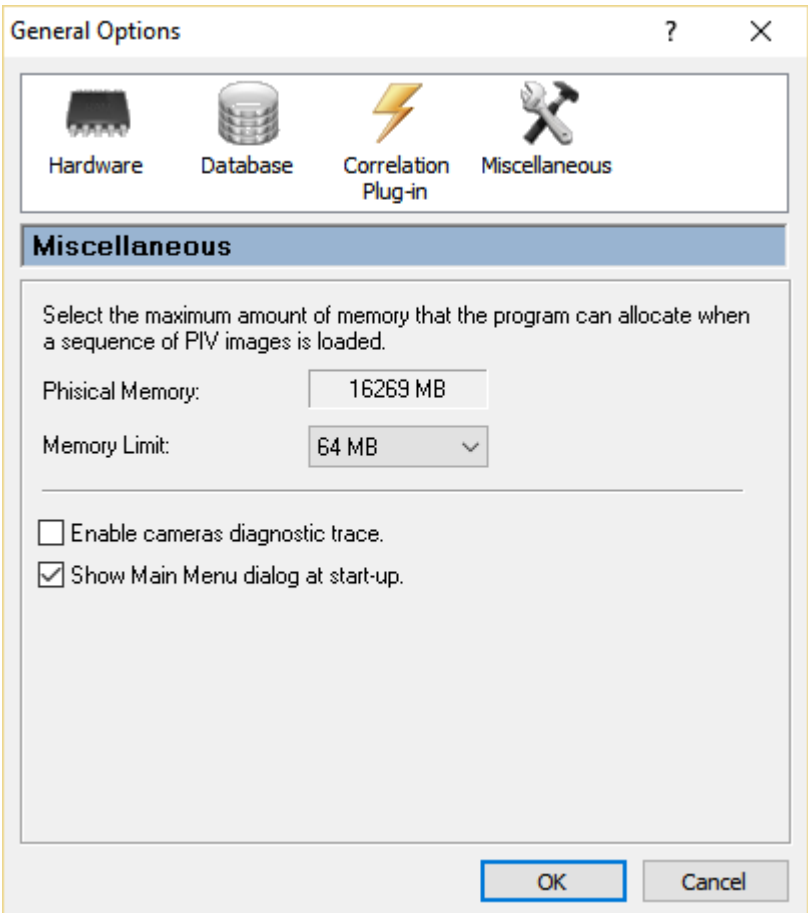

#### **Memory Limit**

If a sequence of images has been acquired and saved on the hard disk, the user may want to open it and display it for processing. The "memory limit" sets the maximum amount of memory that the program may allocate when such a sequence is opened.

#### **Enable Log**

If this check button is checked, camera operations are recorded in text format in a trace file in the program folder. This option is used for diagnostic purposes.

#### **Show Main Menu dialog at start up**

When proVISION-XS starts, the main menu dialog box appears. Deselect this option if you don't want it to be displayed.

## <span id="page-21-0"></span>**2.12. Laser/Camera Timing**

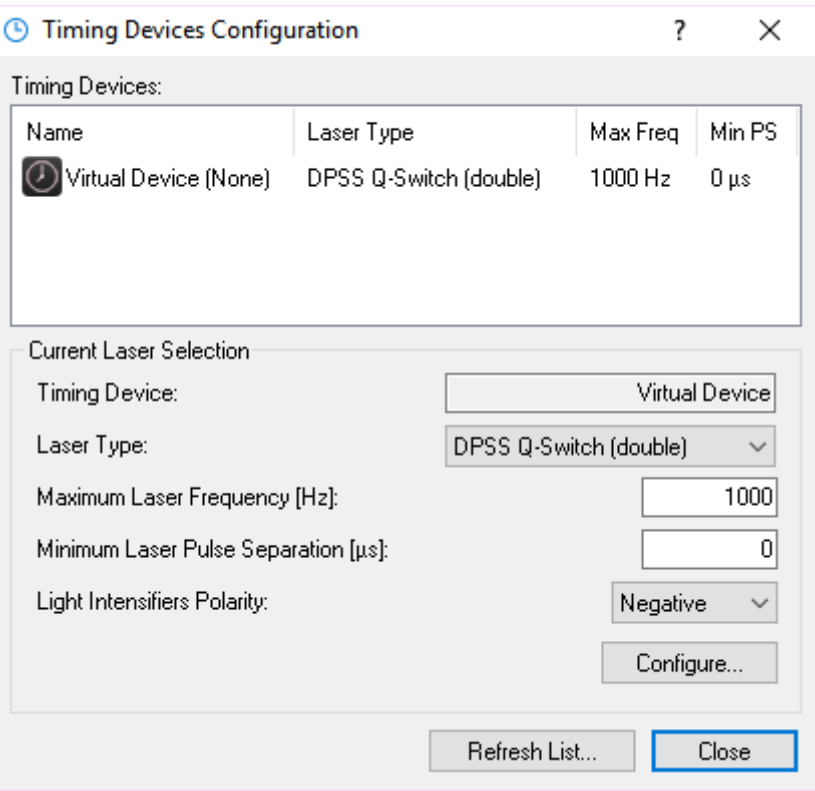

The timing parameters, such as laser type, maximum frequency and minimum pulse separation may be adjusted offline. The list box enumerates all the timing available timing devices.

#### **Laser Type**

Four laser types are available: **"Nd:YAG"**, **"DPSS Q-switch (double)"**, **"Pulsed Diode"**, and "**DPSS Q-switch (single)**".

#### **Maximum Laser Frequency**

The user may set the maximum operating frequency of the laser. The application checks the laser frequency and does not allow the user to set values that are bigger than the configured parameter.

#### **Minimum Pulse Separation**

The user may set the minimum amount of time between two laser pulses. The application checks the value and does not allow the user to set values that are smaller than the configured parameter. If the minimum value is 0, any valued is allowed.

#### **Light Intensifier Polarity**

The user may set the polarity of the signal that drives the light intensifiers. The value may be positive or negative.

#### **Configure…**

Press this button to configure the selected laser offline. For further information about timing configuration, refer to the "Laser Timing setup" paragraph in the "Camera Acquisitions" chapter.

#### **Refresh List…**

If this button is pressed, the timing devices are re-enumerated and the parameters reset to default values.

## <span id="page-22-1"></span>**2.13. Window Menu**

If more than a window is open in the program, the window menu is used to cascade, tile horizontally, tile vertically or select one of the windows.

## <span id="page-22-0"></span>**2.14. Help Menu**

This menu item contains all of the support links and files including this manual. Direct email reporting of operational issues with the camera can also be done via the web. Authorized users may download the latest version of this manual and the operation software.

The "License info…" item shows a dialog box with the license capabilities, such as 3D and calibration.

# <span id="page-23-1"></span>**3. The proVISION-XS Database**

## <span id="page-23-0"></span>**3.1. Overview**

The proVISION-XS database is organized hierarchically as in the picture below. Each directory level has a different meaning and contains both files and sub-folders. The database is identified by the file "provision.mdb" which is stored in the root directory (DB Root, in the picture). Then the following database levels are: session, calibration, acquisition and analysis. Each level (directory) shares its configuration settings with all its sub-levels (sub-directories).

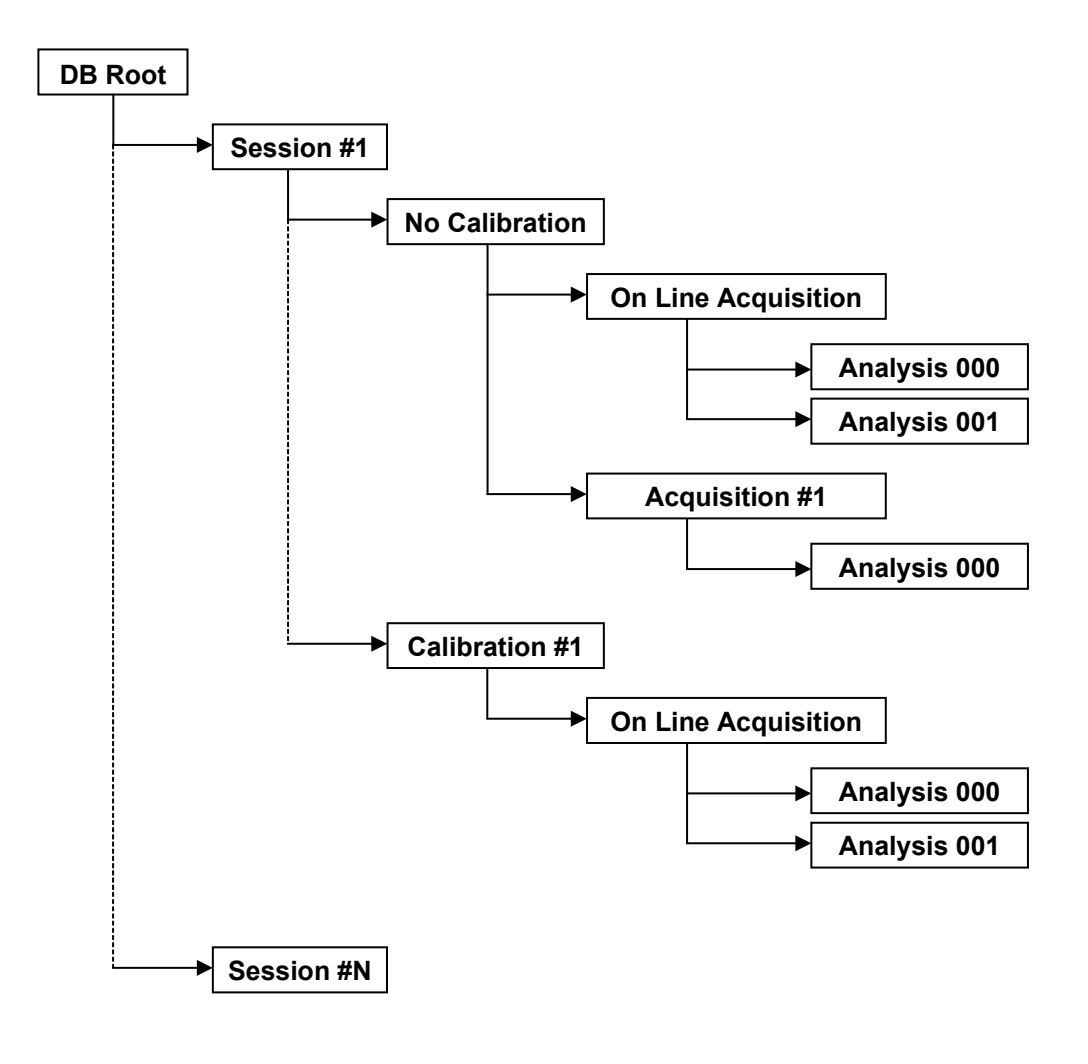

## <span id="page-24-2"></span>**3.2. The database structure**

### **3.2.1. Database Root**

<span id="page-24-1"></span>The database root is the directory which identifies the database among other hard disk directories. The directory contains configuration files and sessions folders. The files contained in the root directory are shown in the table below.

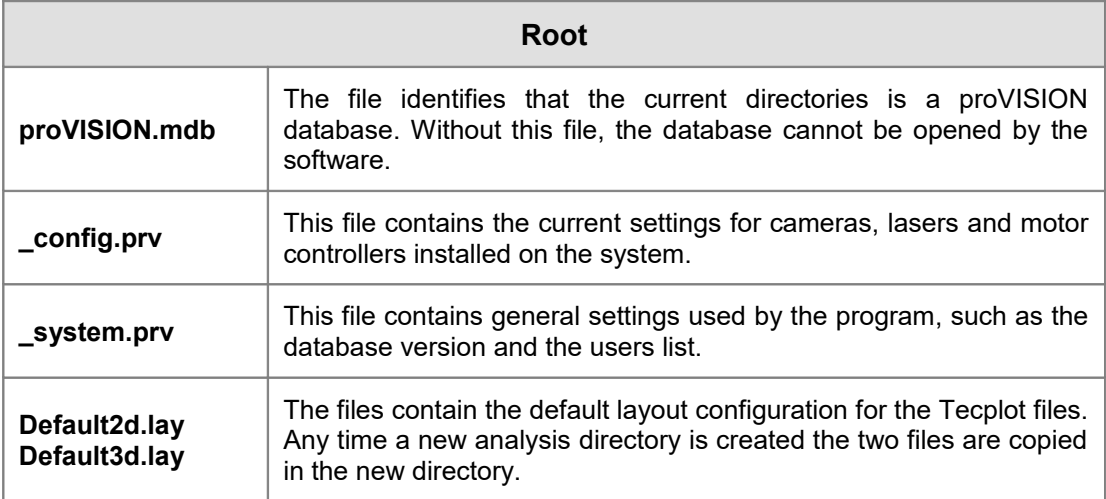

### **3.2.2. Session**

<span id="page-24-0"></span>The session is the second level in the directory hierarchy. When the camera acquisition is initiated, a new session directory may be created or an existing session directory may be opened. The files contained in the session directory are shown in the table below.

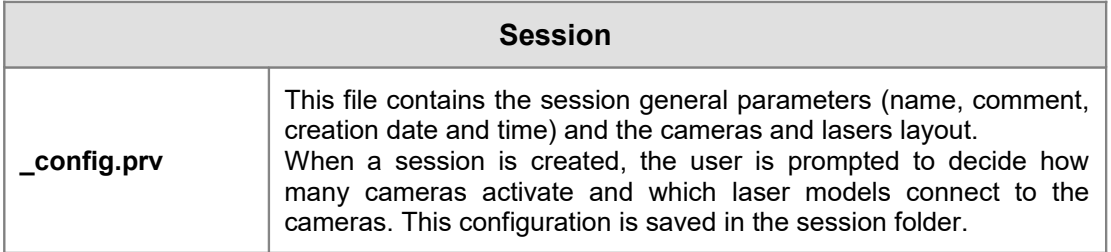

A special session is the one named "Setup". The setup session is used to test the camera and the acquisition settings before the "regular" acquisitions sessions.

### **3.2.3. Calibration**

<span id="page-25-1"></span>When a new session is created, a No Calib sub-folder is automatically created. This No Calib folder is used to store the images that don't need any calibration when they are processed. The No Calib folder contains the config.prv file only.

If one or more calibration images are acquired, the program prompts the user for a calibration name. The name is used to create a new directory in the current session and store the images. The calibration images are used to "calibrate" and generate calibration parameters. The calibration parameters are necessary to compute the velocity vectors using real space coordinates [m/s].

The files contained in the calibration directory are shown in the table below.

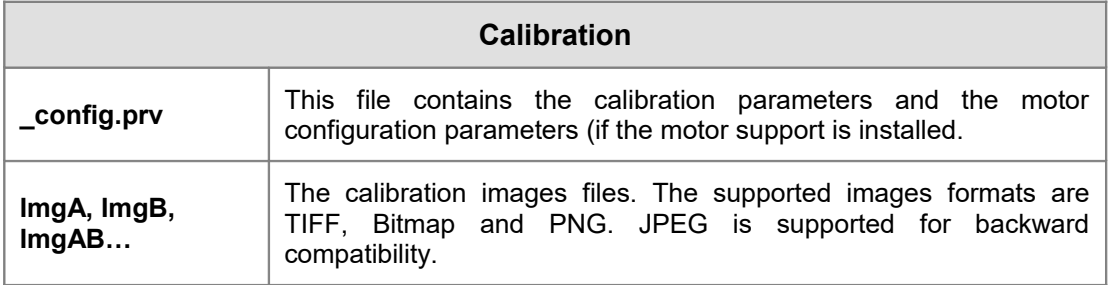

### **3.2.4. Acquisition**

<span id="page-25-0"></span>The acquisition folders are sub-folders of the calibration directories or subfolders of the \_No\_Calib directory, if no calibration is required. The first sub-folder of each calibration directory is the "**\_On\_Line**" folder. It is used for on-line processing and does not contain stored images. The acquisition folder names may be automatically generated by proVISION any time a sequence is saved (Acquis001, Acquis002, etc.) or typed by the user before any acquisition.

The files contained in the acquisition directory are shown in the table below.

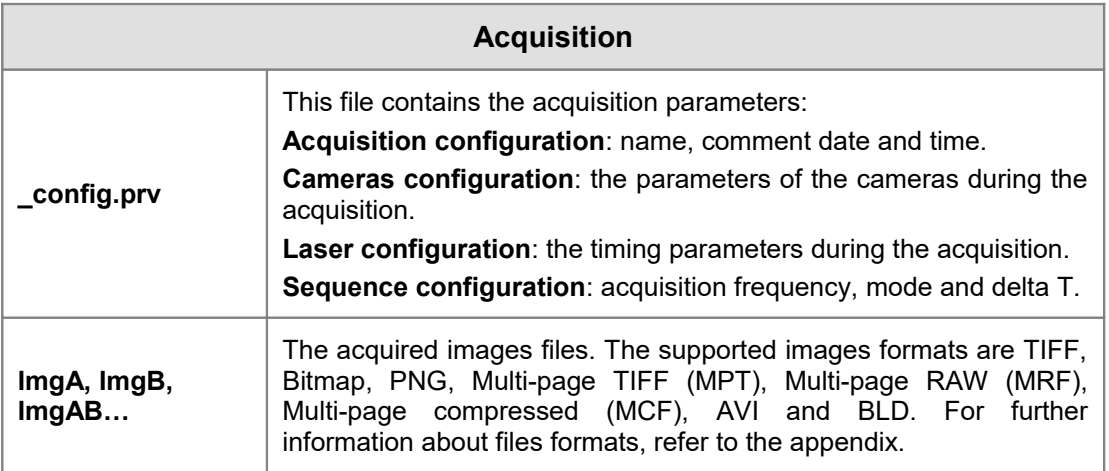

### **3.2.5. Analysis**

<span id="page-26-0"></span>Once the images have been stored in acquisition folders, they may be processed. The parameters for PIV processing and the subsequent results may be stored in subfolders of the acquisition directory. The directories names are automatically generated by proVISION (Analysis000, Analysis001, etc.) and may be edited by the user.

The files contained in the analysis directory are shown in the table below.

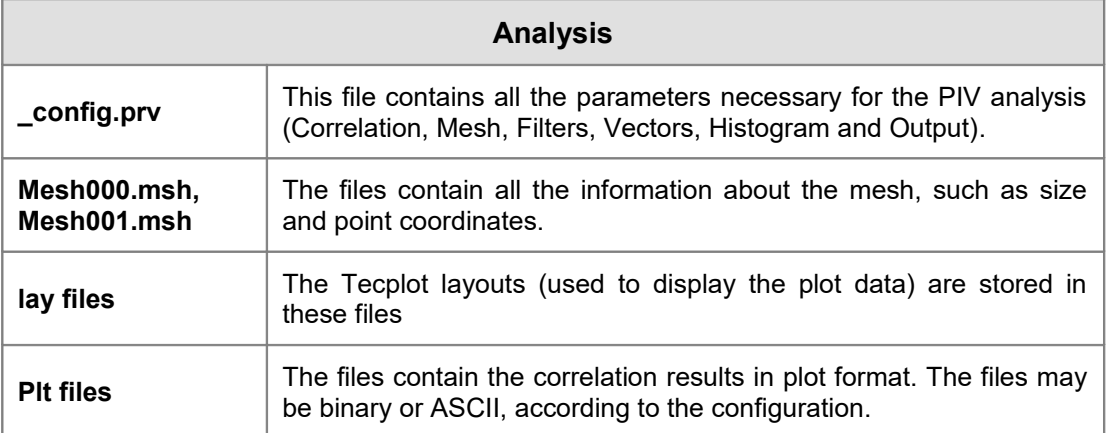

# <span id="page-27-3"></span>**4. Image Processing**

## <span id="page-27-2"></span>**4.1. Opening an image sequence**

When the Images option is selected from the main menu dialog (or the File... Open... Images… menu items are selected) a sequence of images may be open. The user may open a single file (TIF, BMP, JPG, PNG), a multi-page file (MPT, MRF, MCF, AVI).

## <span id="page-27-1"></span>**4.2. The Image Dialog Bar**

Once a single file or a sequence is open, a vertical bar on the right shows the main file parameters and allows to playback the sequence.

#### **Parameters**

The main image/sequence parameters are shown, such as image size, pixel depth and number of frames.

#### **Playback Buttons**

The user may play the sequence back and forward, step from one image to the previous or to the next, display the first or the last image of the sequence.

#### **Playback Speed**

The playback speed may be adjusted. Default value is "Fast".

#### **Frame Index**

It shows the index of the current frame and the number of frames in the sequence.

## <span id="page-27-0"></span>**4.3. Saving images in a different format**

The user may apply any kind of filter and transformation to the image or sequence, and then save it in a different format.

# <span id="page-28-2"></span>**5. Camera Acquisitions**

## <span id="page-28-1"></span>**5.1. Opening a Camera session**

The camera session wizard is activated by the Open camera Session item in the File menu or the "camera" button on the main toolbar. It helps the user to configure the cameras and the database before the acquisitions.

### **5.1.1. First Step – Session Type**

<span id="page-28-0"></span>The first dialog box introduces the wizard and asks the user to press the "Next" button. After that, the first wizard dialog box appears.

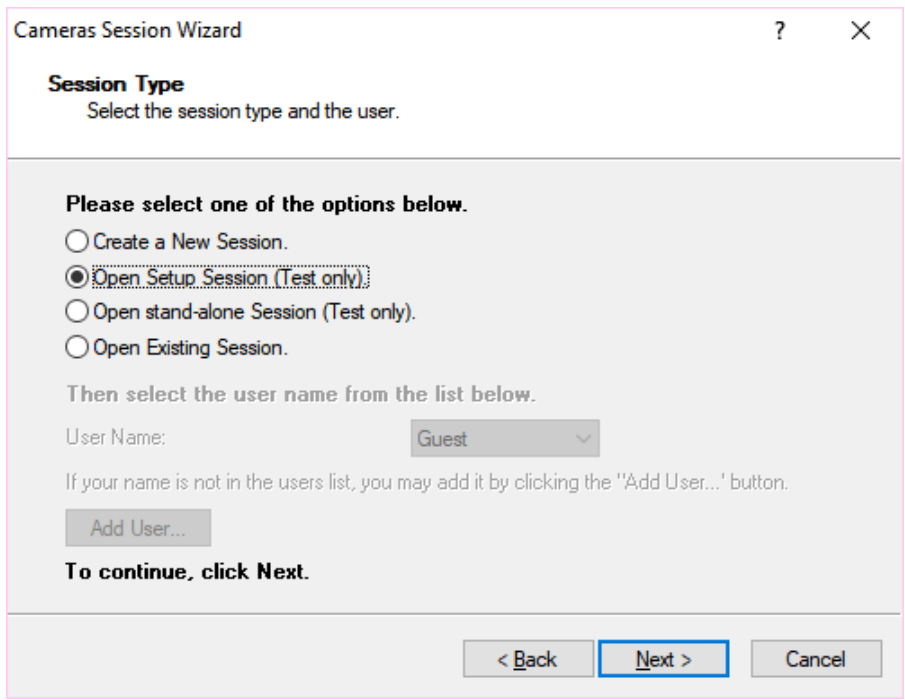

The first option to select is the session type:

**Create a new session**: the user may create a new session and start a new set of calibrations and acquisition. The program will prompt for session's name in the following dialog boxes. When a new session is created the user may select also the "user name". If the name is not in the list, it may be added by pressing the "Add User…" button.

**Open Setup Session**: if the setup session is open the user may set the camera parameters and test the acquisitions.

**Open Stand-alone session**: a stand-alone session is a session that does not need any camera or timing device. The user may select among a list of stand-alone configuration and the camera and timing operations are simulated. Images will be read by files instead of being acquired from cameras.

**Open existing session**: an existing session may be open. The user must check if the current cameras and laser setup matches with the one of the session.

#### <span id="page-29-0"></span>**5.1.2. Second Step – Session name and folders**

The second step of the wizard allows the user to select the session and the calibration folders where the camera session will be started.

When a **new session** is created, the first parameters that the user must enter are the session name and a comment. The comment is a brief description of the session and it is optional.

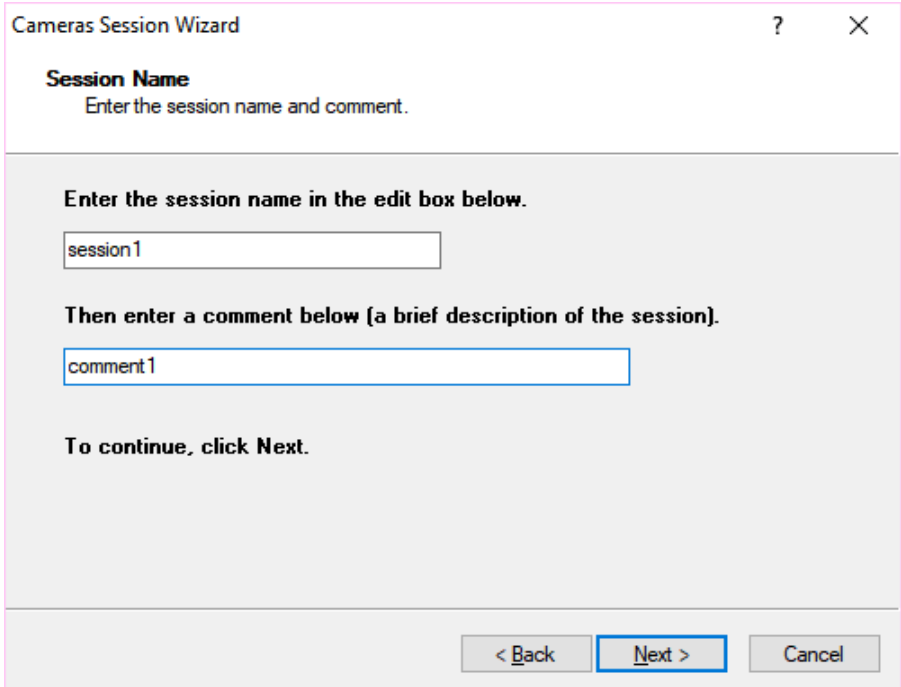

If the user has selected to open the **Setup** or a **Stand-alone Session**, the dialog box below appears.

The session name is fixed in both cases, and the user may select among the calibration sub-folders of the setup directory.

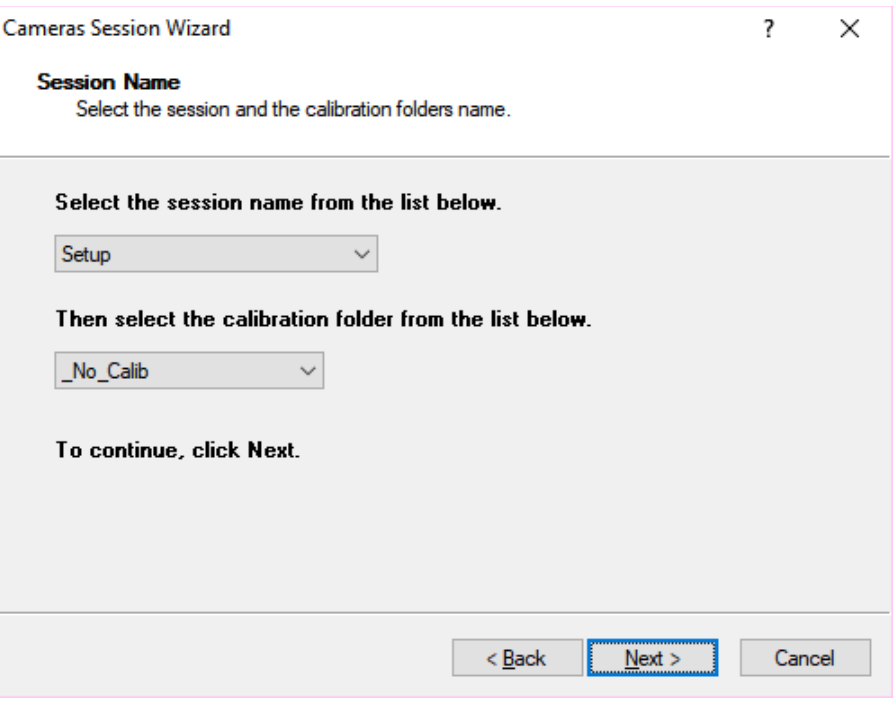

If the user has selected to open an **Existing Session**, the session combo-box lists all the available sessions. Once a session is selected, the calibration combo box lists the calibration sub-folders of the selected session.

### **5.1.3. Third Step – Camera Enumeration Filter**

<span id="page-30-0"></span>Once the database session and calibration folders have been selected the user will select what kind of camera model will be used in the session. Then the software enumerates the active cameras and displays a message if no cameras have been detected. If a standalone session has been selected, the camera enumeration is not executed and the wizard can continue without cameras.

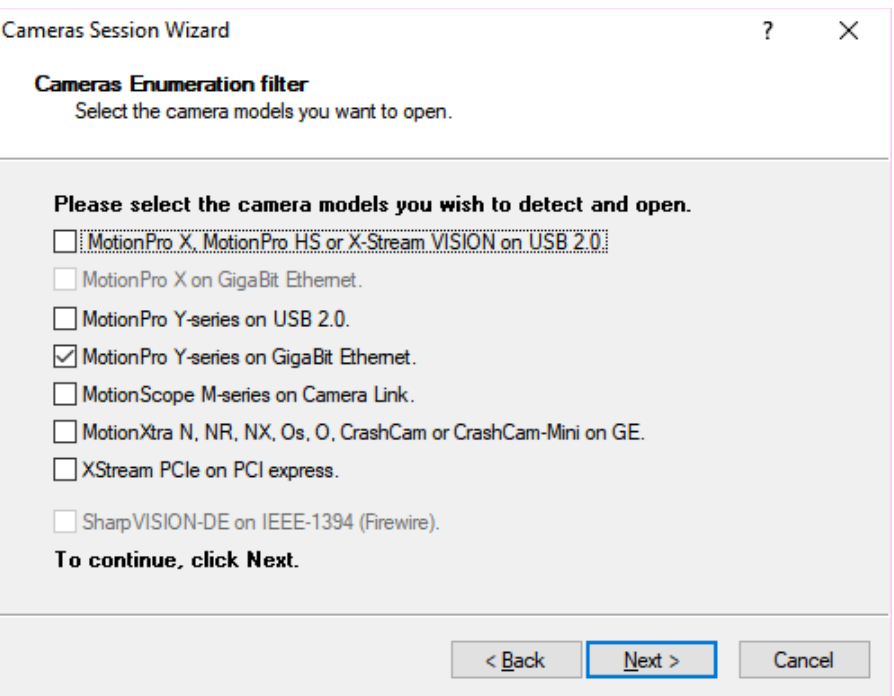

## **5.1.4. Fourth Step – Cameras configuration**

<span id="page-31-0"></span>The configuration of the active cameras and the link to the available timing devices is done in this step. A list of the available cameras is displayed.

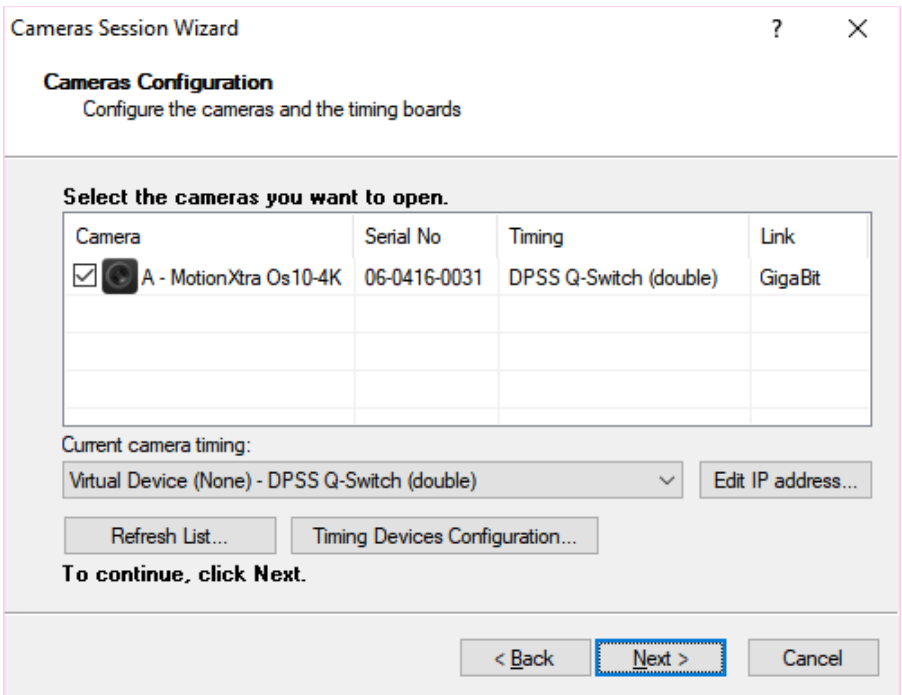

Each camera can be connected to one of the available timing devices. The devices are listed in the combo box below the cameras list. Each device is listed with a Timing ID and a type that has been configured in the "Timing Devices Configuration" dialog box.

If the camera IP address is not compatible with the IP address of the network adapter, a yellow exclamation mark is shown on the camera icon. In this fashion the software can enumerate the camera, but it cannot retrieve specific information and the IP address must be changed. To do so, click "Edit IP address" button and manually assign a different IP address. Once the IP address is changed, the user may test it by clicking the "Test IP address" button (the program sends a ping command to the specified address and checks if it is available).

Once the Wizard competes the initialization procedure for the camera the application window for the active camera is open as shown below.

The user may also refresh the camera list: the cameras will be re-enumerated and assigned to the default timing ID (001). The user may re-configure the timing devices by pressing the "Timing Devices Cfg…" button.

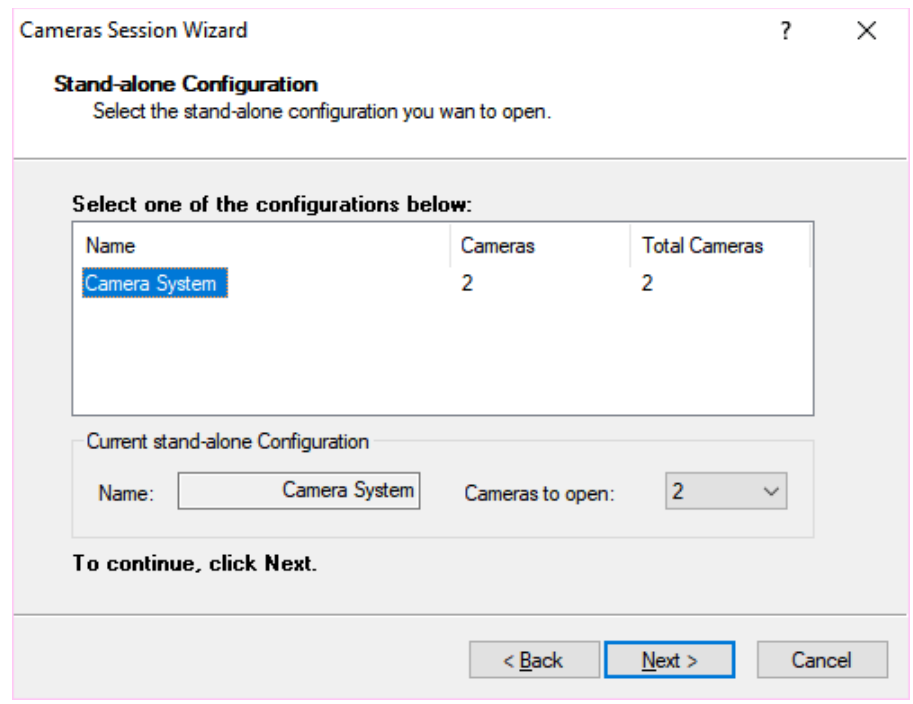

A different dialog box appears when a stand-alone session is selected.

In stand-alone sessions the cameras and the timing devices are ignored. The acquisitions are simulated by reading data from image files. The stand-alone configuration allows the user to choose among various image files. In the picture above, two configurations are available: one for high speed PIV and the other for low speed PIV.

## **5.1.5. Fifth Step – Camera grouping for 3D PIV**

<span id="page-33-1"></span>This step is not executed if only one camera is detected. In this case, the wizard automatically jumps to step #6.

If two camera are open, the dialog box below appears.

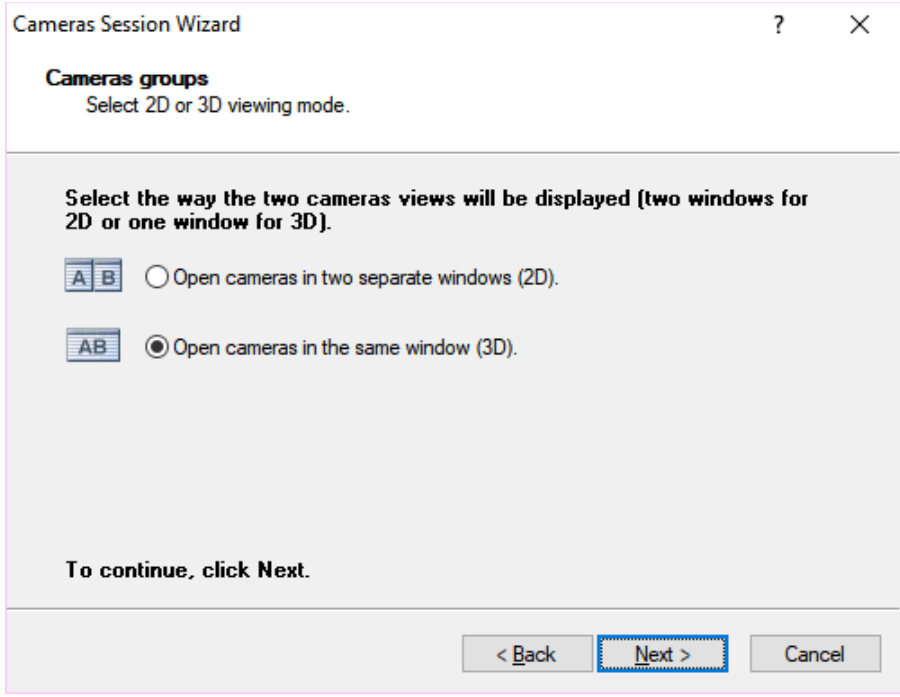

The user may select how the camera views will be opened. Two camera windows may be opened simultaneously (2D) and each camera is operated independently, or a single window is opened (3D) and the images from each camera are tiled in a single view.

#### **5.1.6. Sixth Step – Confirm and finish**

<span id="page-33-0"></span>The sixth step dialog box shows the main configured parameters. The session starts when the user presses the Finish button.

## **5.1.7. Single camera layout**

<span id="page-34-0"></span>If only one camera is active, the program opens a single camera window (see picture below).

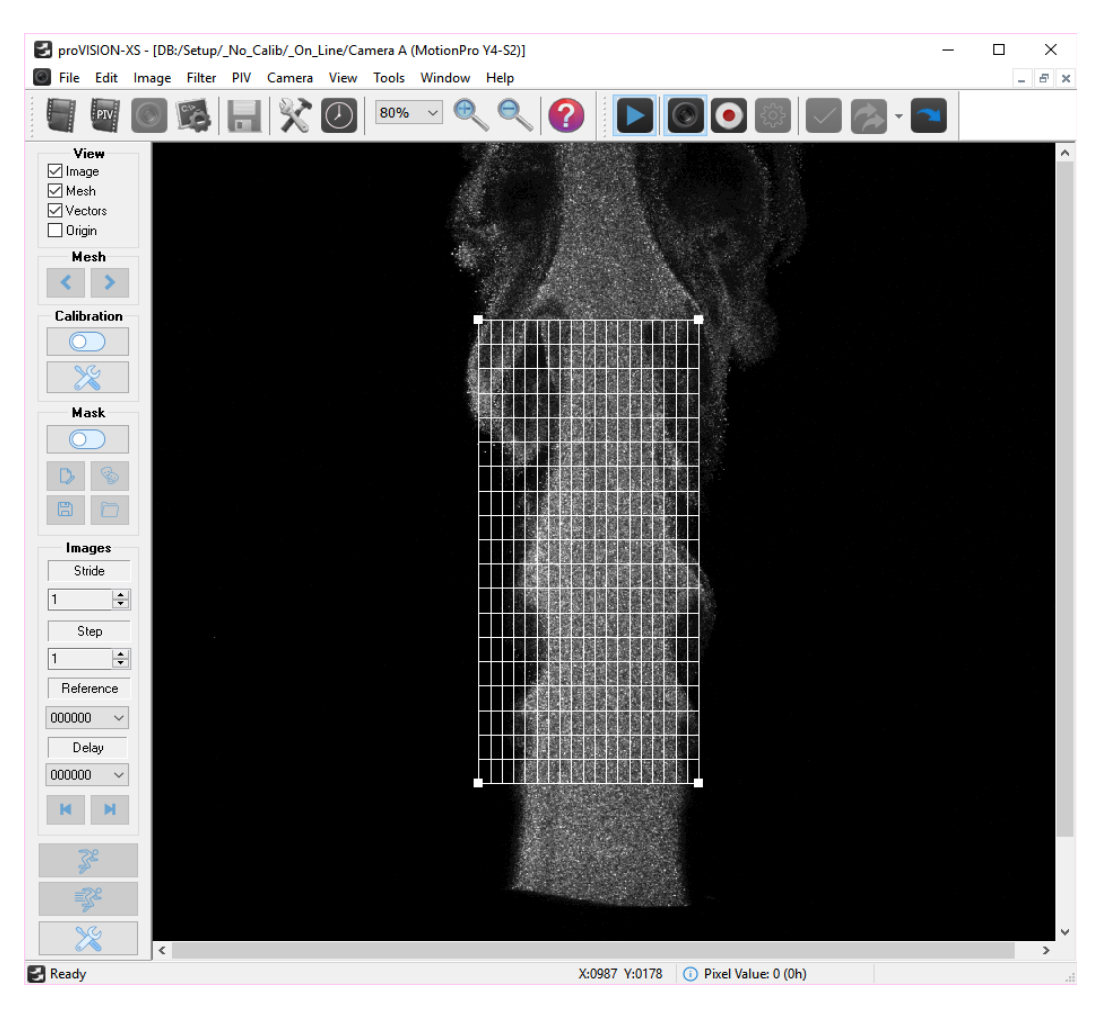

### **5.1.8. Dual Camera layout (Two Separated Windows)**

<span id="page-35-0"></span>An example of the two camera windows opened simultaneously is shown in the figure below.

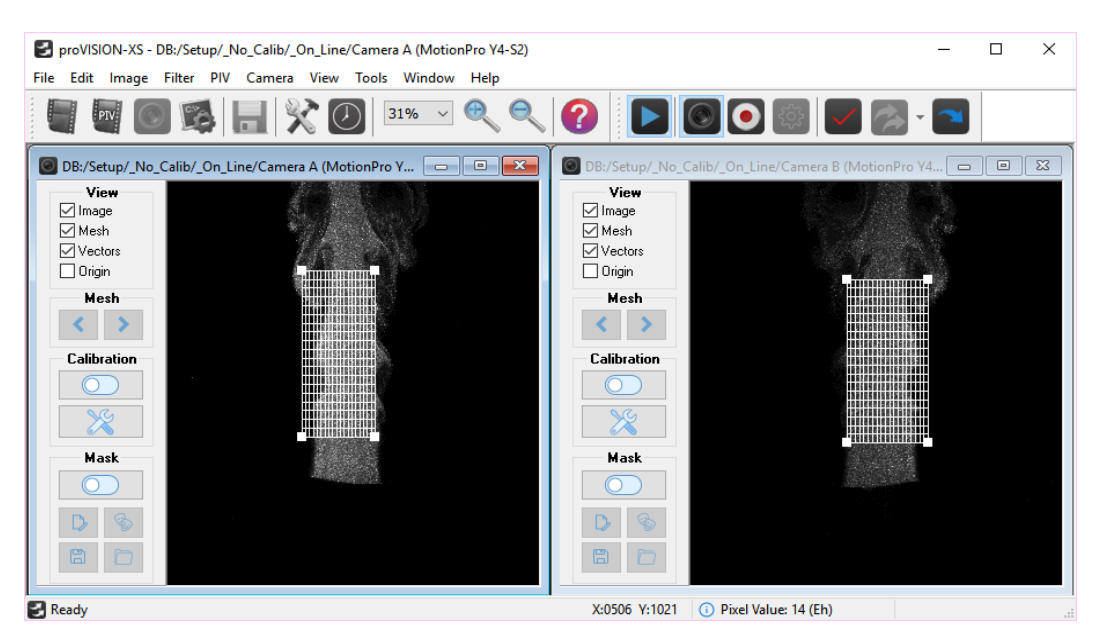

The camera control tool bar shows the presence of two cameras A and B. The active camera may be selected by pressing the camera selection button in the camera toolbar.
## **5.1.9. Dual Camera Layout (Single Stereo Window)**

If the system is used in the stereo mode it is more convenient to tile the two stereo-pair images from each camera into a single window. This is accomplished in step #5 of camera wizard. The resulting window is shown as an example in the figure below. The commands and controls remain the same for both cameras and configurations are identical.

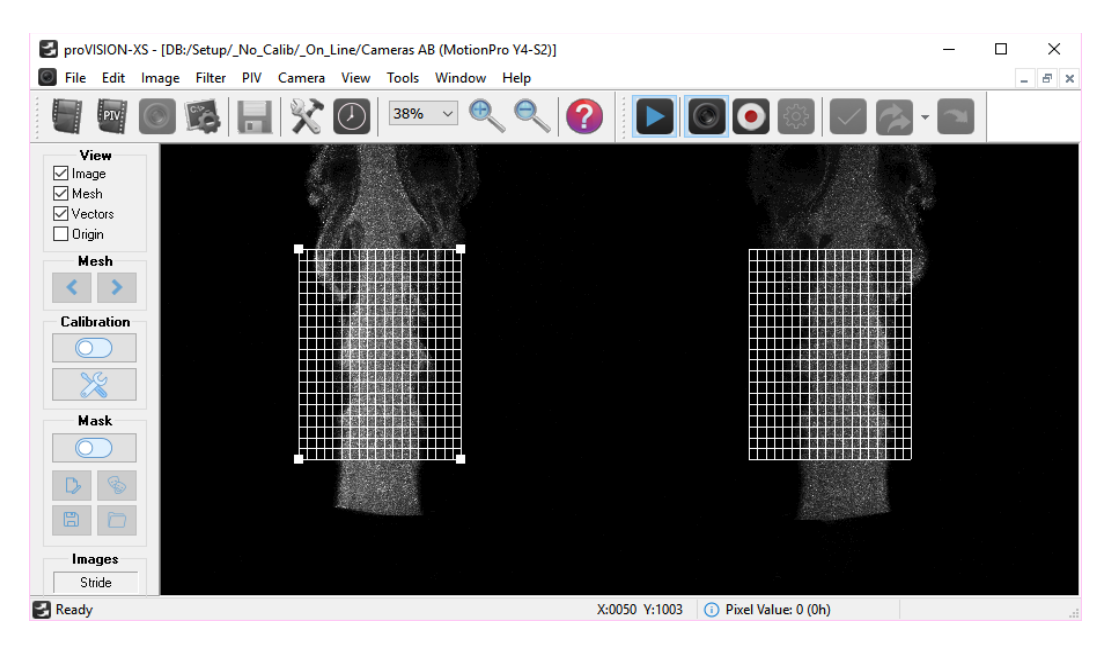

The main advantage of the single tile image in the 3D mode is that saving and restoring the images is done as if there was a single image. The image mode 2D/3D is coded onto the image file itself such that the images are saved/opened as 2D/3D automatically.

# **5.2. The camera Toolbar**

The Camera Toolbar is displayed across the main window under the Main Buttons Bar and is visible only when the camera windows are open.

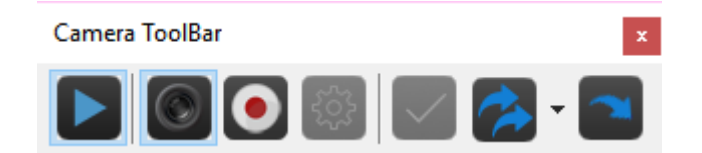

**Toggle Camera Pad**: press this button to show or hide the camera pad for camera operation. The camera pad is described in the following paragraph.

**Toggle Camera Configuration**: press this button to show or hide the camera configuration dialog box. It includes the camera settings, the image layout for flip and rotation of the image, the histogram configuration and the camera memory configuration (MotionPro X camera only).

**Record Settings**: press this button to activate the record configuration dialog box. The user may set the acquisition frames and the image format.

**Motor Settings**: if the motor option is enabled this button shows or hides the motor configuration.

**Camera Group Selection**: if more than one camera window is open, the user may enable or disable one or more windows.

**Double Exposure View Mode**: in double exposure mode the user may select the visualization mode: sequence (first and second exposures are shown in sequence), superposed (first and second exposure are superposed), first (only the first exposure is displayed) or second (only the second exposure is displayed).

**On-line processing**: this button enables the images online processing. Check this button and start playing the camera to activate real-time acquisition and processing of images pairs.

# **5.3. The Camera Pad**

The Camera Pad is visible only when the camera windows are open. The table below shows all the objects available on the Camera Pad, with a short description. They include play, record, stop and rewind controls.

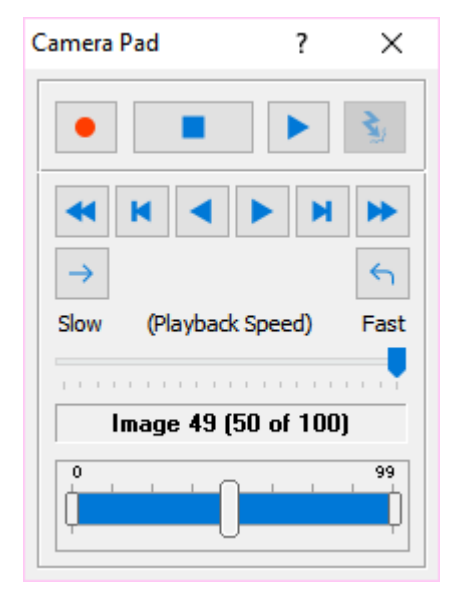

#### **Record Button**

This button enables the acquisition of images. To record images into memory press the record button and then the live button.

#### **Stop Button**

This is the only button with added functionality as compared to standard camera interfaces. When pressed, the button performs the acquisition of an image (if the camera is in single exposure mode) or an image pair (if the camera is in double exposure mode). If you press the Stop button when the Play button is pressed, the cameras stop playing.

### **Play (Live)**

This is the standard Live button of any camera interface. Its functionality changes if the Record button is pressed or depressed. If the red button is

pressed, it starts the image memory acquisition. If it's released, it starts the live.

### **Event Trigger**

If the camera acquires in circular mode, the button issues a software trigger to the camera and stops the acquisition.

### **Rewind/Fast Forward**

The user is able to use directional play, forward or reverse. A sequence of images may be played back or forward.

#### **First/Last Frame Previous/Next Frame**

When a sequence of image frames is recorded, all the frames can be displayed. Click these buttons to move to previous/next frame (or to first/last frame).

### **Loop/Direct**

If the loop button is pressed, the sequence is played repeatedly.

### **Load acquisition**

Press this button to load images after a snap or live.

### **Playback Speed**

The playback speed may be adjusted.

#### **Frame Index and Slider**

The frame index (0 to frames-1) is also displayed. The slider bar can be used to browse through the frames.

# **5.4. The Camera Settings**

All the camera controls to include the exposure, recording and acquisition modes are conveniently placed on the camera toolbar. The toolbar also includes informational displays, such as the camera type and the current camera selection. The camera properties dialog box configures the camera for the acquisition. This dialog is accessed via the "Camera Settings' item in the "Camera" menu. The first Tab of this dialog box presents itself different ways according to the type of camera in use.

### **5.4.1. IDT camera settings**

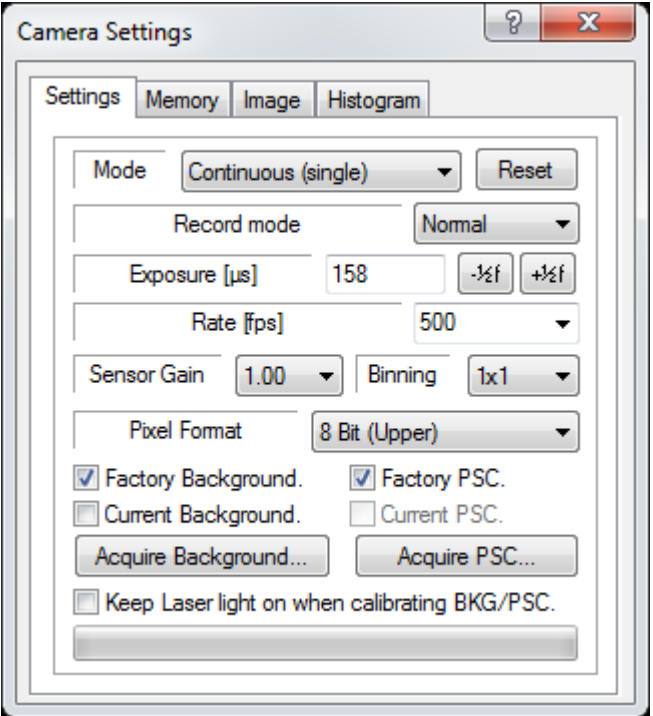

### **Mode**

The default state of the camera at start-up is in the Continuous modes (with single or double exposure). These modes are used to arrange the experimental set-up. In these modes the camera does not require a trigger input signal. The other camera modes, Triggered (single), Triggered (double) and Double exposure, require an external trigger input. If the laser is off, the camera works in continuous mode; if it's ON, the user can select the triggered modes from the combo box.

### **Reset**

Click this button to reset the camera.

### **Record mode**

If the record mode is normal, the camera acquires the images in a memory segment and tops. If the record mode is circular, the camera acquires images without stopping. When the current memory segment is full, the camera restarts from the beginning and waits for an event trigger to complete the acquisition.

### **Exposure**

The camera exposure may be adjusted. The value is in microseconds. In triggered mode (double) the exposure has a minimum value, which corresponds to the duration of two laser pulses. In double exposure mode the optimal exposure is set and cannot be modified.

### **Rate**

The camera allows the control of the acquisition rate. In triggered and double exposure modes the rate is automatically adjusted according to the laser frequency.

### **Sensor Gain**

The camera sensor gain may be adjusted. Each camera has 3 or 4 different gains according to the model.

#### **Binning**

The user may select the binning mode from 1x1 to 4x4. In this fashion pixels may be grouped to form a larger pixel, which results in added SNR and sensitivity. When this parameter is changed, the Region of Interest (ROI) is reset. The control is disabled when the camera is playing.

#### **Pixel Format**

The pixel depth values may be 8, 9 or 10 bit gray-scale. if the format is 8 bit, the user may select which 8 bit are selected from 10 (upper bits, middle bits or lower bits).

#### **Factory Background and PSC**

Select these options to activate factory background correction and pixel sensitivity correction.

#### **Current Background and PSC**

Select these options to activate background correction and pixel sensitivity correction in current conditions.

### **Acquire Current background and PSC**

The camera lens cap must be on to acquire background. Pixel sensitivity correction requires a source of constant light.

#### **Keep Laser Light on when calibrating**

If this option is selected, the laser light is on during the acquisition of background images.

### **5.4.2. sharpVISION settings**

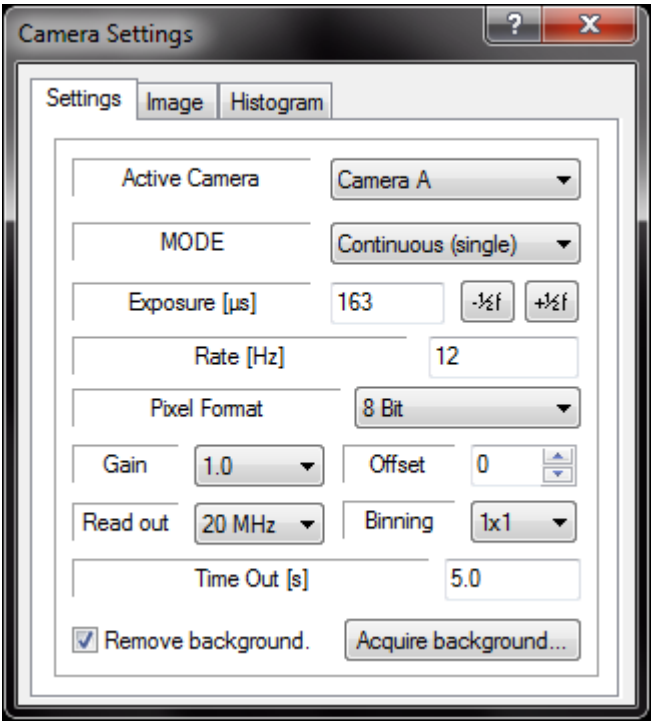

### **Active Camera**

Select the camera, some of the parameters may be independently configured.

### **Mode**

The default state of the camera at start-up is in the Continuous mode (single exposure). This mode is used to arrange the experimental set-up and the camera does not require a trigger input signal. The other camera modes, Triggered (single), Triggered (double) and Double exposure, require an external trigger input. If the laser is off, the camera works in continuous mode; if it's ON, the user can select the triggered modes from the combo box.

### **Exposure**

The camera exposure may be adjusted. The value is in microseconds. In triggered mode (double) the exposure has a minimum value, which corresponds to the duration of two laser pulses. In double exposure mode the optimal exposure is set and cannot be modified.

### **Rate**

The frame rate may be controlled in triggered and double exposure mode. In continuous mode the rate is automatically adjusted by the camera.

#### **Pixel Format**

The camera images are digitized using 10 bits. The output can be 8-bit (Gray 8), 10-bit or 12-bit (Gray 16). This control is disabled while the camera is in live or record mode.

### **Gain and Offset**

The gain and offset may be adjusted. The gain range depends on the camera model (usually from 0.7 to 3.0, default 1.0). The offset range is from -10 to 10, default 0.

### **Read Out**

This parameter controls the speed at which the image data is read from the CCD. The supported values are: 20 MHz, 10 MHz, 5 MHz and 2MHz. If the pixel format is set to 10 bit, the read out frequency is set to 10 MHz. When the pixel depth is configured to 8-bit, the read out is not automatically reset to 20 MHz.

### **Binning**

The user may select the binning mode from 1x1 to 4x4. In this fashion pixels may be grouped to form a larger pixel, which results in added SNR and sensitivity. When this parameter is changed, the Region of Interest (ROI) is reset. The control is disabled when the camera is playing.

#### **Time Out**

The acquisition time out may be configured. The value is in seconds.

#### **Background**

The background noise image may be acquired and stored in memory. The background is acquired with the camera body cap on. If the "remove background" flag is active, the program removes the background images to any acquired image before displaying it.

### **5.4.3. Memory (camera with on-board DDR and Xstream PCIe)**

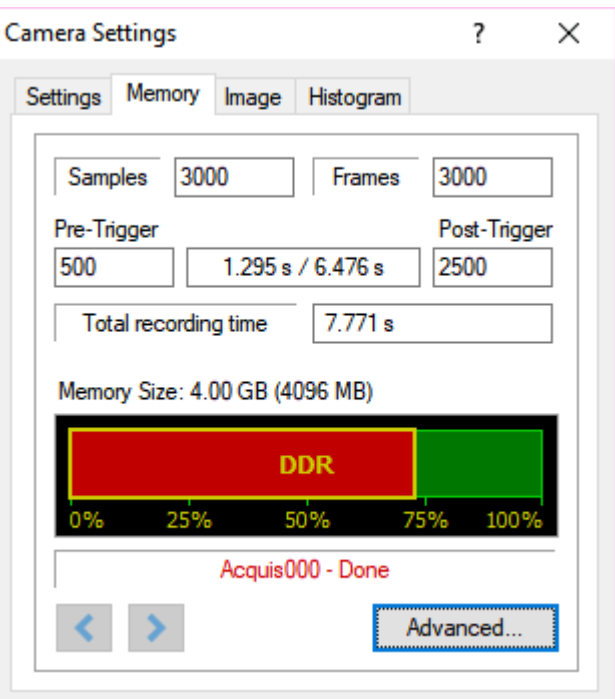

### **Samples**

The number of samples to be recorded in the camera memory in a single acquisition. The values can be set from 1 up to a maximum number given by the amount of free memory and the number of rows on each frame. The number of rows on each frame is selected with the ROI setting. In double exposure the samples correspond to the image pairs.

### **Pre-Trigger / Post-trigger**

When the record mode is set to Circular, the number of frames to be acquired before the event trigger may be configured.

### **Acquisition arrows**

When more than one acquisition is configured in the camera memory, the arrow keys let you navigate through the acquisitions.

### **Advanced**

The advanced button opens the Advanced Acquisitions Configuration dialog. See the "Recording Setup" topic.

## **5.4.4. Image Layout**

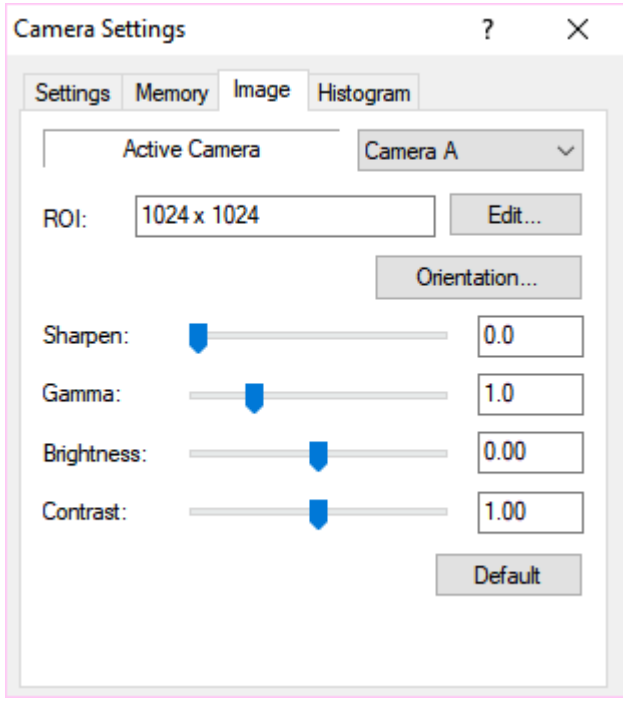

### **Orientation**

For each camera view (more than one if a multiple camera window is open) the user may select some orientation parameters. The image may be flipped horizontally, vertically or rotated by 90, 180, and 270 degrees.

### **Sharpen, Gamma, Brightness and Contrast**

Some of the image parameters may be changed to improve image quality.

## **5.4.5. Resolution (Region of Interest)**

The cameras have a **Partial Windowing** capability that can be selected and set via the software interface. Using this setting a region of interest for the image that is less than the total available area of the sensor may be selected. This region can be interactively adjusted and can occupy any area of the sensor's active pixels. To set a ROI the user has to click the **Edit ROI…** button on the **Image Layout** tab. The dialog box below is displayed and the region can be selected by setting the numerical values for its origin and dimensions or by dragging the handles of the box that highlights the **ROI** within the sensor area.

Once the ROI is configured only the "active" portion of the images are acquired and displayed. It is important to note that the maximum framing rate of the camera is inversely proportional to the number of rows in the **ROI**.

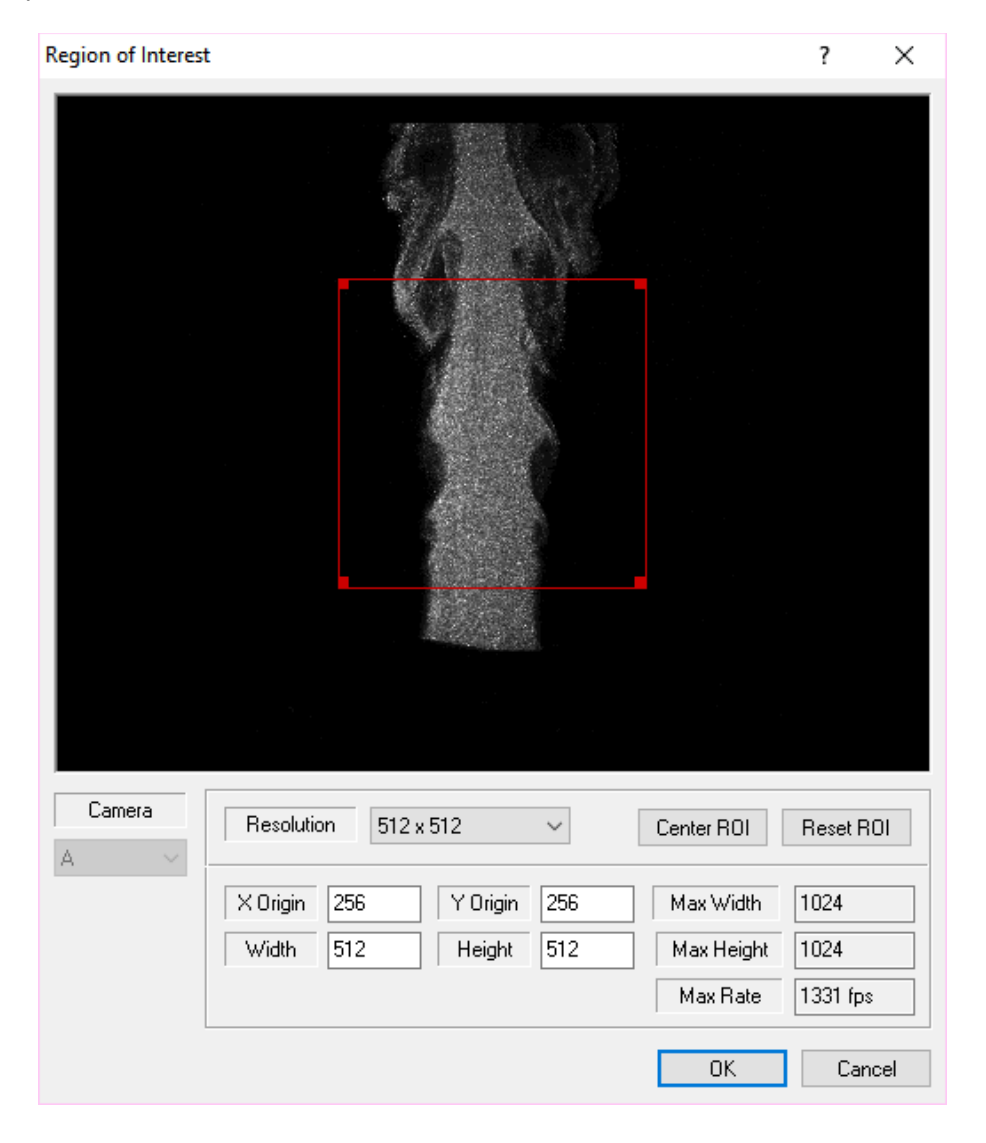

The **ROI Dialog** box allows the user to select the camera Region of Interest. The parameters are the coordinates of the origin (X and Y) and the width and height of the

region. All the values expressed are in pixels. The user may set the ROI by editing the values or dragging the handles of the red rectangle.

**Resolution**: the user may select one of the resolutions in the list or select "User" and edit the values in the edit boxes.

**Center ROI**: if this button is pressed, the current ROI is centered.

**Reset ROI**: if this button is pressed, the current ROI is reset to the maximum value.

**Max Rate**: for each ROI the maximum acquisition rate is shown.

After the ROI is set, the selected region will appear in the main viewing window. To resize the image to the screen area, as in the image below, choose **Fit to Window** from the menu bar.

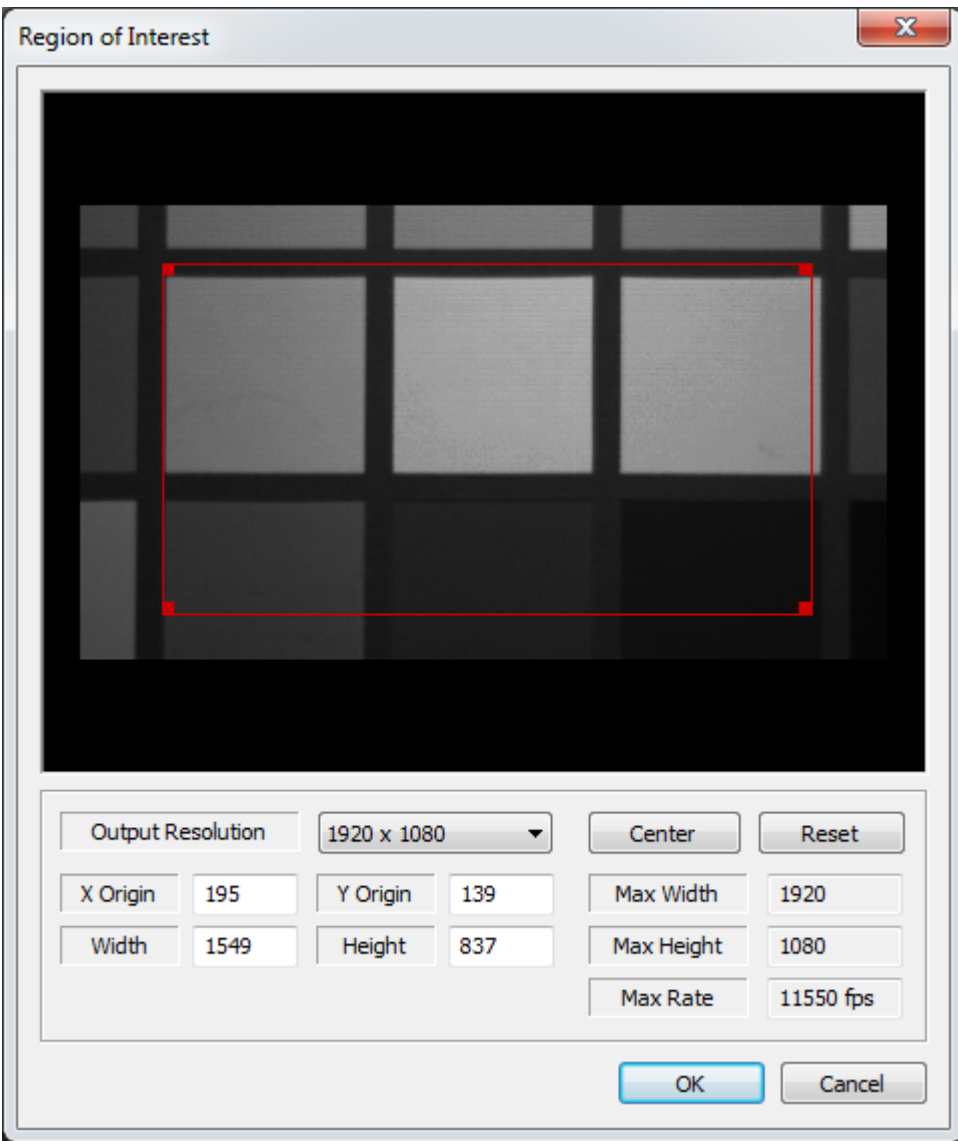

# **5.4.6. Resolution for HD cameras (Y7, Y8, NX7, NX8)**

HD cameras supports three output resolutions:

- 1920x1080, 1280x720 and 640x360: Y7 and NX7
- 1600x1200, 1280x960 and 640x480: Y8 and NX8.

The region of interest can be modified inside the selected output resolution.

## **5.4.7. Histogram**

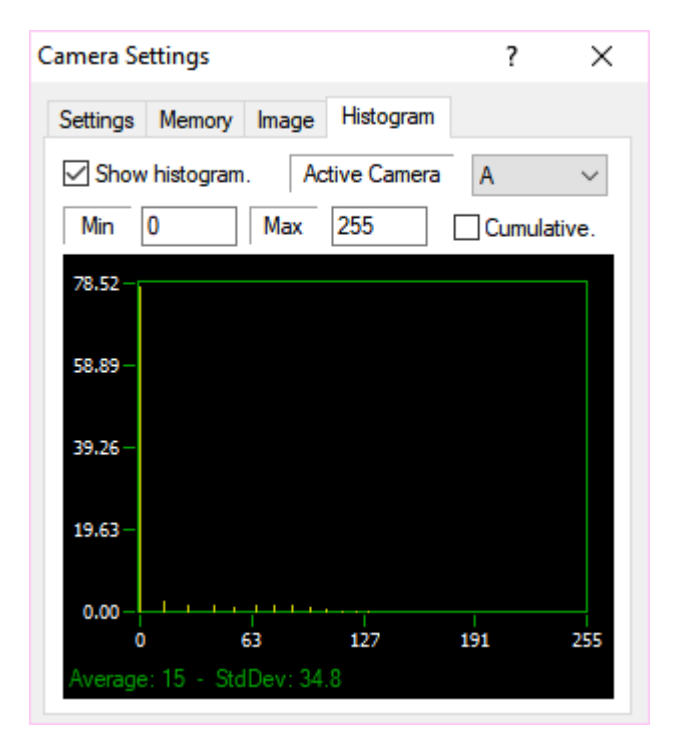

The image intensity **Histogram** is used to set the camera exposure parameters and with the camera focusing to optimize the dynamic range. The histogram shows the pixel values on the X-axis (0 to 255 for 8 bit images and 0 to 1023 for 10 bit images) and the percentage on the Y-axis (0 to 100%).

# **5.5. The Laser Timing Setup**

### **5.5.1. Overview**

The timing interfaces (MotionPro Timing Hub or Timing Box plus NI-6602 PIC board) provide the necessary trigger signals to operate a solid state laser such as an **"Nd:YAG"** or a **"Pulsed Diode"** laser. They produce TTL type output signals that drive the lamps and/or the Q-Switch triggers. The units also output TTL signals for triggering cameras as well as light intensifiers.

Two different configurations of timing devices are supported.

**MotionPro Timing Hub**: the USB 2.0 device does not require PCI boards and provides 8 independent output signals and 2 inputs. The meaning of the output signals change according to the type of laser and the configuration settings. For a description of the connectors map, please refer to the appendix.

**Timing Unit**: the timing external unit requires the National Instruments PCI-6602 board. It provides output signals and a trigger in signal that can be used to synchronize the unit to an external random event. The meaning of the output signals change according to the type of laser and the configuration settings. For a description of the connectors map, please refer to the appendix.

Four laser types are currently supported:

- 1. **Nd:YAG**: traditional Nd:YAG lasers for low speed PIV (ex: New-Wave Solo or Gemini).
- 2. **DPSS Q-switch (double)**: DPSS laser with 2 q-switches for high speed PIV (ex: New-Wave Pegasus).
- 3. **DPSS Q-switch (single)**: DPSS laser with single q-switch for high speed PIV (ex: IDT new green laser).
- 4. **Pulsed Diode**: pulsed diode lasers for high speed PIV (ex: IDT XS-IR infrared laser).

The laser operation modes are the following:

- 1. **INTERNAL**: an internal clock generates all of the required timing signals. The laser and camera triggering signals are derived from this clock.
- 2. **EXTERNAL**: The external mode allows for the system to be synchronized by an external clock. In this mode **a TTL compatible drive signal is required at Trigger IN**.
- 3. **SYNC**: this mode is supported by the Timing Unit with an Nd:YAG laser. The mode is used for synchronization with **external random events**. In this mode **a TTL compatible drive signal is required at Trigger IN**.

**Important Note**: the user may change the operation mode only if the ON/OFF button of the Laser/Timing Dialog is in the OFF position.

The "**On/Off**" and "**Emission**" buttons control the output of the timing signals.

The "On/Off" button turns the timing signals on and off.

- When the timing is OFF the camera mode is set to **"Continuous**". In this mode the camera operates at internal rate and no external signal is used to synchronize the camera.
- When the timing is ON the camera can operate in three modes:

**Triggered (single)**: the camera acquires one frame at each synch pulse and the timing outputs only one laser signal.

**Triggered (double)**: the camera acquires one frame at each synch pulse and the timing outputs two laser signals

**Double exposure**: the camera acquires a frame pair at each sync pulse and the timing outputs two laser signals.

The laser light is generated if the "**Emission**" button is ON.

The laser cannot be turned into ON if one of the following conditions is TRUE:

1. In internal mode, the "Laser Frequency" value is zero.

In external mode, the external frequency is big, so that the resultant laser frequency is bigger than the "Maximum Laser Frequency" parameter set in the Timing Devices Configuration.

### **5.5.2. Nd:YAG Laser**

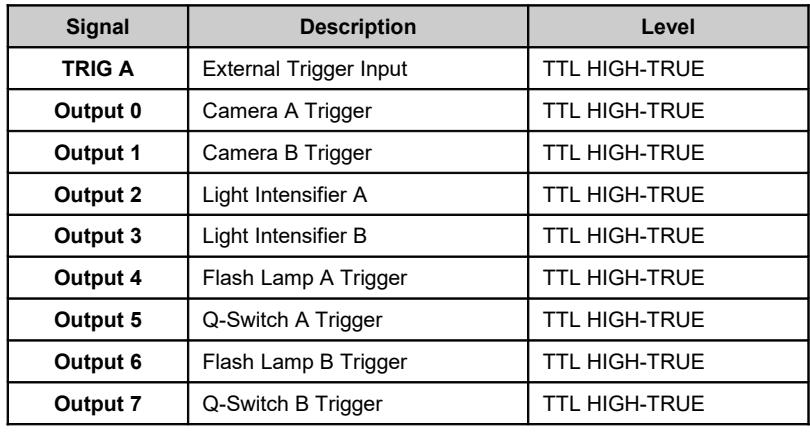

**MotionPro Timing Hub**: it supports two triggering operation modes (INTERNAL and EXTERNAL). The default state is internal. The trigger signals are listed in the table below.

**Y-Camera internal synchronization**: it supports two triggering operation modes (INTERNAL and EXTERNAL). The default state is internal. The trigger signals are listed in the table below.

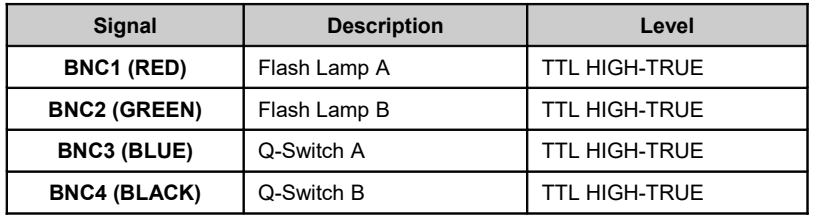

**Other IDT cameras synchronization**: not supported.

### **5.5.2.1. Internal Mode**

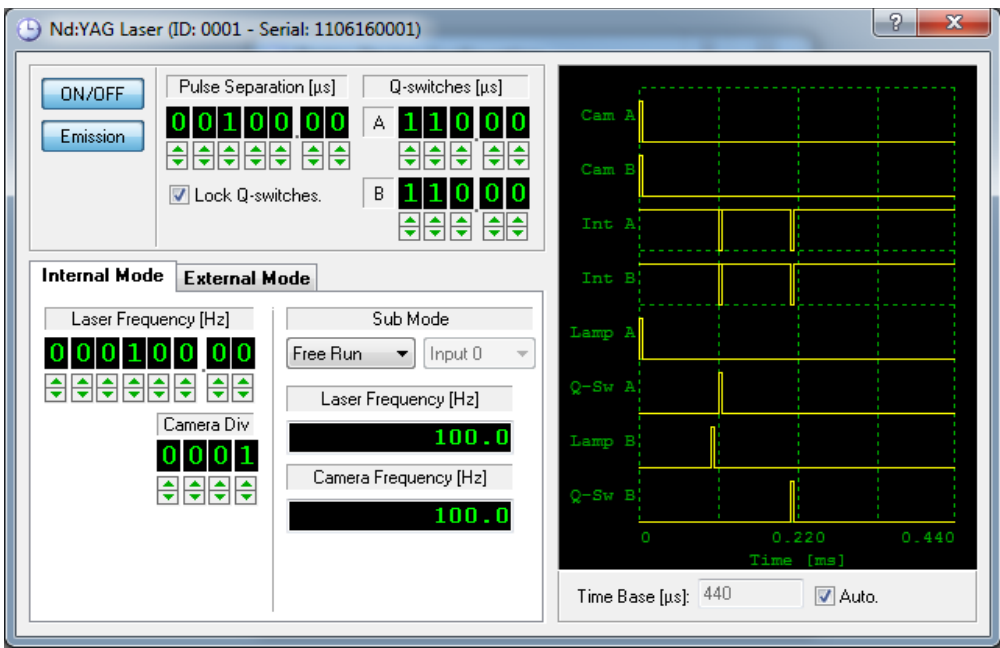

The laser and camera triggering signals are derived from the internal clock. The software Laser Trigger Control sets the desired rate for the laser operation, the separation between laser pulses and the required delay between the flash lamp and the Q-switch triggers.

The rate may be continuously set from 0 to the maximum frequency (configured in the Laser/Camera Timing configuration dialog box), while the pulse separation and the Qswitch trigger delay may be adjusted from **less than 1 microsecond to 10 milliseconds** with increments of **0.05 microseconds** (50 nanosecond). The camera is triggered synchronously and phased locked with the laser. However an additional control allows the user to trigger the camera at a sub-harmonic frequency. This is achieved by means of a frequency divider.

The **Sub-mode** is supported by the MotionPro Timing Hub device only and will be described in a paragraph below.

The light intensifiers signals are synchronized to the Q-switches.

The figure below shows the signals for a configuration with a camera rate divider set to 2.

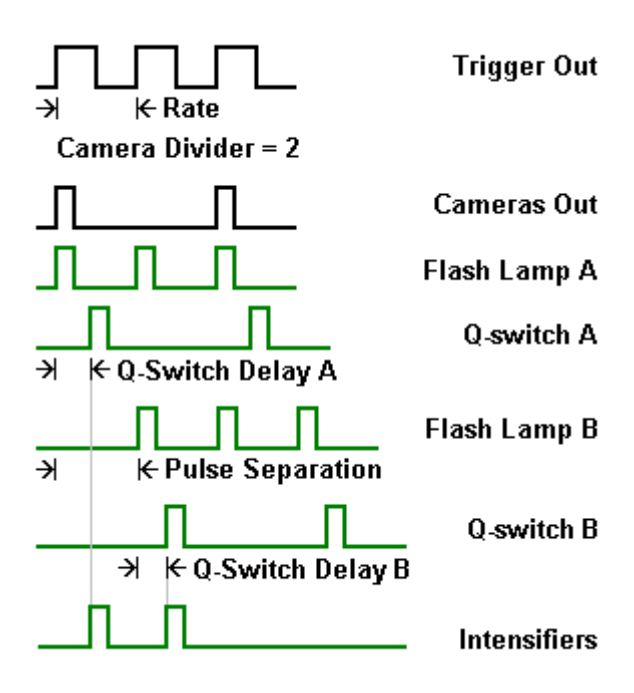

### **5.5.2.2. External Mode**

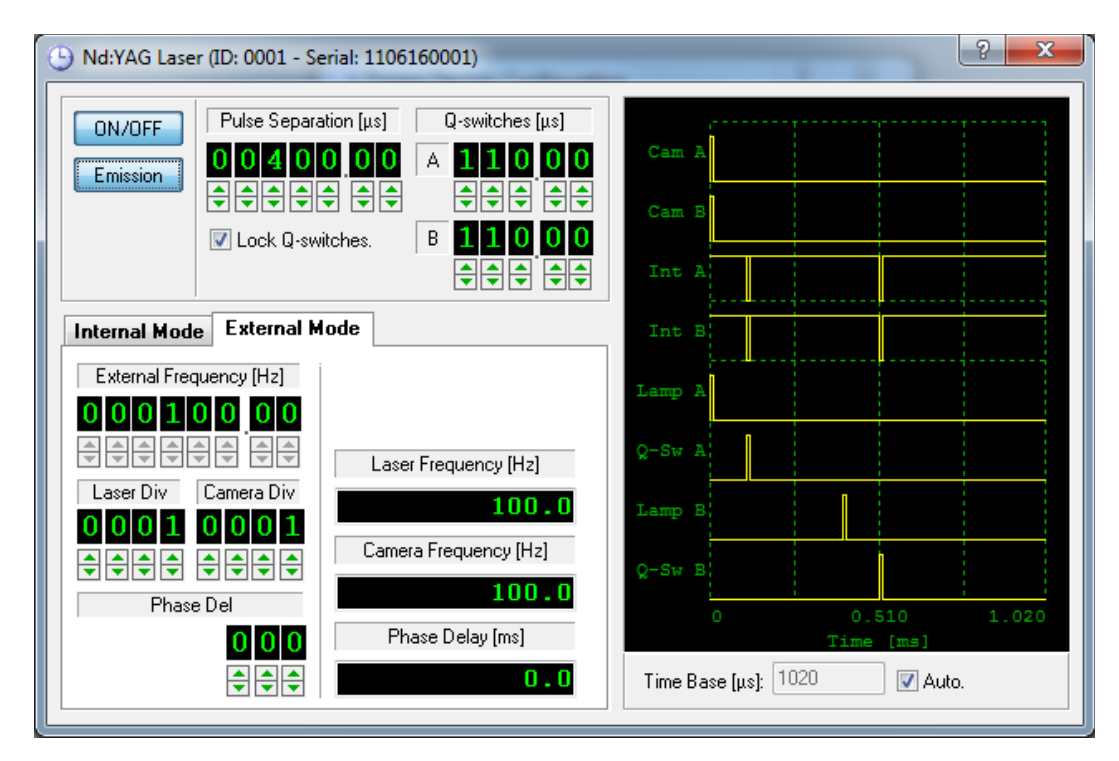

The external mode allows for the system to be synchronized by an external clock. In this mode **a TTL compatible drive signal is required at Trigger IN**. The timing devices have the capability to accurately measure and display the frequency of the external clock signal. Because the input clock frequency can be much higher than the rate supported by the laser/camera system, frequency dividers are available for both the laser and camera operation. The laser frequency is obtained dividing the external frequency by the "Laser Div" value and the result is divided by the "Camera Div" value to obtain the Camera frequency. Just like in the internal mode in the EXT mode, the laser and the camera frequency may not be the same.

The phase of the external input signal may be conditioned by a variable delay. The delay is adjusted as fractions (degrees) of the period of the input clock. This feature is very useful to phase lock external, periodic events.

The light intensifiers signals are synchronized to the Q-switches.

The figure below shows the generated signals. In the example, the external frequency is divided by two to obtain the Laser frequency (Trigger Out, Flash Lamp and Q-switch); then the Laser Frequency is divided by two to obtain the Cameras Acquisition Frequency. A phase delay of 180 degrees is also added.

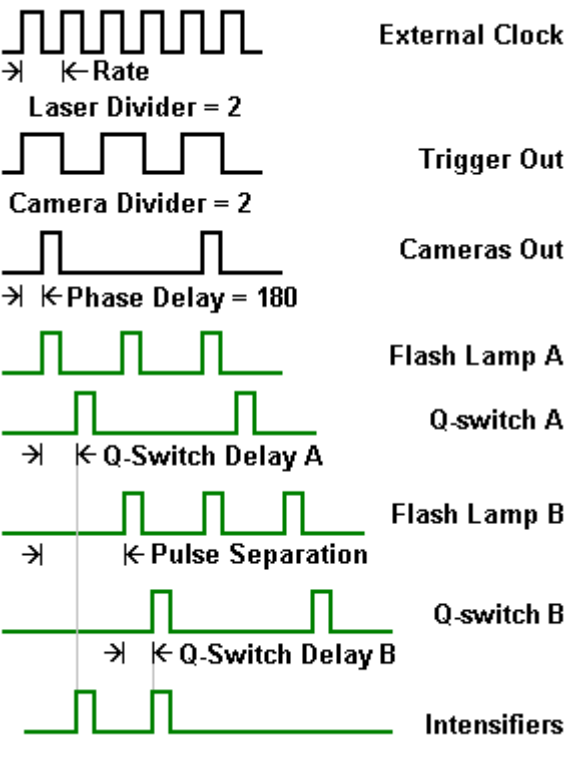

### **5.5.3. DPSS Q-Switch (double) Laser**

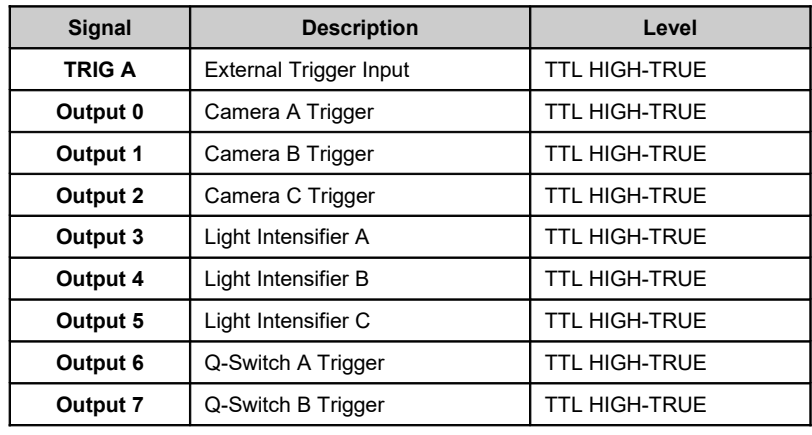

**MotionPro Timing Hub**: it supports two triggering operation modes (INTERNAL and EXTERNAL). The default state is internal. The trigger signals are listed in the table below.

**Y-Camera internal synchronization**: it supports two triggering operation modes (INTERNAL and EXTERNAL). The default state is internal. The trigger signals are listed in the table below.

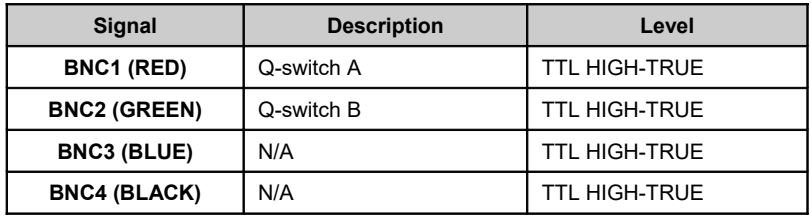

**Other cameras synchronization**: it supports two triggering modes. The trigger signals are listed in the table below.

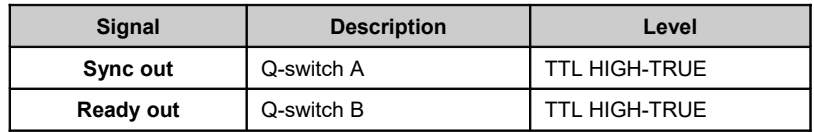

### **5.5.3.1. Internal Mode**

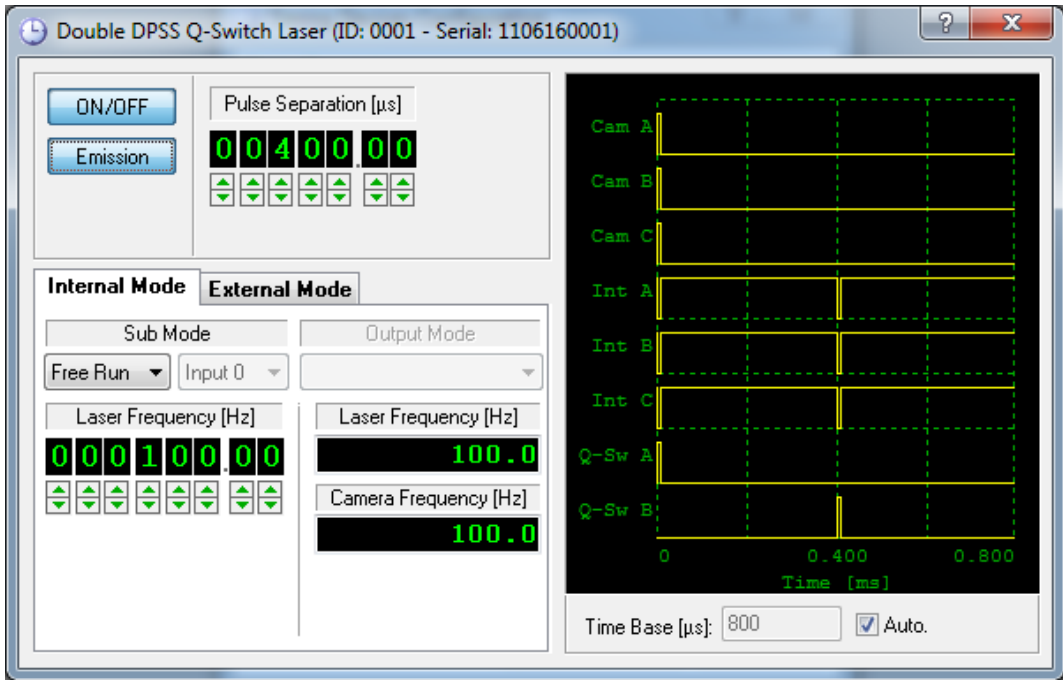

An internal clock generates all of the required timing signals. The laser, camera and intensifiers triggering signals are derived from this clock. The rate may be continuously set from 0 to the maximum frequency (configured in the Laser/Camera Timing configuration dialog box), while the pulse separation may be adjusted from **less than 1 microsecond to 10 milliseconds** with increments of **0.01 microseconds** (10 nanosecond). The camera is triggered synchronously and phased locked with the laser.

**Sub-mode** is supported by the MotionPro Timing Hub only and will be described in a paragraph below. **Output mode** is not supported. The figure below shows the signals configuration.

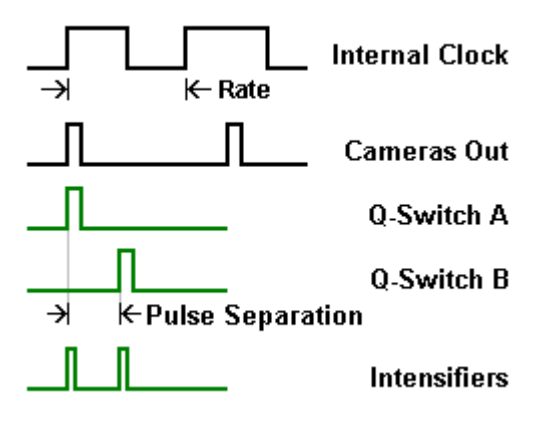

### **5.5.3.2. External Mode**

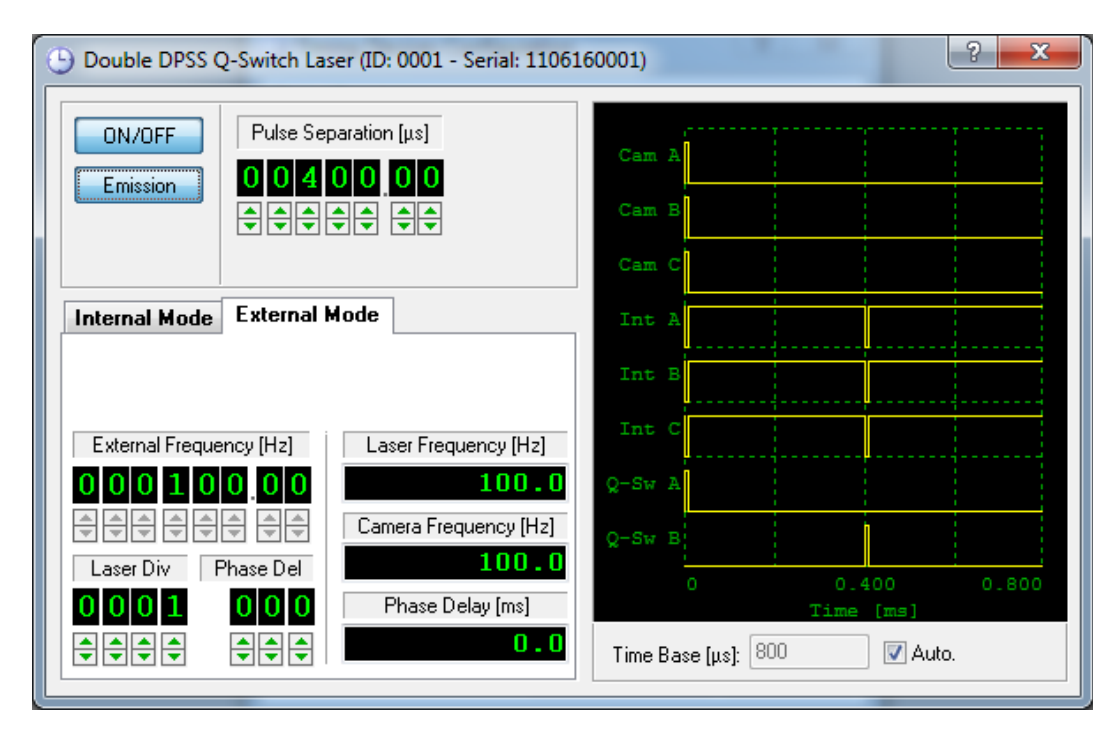

The external mode allows for the system to be synchronized by an external clock. In this mode **a TTL compatible drive signal is required at Trigger IN**. Because the input clock frequency can be much higher than the rate supported by the laser/camera system, a frequency divider is available. The laser/camera frequency is obtained dividing the external frequency by the "Laser Div" value. The phase of the external input signal may be conditioned by a variable delay. The delay is adjusted as fractions (degrees) of the period of the input clock. This feature is very useful to phase lock external, periodic events. The figure below shows the generated signals. In the example, the external frequency is divided by four to obtain the Laser and cameras frequency. Also, a phase delay of 180 degrees is added.

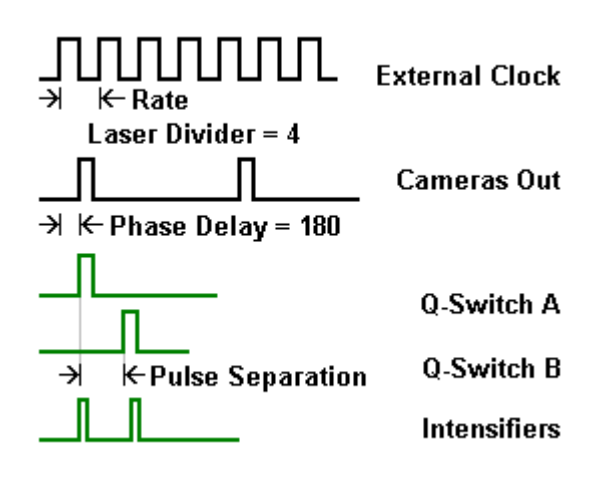

### **5.5.4. DPSS Q-Switch (single) Laser**

This laser model has a single input channel for q-switch. The laser signals are generated from a single Timing Hub output. This model is supported by the MotionPro Timing Hub only.

**MotionPro Timing Hub**: it supports two triggering operation modes (INTERNAL and EXTERNAL). The default state is internal. The trigger signals are listed in the table below.

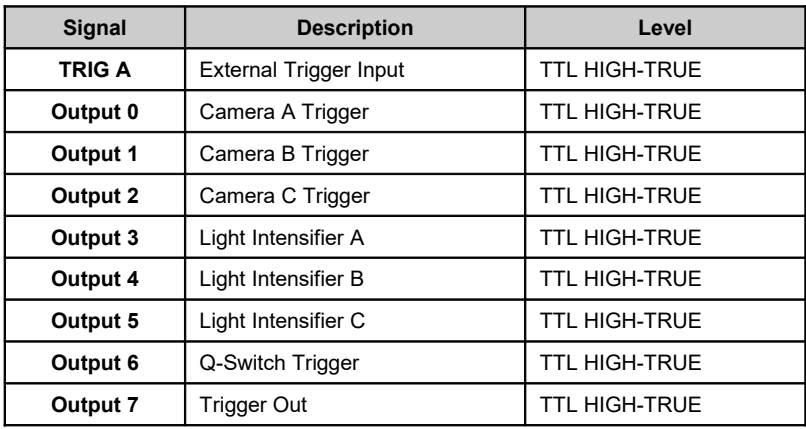

**Y-Camera internal synchronization**: it supports two triggering operation modes (INTERNAL and EXTERNAL). The default state is internal. The trigger signals are listed in the table below. **The current Y-camera firmware generates a single pulse on the Output 1 (RED BNC) and does not support the multiple Q-switch pulses generation shown in the pictures below.**

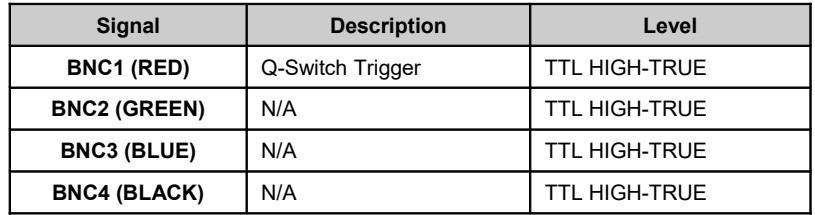

**Other cameras synchronization**: it supports two triggering operation modes (INTERNAL and EXTERNAL). The default state is internal. The trigger signals are listed in the table below.

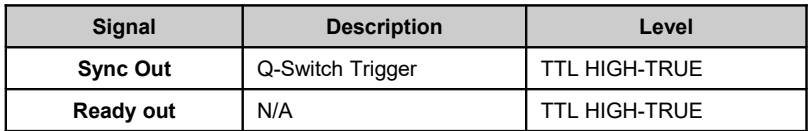

### **5.5.4.1. Internal Mode**

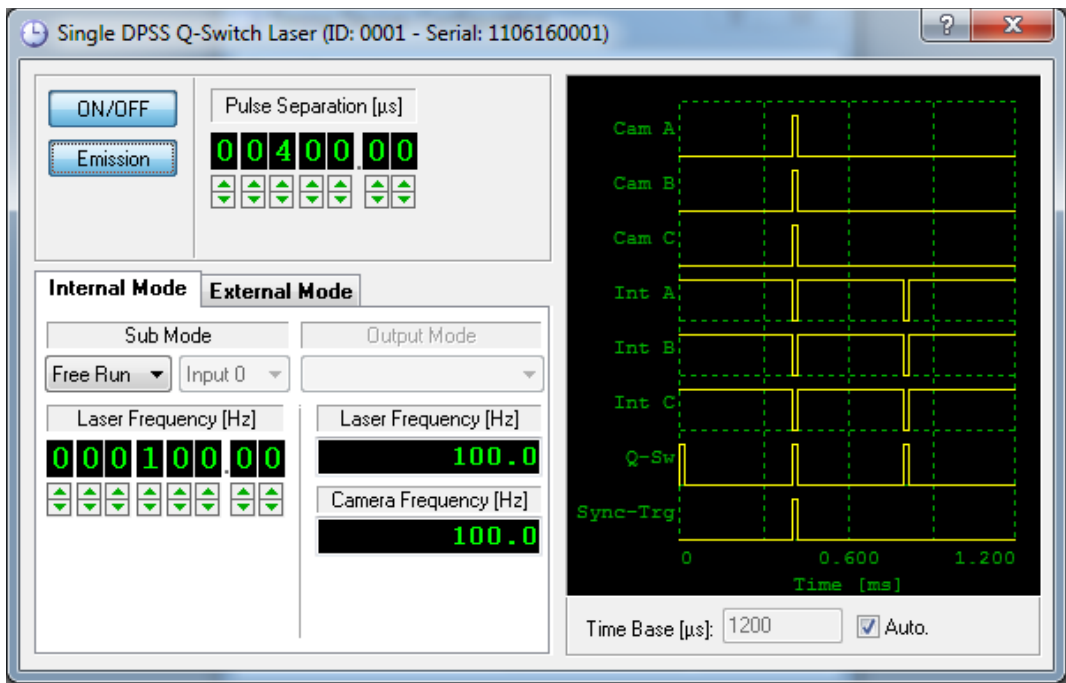

An internal clock generates all of the required timing signals. The laser, camera and intensifiers triggering signals are derived from this clock. The rate may be continuously set from 0 to the maximum frequency (configured in the Laser/Camera Timing configuration dialog box), while the pulse separation may be adjusted from **less than 1 microsecond to 10 milliseconds** with increments of **0.01 microseconds** (10 nanosecond).

The laser is triggered by a single timing channel. A pre-trigger pulse is followed by two pulses for the illumination of the images. The cameras and the intensifiers are synchronized with the second and third laser pulses.

**Sub-mode** is supported by the MotionPro Timing Hub only and will be described in a paragraph below. **Output mode** is not supported. The figure below shows the signals configuration.

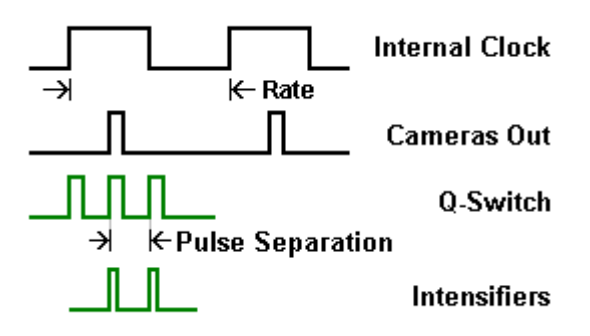

### **5.5.4.2. External Mode**

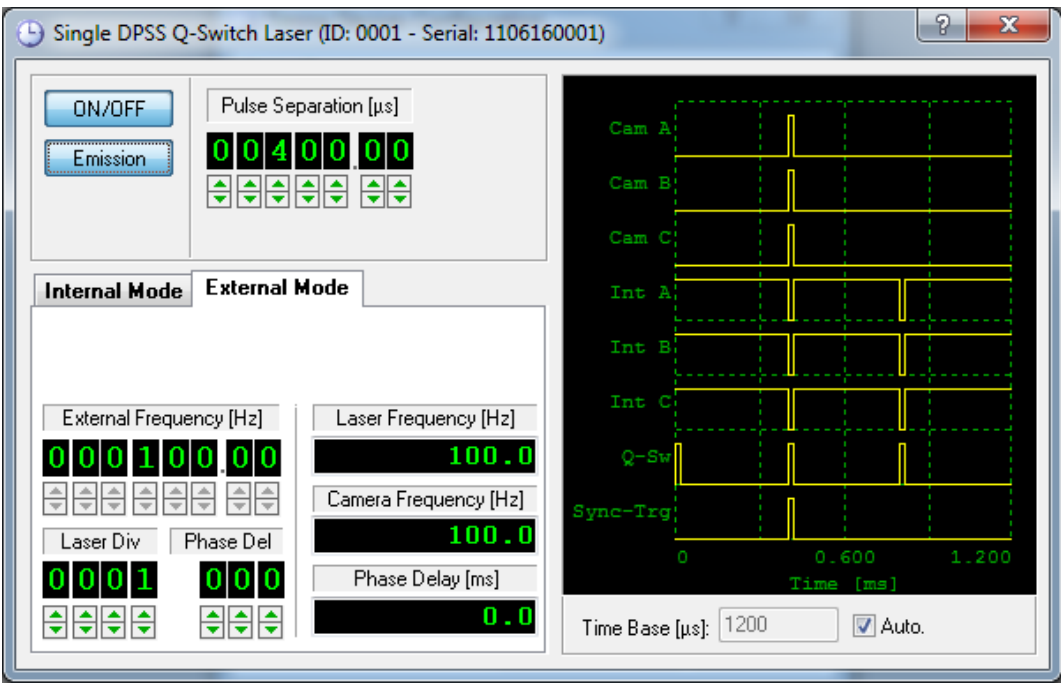

In this mode **a TTL compatible drive signal is required at Trigger IN**. Because the input clock frequency can be much higher than the rate supported by the laser/camera system, a frequency divider is available. The laser/camera frequency is obtained by dividing the external frequency by the "Laser Div" value. The laser is triggered by a single timing channel. A pre-trigger pulse is followed by two pulses for the illumination of the images. The cameras and the intensifiers are synchronized with the second and third laser pulses. The phase of the external input signal may be conditioned by a variable delay. The delay is adjusted as fractions (degrees) of the period of the input clock. This feature is very useful to phase lock external, periodic events. The figure below shows the generated signals. In the example, the external frequency is divided by four to obtain the Laser and cameras frequency. Also, a phase delay of 180 degrees is added. The cameras and intensifiers are delayed by a "pulse separation" value.

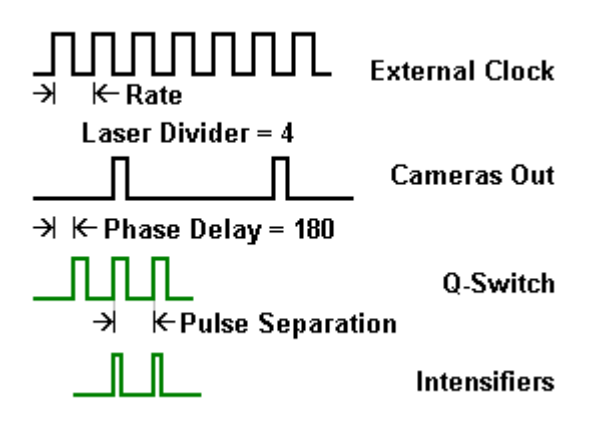

### **5.5.5. Pulsed Diode Laser (XS-IR)**

Pulsed Diode XS-IR laser operates in the near-infrared spectrum. The wave-length is 795 nm and the maximum power is 4 W. The laser is pulsed by square-wave TTL signals generated by the IDT timing devices.

**MotionPro Timing Hub**: it supports two triggering operation modes (INTERNAL and EXTERNAL). The default state is internal. The trigger signals are listed in the table below.

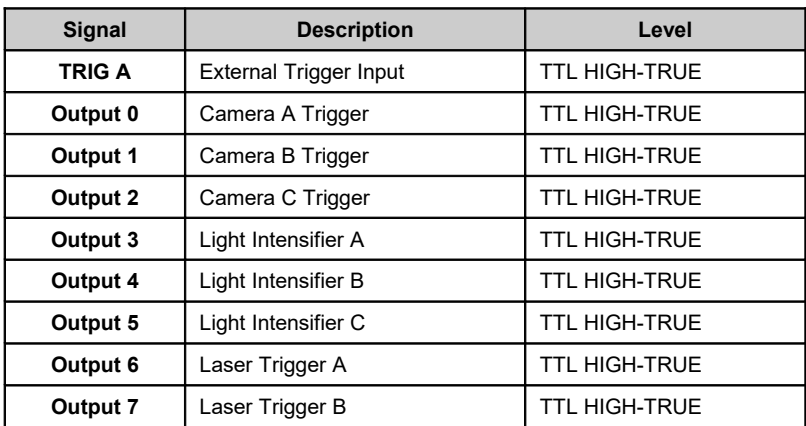

**Y-Camera internal synchronization**: it supports two triggering operation modes (INTERNAL and EXTERNAL). The default state is internal. The trigger signals are listed in the table below.

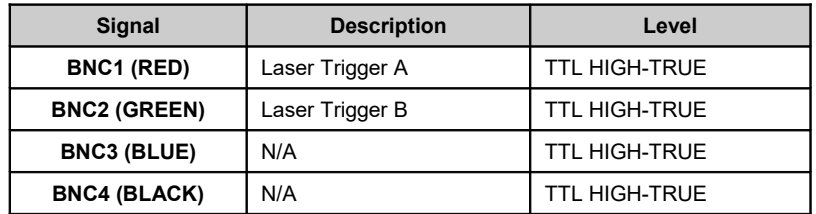

**Other cameras synchronization**: it supports two triggering operation modes (INTERNAL and EXTERNAL). The default state is internal. The trigger signals are listed in the table below.

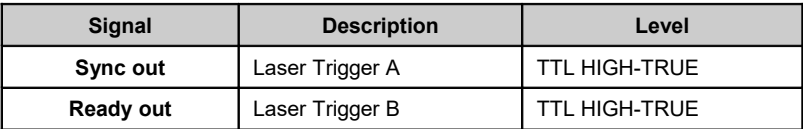

### **5.5.5.1. Internal Mode**

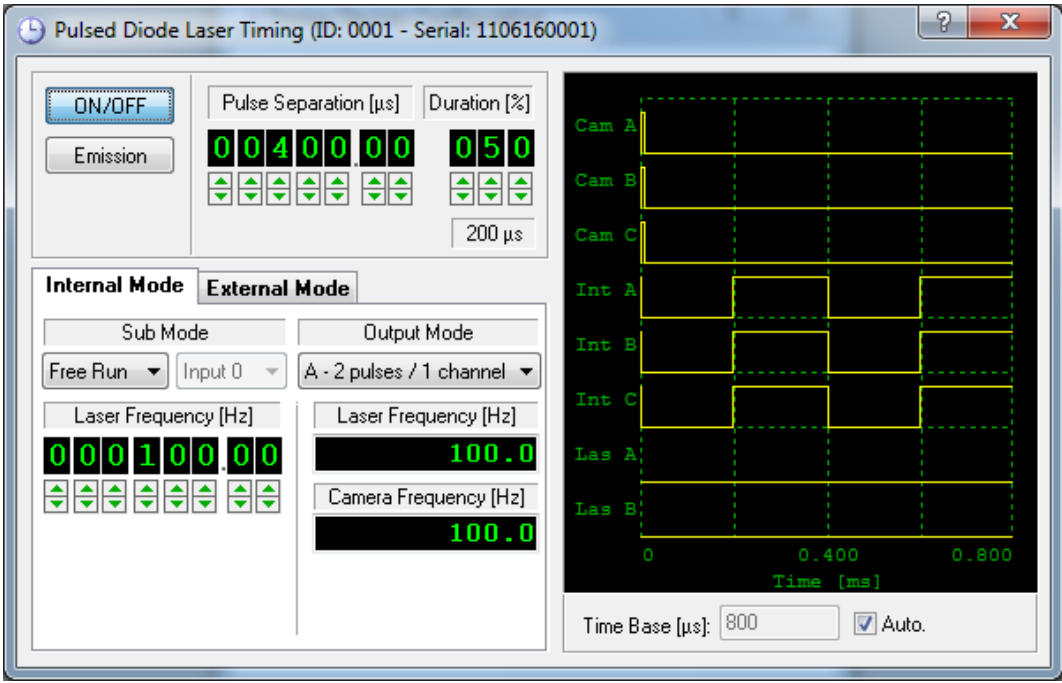

The laser, camera and intensifiers triggering signals are derived from the internal clock. The rate may be continuously set from 0 to the maximum acquisition frequency, while the pulse separation may be adjusted from **less than 1 µs to 100 ms** with increments of **0.01 µs** (10 ns).

The camera is triggered synchronously and phased locked with the laser. The duration of each laser pulse is controlled by the **duration** parameter. The value is a percentage of the pulse separation (1% to 100%). The intensifiers signals are synchronized with the laser trigger.

**Sub-mode** and **output mode** are supported only by the MotionPro Timing Hub and will be described in a paragraph below. The figure below shows the signals configuration.

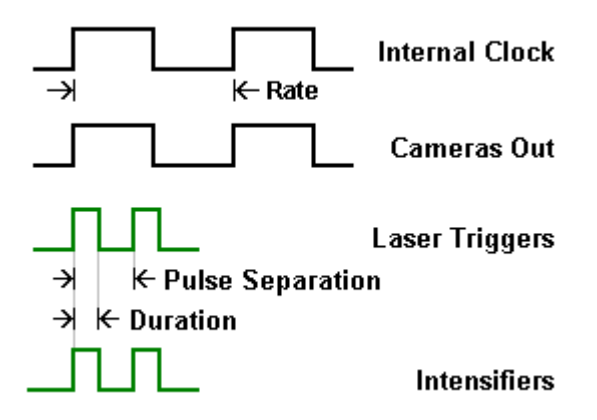

### **5.5.5.2. External Mode**

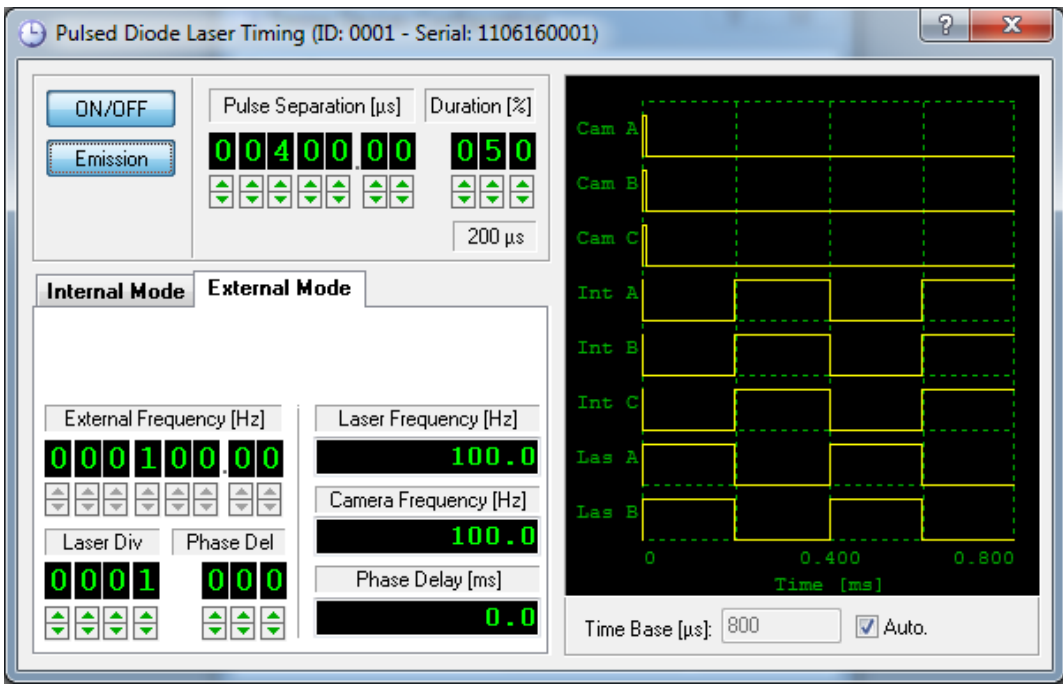

In this mode **a TTL compatible drive signal is required at Trigger IN**. Because the input clock frequency can be much higher than the rate supported by the laser/camera system, a frequency divider is available. The laser/camera frequency is obtained dividing the external frequency by the "Laser Div" value. The phase of the external input signal may be conditioned by a variable delay. The delay is adjusted as fractions (degrees) of the period of the input clock. This feature is very useful to phase lock external, periodic events. The duration of each laser pulse is controlled by the **Duration** parameter.

The value is a percentage of the pulse separation (1% to 100%). The intensifiers signals are synchronized with the laser trigger. The figure below shows the generated signals. In the example, the external frequency is divided by four to obtain the Laser and cameras frequency. Also, a phase delay of 180 degrees is added.

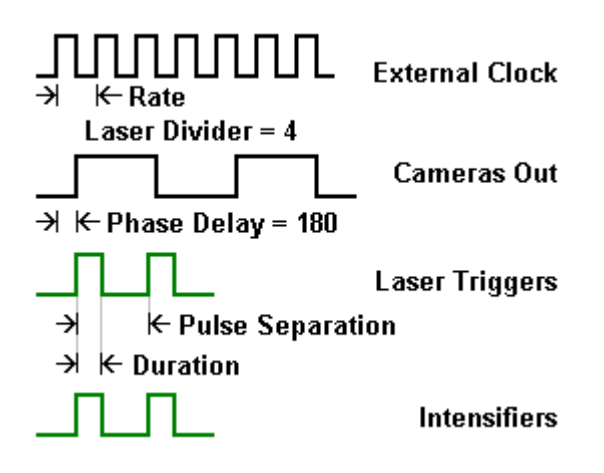

### **5.5.6. Sub-mode and Output mode (Timing Hub only)**

Sub-mode and output mode parameters are valid only if the mode is **internal** and the timing signals are generated by the **MotionPro Timing Hub**. Also, output mode is supported by the **Pulsed Diode (XS-IR)** laser only.

**Sub-modes and output modes are NOT currently supported by the Y-camera internal synchronization interface.**

**Sub-mode**: the signal generation may be controlled by an external signal that acts as a gate or as a starting trigger (burst). The sub-mode may have three values.

- **Free-run**: the signals are started when the user press the ON/OFF button on the timing dialog box and no external signals control the output channels.
- **Gate**: an external signal (Input 0 or Input 1) acts as a gate to the output signals. The outputs are generated when the gate is high.
- **Burst**: the signal generation is started on the leading edge of one of the external inputs (Input 0 or Input 1).

**Output Mode**: the output mode controls how the laser pulses are sent to the output channels. The values are:

 **A – (2 pulses on 1 channel)**: the signal sent to the laser outputs is made of two pulses for first and second exposure (See the picture below).

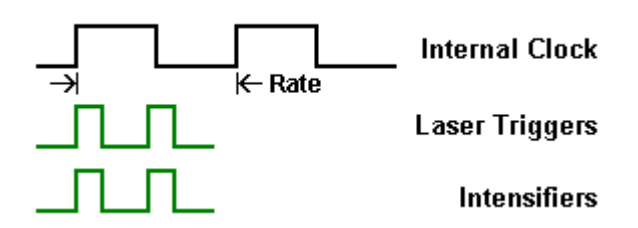

 **B – (1 pulse on 1 channel)**: the "Trigger A" signal receives the first pulse and the "Trigger B" signal receives the second pulse. The two pulses are sent to two different outputs (See the picture below).

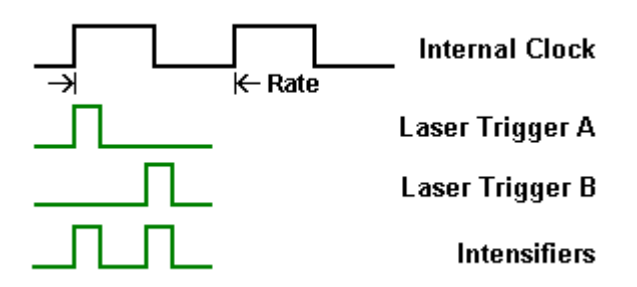

 **C – (1 pulse on 2 channels)**: instead of sending two pulses each laser signal receives a single pulse whose duration is the sum of the pulse separation and the duration (See the picture below).

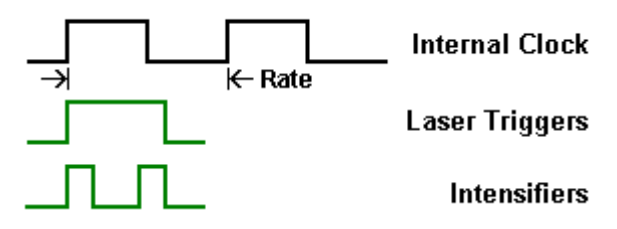

## **5.5.7. Mechanical shutter (sharpVISION)**

If the sharpVISION camera is supplied with a mechanical shutter and the "Use Shutter" option is active on the Camera Setup dialog box, the timing signals for the laser and camera triggering are adjusted. This option can be activated only if the timing device is a Timing Box with PCI-6602 board and in the configurations listed in the table below.

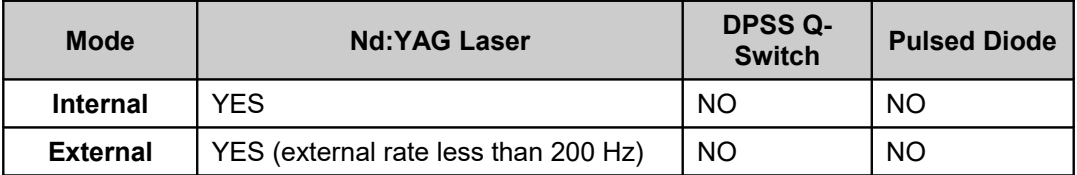

# **5.6. The Motor Settings (sharpVISION)**

The motor settings dialog box is activated by pressing the motors button on the camera toolbar or selecting the "Motors settings" item in the Camera menu. The items are disabled if in the general options the **Motor Type** is set to "No motorized support".

## **5.6.1. Motors Configuration**

The first time the motors setting dialog box is open the motor configuration dialog box appears. The dialog box is shown below.

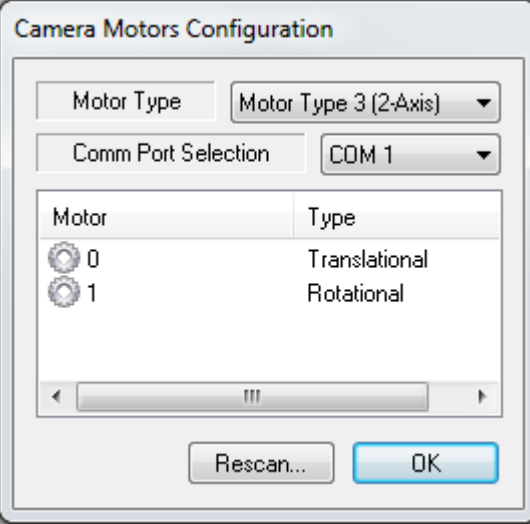

If the motor controlled is turned on and connected to a serial port, the motors are detected and a list is displayed. The user may select the motor type and the serial port (COM). If the "Rescan" button is pressed the motors are scanned again. See the picture below.

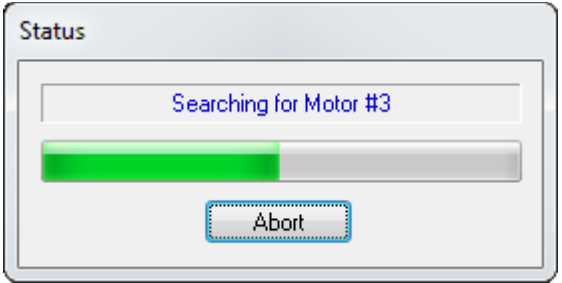

Once the correct motor types are set and detected, the motors settings property page is displayed.

### **5.6.2. Motors Property Page**

Each camera has two motors to control both the position of the lens focal plane (**Translation**) and the **Rotation** angle to achieve the Scheimpflug angle. To minimize the risk of malfunction, ONLY one motor may be accessed at the time. To focus use the Translation first to obtain sharp images in the center of the image, then use the Rotation control to sharpen the edges.

A combo box at the top of the dialog bar allows selecting the active camera. Once the camera is selected, the user may operate the translational motor or the rotational.

### **Translational motors**

On the right side, three buttons allow moving the motor forward (right arrow), backward (left arrow) or stopping it (central square icon button). Below the buttons, a slider control shows the current motor position and the position range. The scroll bar handle may be dragged to set a new motor position. The position values are in **mm** and the translation speed is controlled by the "Speed" slider.

**Home Motors**: if this button is pressed, all the motors of the selected camera are set to the "Home" position, e.g. 0 mm for the translational motor and 0 degrees for the rotational.

**Scan Motors**: if this button is pressed the motors are re-scanned and the motor configuration dialog (see above) is activated.

### **Rotational Motors**

On the right side, three buttons allow moving the motor clockwise (right arrow), counterclockwise (left arrow) or stopping it (central square icon button). Below the buttons, a slider control shows the current motor position and the position range. The scroll bar handle may be dragged to set a new motor position. The position values are in **degrees** and the translation speed is controlled by the "Speed" slider.

# **5.7. Saving Calibration Images**

When a camera session is open, the user may select the session and the calibration subfolder from which the session is started. Once the session is open, new calibration images may be saved and a new calibration may be loaded.

In the camera vertical bar, two buttons are shown. The first allows the user to load and unload the calibration settings (if they are available and the current calibration folder is not the No Calib). The second button toggles the calibration settings dialog box. See the picture below.

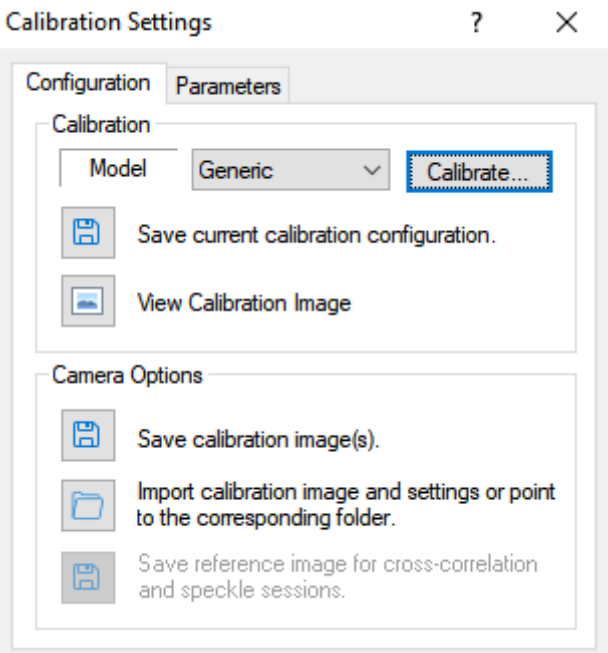

The "Configuration" Tab has two groups of controls. The Calibration group will be described in the "PIV Processing Tools" chapter. The Camera Options group allows the user to save the calibration images, import calibration images from other folders of the proVISION database or change the path of the current calibration folder.

In the same dialog box the "Parameters" tab shows the current calibration parameters.
## **5.7.1. Save Calibration Images Wizard**

The wizard allows saving the calibration images taken from all the open cameras. After the welcome dialog the wizard asks for the calibration name, file type and cameras groups.

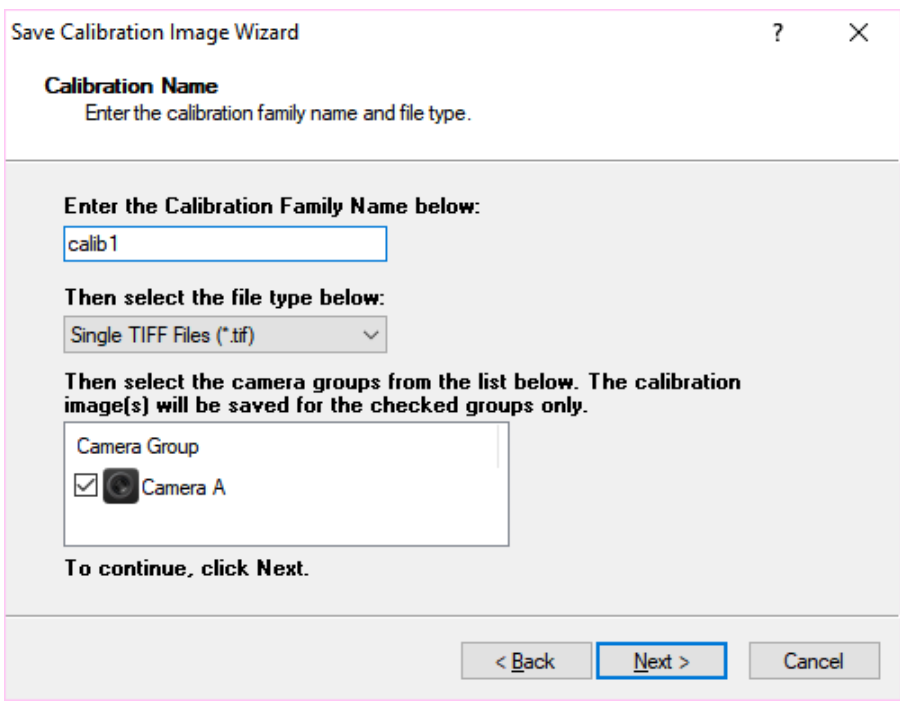

**Calibration Family Name**: is the name of the calibration sub-folder that will be created. In this sub-folder all the calibration images will be saved.

**File Type**: the user may select the file type among TIFF, Bitmap or PNG.

**Camera Groups**: if more than one camera window is open (2D or 3D or both), the user may check or uncheck the list items. proVISION-XS will save the images taken by the checked camera groups only.

Then the next page asks for the calibration model and the number of images to save.

**Calibration models**: two types of calibration are available.

**Simplified**: this method is known as "standard" in previous versions of proVISION. It requires one calibration image in single camera windows (2D) as well as in multiple camera windows (3D).

**Generic**: this method is known as distorted in previous versions of proVISION. It requires one calibration images for single camera windows and 5 to 31 images for multiple camera windows.

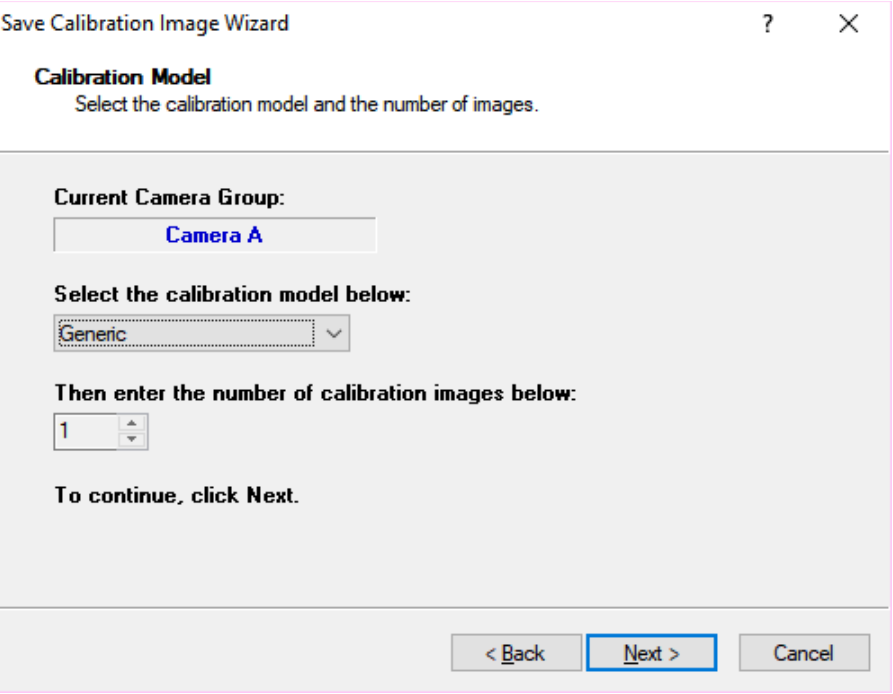

**NOTE** on cameras groups: the selection of the model and the number of cameras is done for each camera group that has been selected in the previous wizard dialog.

### **5.7.1.1. Single Camera Windows (2D)**

Single camera windows require one calibration image. If the user presses Next, the image is acquired and saved in the selected format in the new calibration folder. A finish dialog box then appears and warns the user that the calibration procedure needs to be done.

### **5.7.1.2. Multiple Camera Windows (3D)**

If the selected calibration model is simplified the multiple camera windows requires one calibration images which is saved when the user presses the next button. See the paragraph above.

If the model is generic, 5 to 31 calibration images need to be saved.

The user is asked to move the calibration target in the Z direction and input the displacement of each movement. The displacement of the first image is 0. Other displacements can be both positive and negative. After the user has moved the target and edited the Z position (displacement), the Next Button can be pressed. The program acquires the new image, stores it in the calibration directory, increases the progress indicator, prompts for the next value and so forth.

When all the images have been acquired, the Finish dialog box appears (see the paragraph above).

## **5.7.2. Import calibration images**

When the "Import Calibration…" button is pressed in the calibration settings property page, the following dialog box appears.

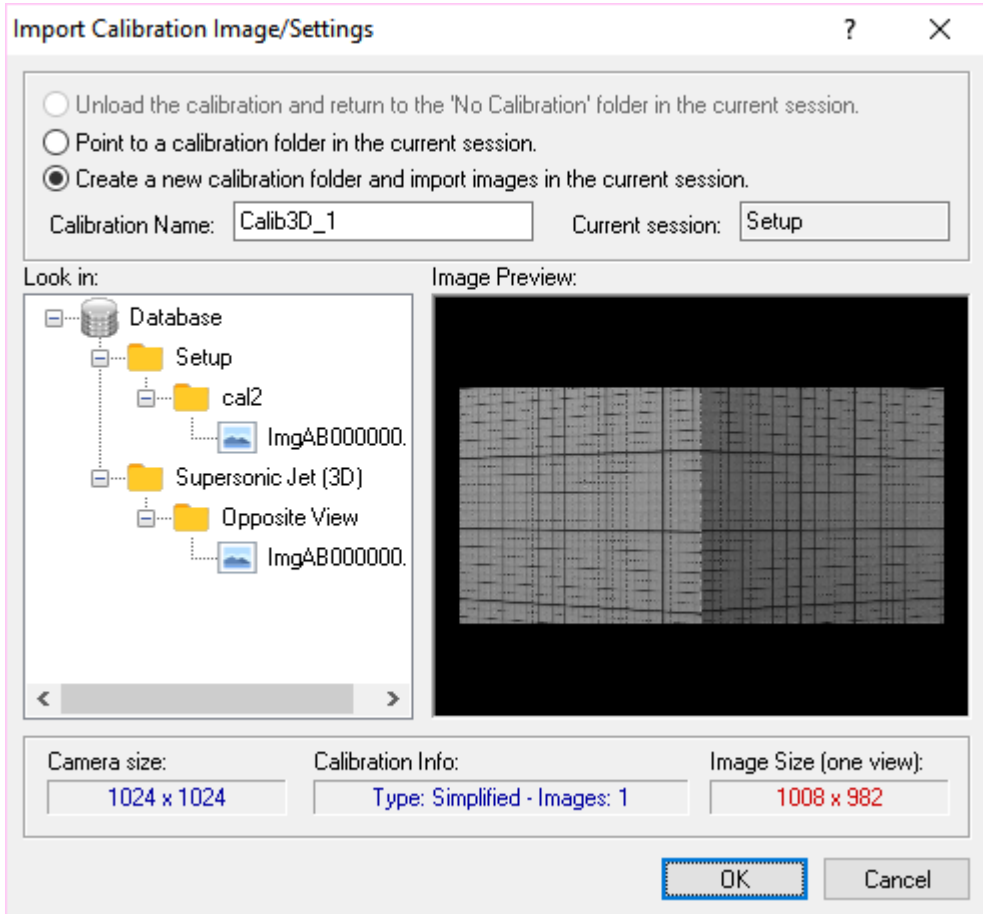

Three options are available:

**Unload the calibration and return to the "No Calibration" folder in the current session**: this option simply changes the current path of the camera session. The calibration is unloaded, the calibration folder is changed to the No Calib directory. If the session is currently in the No Calib folder, the option is grayed out.

**Point to a calibration folder in the current session**: if other calibration folders are available in the current session, the calibration path may be changed to one of these folders. If calibration settings have been saved in that folder, they will be loaded.

**Create a new calibration folder and import images in the current session**: the calibration images and settings may be imported from other calibration directories. The left tree view lists all the compatible calibration images in the database. For each calibration image the program shows the current size and settings. If the size is different from the current camera size, it is displayed in red. I fhte user enters a new calibration name and presses OK, a new folder is created and the images and settings are copied into it. If the image size is different from the current camera size, the images are resized and the resolution may be lost. Be sure that the calibration images have been acquired with the same camera model or with a camera with the same resolution.

## **5.8. Acquiring and saving Images**

## **5.8.1. Setting up the camera system**

Before any camera acquisition the camera and laser parameters need to be adjusted. The camera acquisition modes that can be set depend on the state of the laser.

- 1. If the laser is OFF, the cameras can operate in continuous mode. In this mode the camera acquires at internal rate and there is no synchronization between cameras and the laser.
- 2. If the laser is turned ON, the camera can operate in Triggered mode (one trigger pulse corresponds to one exposure, e.g. one image) or in Triggered Double Exposure mode (one trigger pulse corresponds to a double exposure, e.g. two images.
	- 1. In triggered mode, the user may control the camera exposure. The values go from a minimum (the necessary time to see both the laser shots in one image) to a maximum (the pulse train period).
	- 2. In double exposure, the first image exposure can be controlled, while the second has a fixed duration which is determined by the camera read-out time. The laser settings and the camera exposure are optimized in such a way that both the images have the same brightness. The camera exposure edit box is grayed out.

Before the acquisition, the user should follow the procedure below:

- 1. Turn on the laser and set the camera mode to triggered (default) or double exposure, according to what kind of acquisition needs to be done.
- 2. Press the Play button on the camera pad and check the image quality. Adjust both laser and camera parameters to achieve the desired image quality. In double exposure mode, press the stop button to acquire a single image pair and use the playback arrow buttons to display first and second exposure.
- 3. Configure the acquisition parameters on the "Record Settings" dialog box. See the following paragraph.
- 4. When all the parameters are set, press the Record Button followed by the Play button on the Camera Pad (like starting a recording on your VCR). After the acquisition, the images may be saved on the hard disk (see the paragraphs below).

## **5.8.2. Record Settings**

The record setup dialog box may be activated by pressing the "Record Settings" button on the camera toolbar, or by selecting the "Record Settings" item from the "Camera" menu.

### **5.8.2.1. IDT cameras with on-board DDR and XStream**

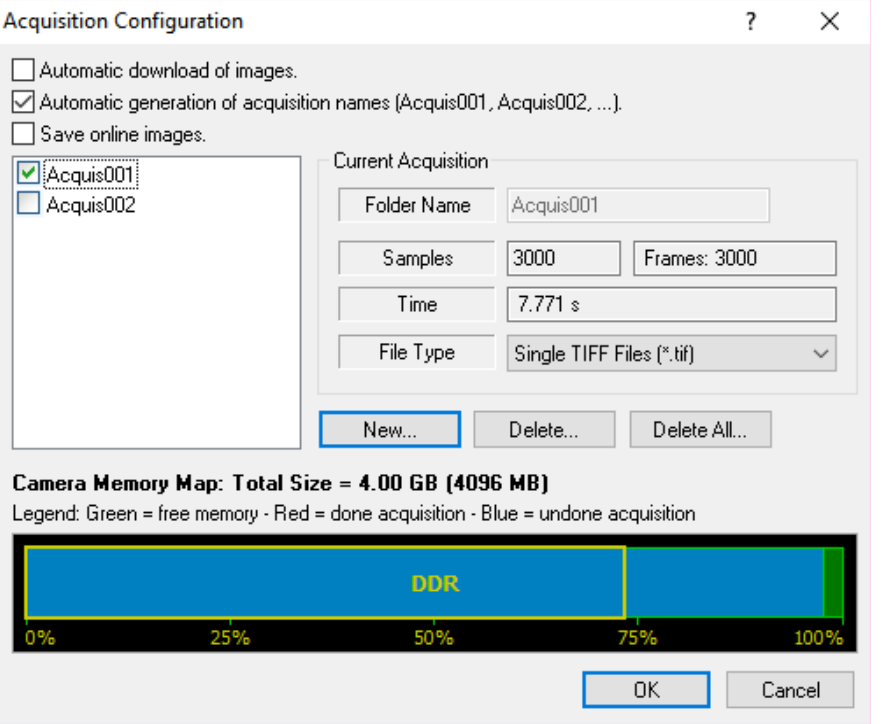

This dialog allows the user to configure the acquisitions in the camera memory. The images are recorded a sub-directory of the current calibration folder.

**Automatic download**: if this option is selected, the program automatically saved the data to the hard disk after each acquisition.

**Automatic acquisition names generation**; if this option is on, the folder names cannot be edited. The first acquisition directory name defaults to **\_On\_Line**. Subsequent acquisitions are stored in sequentially numbered directories, (Acquis001, Acquis002, Acquis003…).

**Acquisition name**: if the automatic names generation option is off, the user may edit the folder name.

**Samples**: select the number of samples to acquire.

**File type**: select the file format.

**New, Delete**: the acquisitions may be added and deleted.

### **5.8.2.2. sharpVISION cameras**

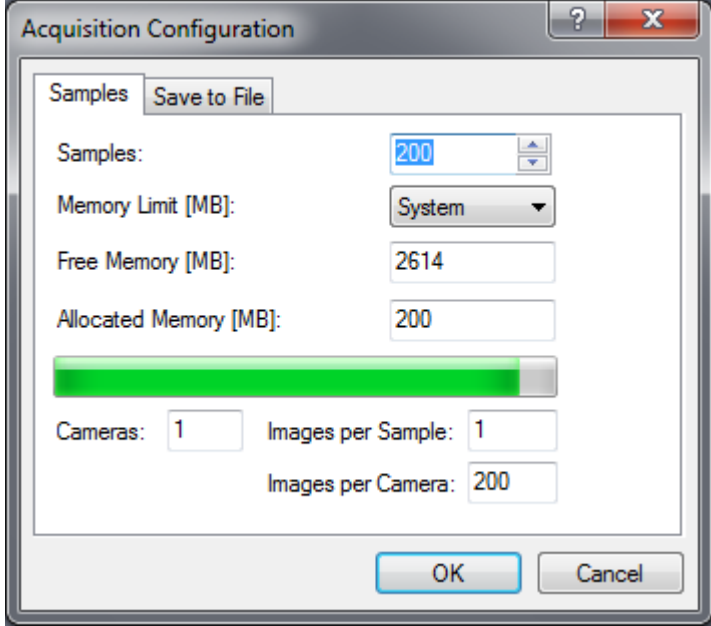

When images are recorded from sharpVISION cameras, they are streamed to the RAM. The maximum number of images that can be streamed at the video rate to the PC memory depends on the maximum system capacity. When a longer sequence is required, the file storage feature needs to be enabled. In this case, the system acquires to RAM followed to a write to disk until the desired record length is achieved.

### **Samples**

The number of samples can be set according to the acquisition mode. In single exposure mode it corresponds to the number of acquired frames; in double exposure it corresponds to the image pairs.

#### **Memory limit**

This parameter limits the amount of RAM memory that can be used to acquire the images. If the "System" value is set, the application reserves half of the system memory for other applications and half for the acquisitions.

#### **Allocated memory**

this control displays the amount of memory allocated for the acquisition. The value is (number of samples)\*(Images per sample)\*(number of cameras)\*(size of one image).

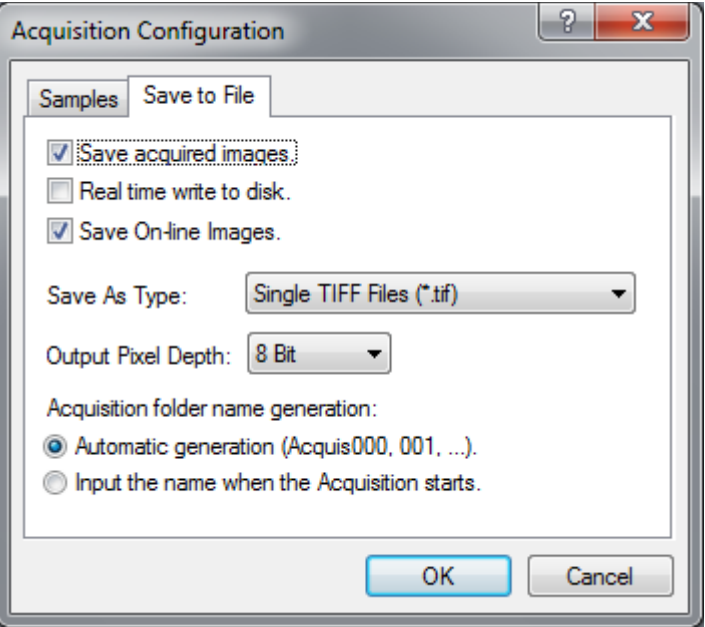

This dialog allows the user to configure the parameters when the images are saved to disk.

#### **Save Acquired images**

If this option is selected the program automatically saves the images to the hard disk after each acquisition.

#### **File Type**

This combo box controls the file format. See the "Image Formats" paragraph in the Appendix for a detailed description of the supported formats.

#### **Output Pixel Depth**

The output file pixel depth may be different from the original image's pixel depth. 8 bit images may be saved in 8 and 10 bit output files, while 10 bit images may be saved in 8 and 10 bit image files. TIFF, PNG, MPT, MCF and MRF support both 8 and 10 bit; BMP, AVI and BLD support 8 bit only.

#### **Acquisition Folder names**

If the "Automatic generation" option is on, the folder names cannot be edited. The first acquisition directory name defaults to **Acquis000**. Subsequent acquisitions are stored in sequentially numbered directories, (ex. Acquis000, Acquis001, Acquis002…). Otherwise the user may input the folder name before any acquisition.

## **5.8.3. Saving images with on-board memory cameras**

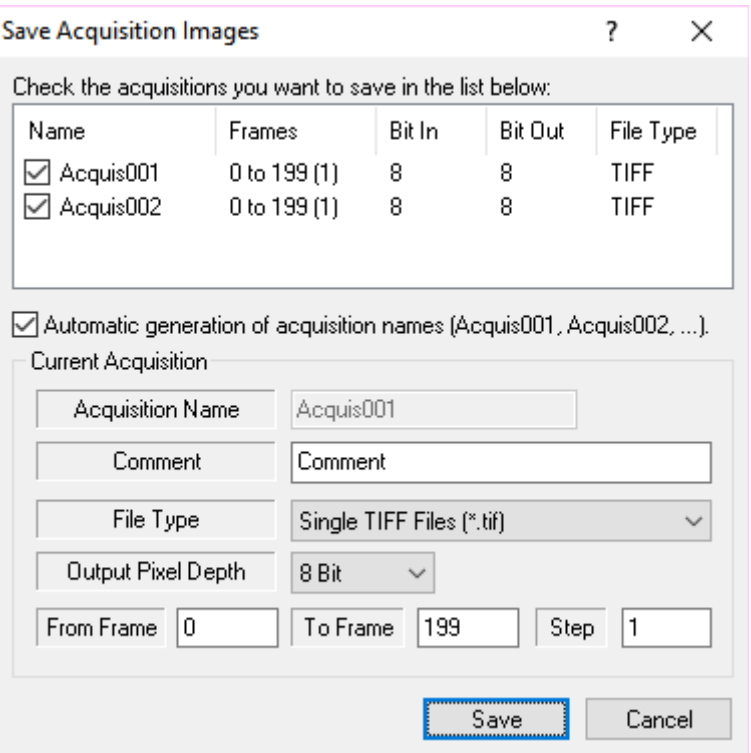

Cameras with on-board memory can have more than one acquisition stored with different parameters and settings. The acquired images stored in different areas of the camera memory may be downloaded to the hard disk. The user may press the "Save" button on the main toolbar or select the "Save Acquisitions…" item from the "File" menu. The dialog box displayed above appears. A list of the acquisitions is displayed. For each acquisition the list shows the name, the frames to save (first, last and step), the bit size of the acquired images, the bit size of the output files and the file type.

#### **Automatic acquisition names generation**

If this option is unchecked, the user can edit the name of each acquisition folder, otherwise the software automatically generates the names (Acquis001, Acquis002, and so on).

#### **Acquisition Name**

For each saved acquisition a new folder is created. The name of this folder may be edited only if the "Automatic acquisition…" option is deselected.

#### **File Type**

Various image formats are supported for both 8 and 10 pixel images (TIFF, BMP, PNG, MPT, MRF, MCF and AVI). For further information about file types, please refer to the Appendix.

#### **Output Pixel Depth**

The output file pixel depth may be different from the original image's pixel depth in monochrome cameras. 8 bit images may be saved in 8 and 10 bit output files, while 10 bit images may be saved in 8 and 10 bit image files. TIFF, PNG, MPT, MCF and MRF support both 8 and 10 bit; BMP and AVI support 8 bit only. Color images are saved in 24 bit RGB format.

### **From Frame/To Frame/Step**

The number of frames to save may be configured. The user may control the index of the start frame, the index of the stop frame and the frame step. For example, if start=2, stop=10 and step=2, only the following frames will be saved: 2, 4, 6, 8 and 10.

## **5.8.4. Saving images from sharpVISION cameras**

sharpVISION cameras don't have on-board memory and the acquisitions are streamed to the host (PC) memory. The program reserves for the acquisitions half of the system physical memory and leaves the other half to other applications.

The maximum number of images that can be streamed at the video rate to HOST memory depends on the maximum system capacity and the number that the user allows. When a longer record is required, the file storage feature needs to be enabled. In this case, the system acquires to RAM followed to a write to disk until the desired record length is achieved.

**Example**: the system memory is 256 MB, so the software can reserve a maximum of 128 MB for the acquisition. The camera resolution is 1024x1024, so a single frame needs 1 MB of PC memory. This means that the maximum number of frames the camera can acquire in the reserved memory is 128 frames. The software may acquire more than 128 frames if the "File Storage" option is enabled: if the total number of frames is 200, the program will acquire and save as in the steps below.

**Step #1**: acquisition of 128 frames in the reserved memory.

**Step #2**: storage of the 128 acquired frames in the hard disk (frames indexes 0 to 127).

**Step #3**: acquisition of the remaining 72 frames in the reserved memory.

**Step #4**: storage of the acquired 72 frames in the hard disk (frames indexes 128 to 199).

The user may also reduce the size of the reserved memory and increase the number of steps required to acquire the entire sequence.

The acquisition starts when the REC and PLAY buttons are pressed. If the "Save Acquired Images" option is ON and the "Automatic Acquisition Names generation" option is OFF, the user must enter the acquisition folder name, before the acquisition is started.

The user may edit the acquisition folder name, add a comment, select the file type and the output pixel depth, which may be different from the input pixel depth.

If the "Save Acquired Images" option is ON and the "Automatic Acquisition Names generation" option is OFF, the images are automatically saved after the acquisition. In this case, the user may add a comment to the acquisition folder after the acquisition.

If the "Save acquired images" is OFF, the images may be saved later by pressing the "save" button on the main toolbar or selecting the "Save Acquisition images…" item from the "File" menu.

# **5.9. PIV processing**

Camera windows allow PIV processing on live images. The PIV tools may be accessed from the vertical bar at the left side of each camera window. All the PIV operations, such as calibration, masking, processing and parameters setup will be described in the "PIV Processing Tools" chapter. In this paragraph you will find a brief description of the PIV toolbar, as well as a description of the On-line processing procedure.

## **5.9.1. The Camera PIV Toolbar**

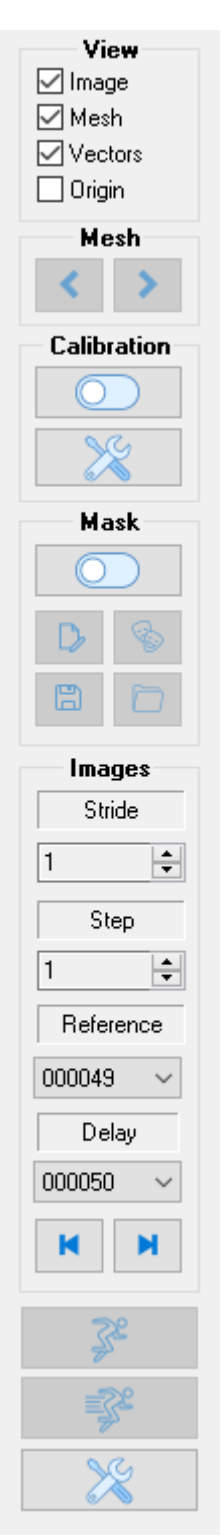

### **View**

The check boxes enable/disable the display of the loaded images and the graphic overlay that comprises the mesh, the vectors (when calculated) and the vectors' origin.

## **Mesh**

More than one active mesh may be associated with an image file. These buttons allow the user to cycle through the meshes and associate the corresponding PIV parameters with them.

## **Calibration**

The calibration button enables or disables the calibration on the current images. If the image sequence does not have a calibration (e.g. the calibration procedure has not been done or the sequence is in a subfolder of a No Calib folder) the button is disabled. The "Settings" button toggles the "Calibration Settings" dialog box.

## **Mask**

These controls are used to manage the mask operations on the acquired images. Masking is operated using a binary image overlapped to the acquired images. The ON/OFF button displays and hides images, respectively activating and deactivating the mask feature. The mask image can be saved/exported or imported and can be also edited. For further information, refer to the "Mask" paragraph.

#### **Images**

The controls are used to select the image pairs from the loaded sequence. Under the image selection additional information is displayed to include the stride and the step of the images for PIV processing. The stride indicates how many images to skip after each correlation, while the step indicates the distance between the reference image and the delay image. For further information, refer to the "PIV Dialog Bar" topic in the "PIV Processing Tools" chapter.

## **Process**

The "Process!" button starts and stops the correlation on the current image pair. The "Process All!" button starts and stops the correlation of the entire sequence (according to the values of stride and step). The "settings" button toggles the "PIV Settings" dialog box.

## **5.9.2. On-Line Processing**

Images grabbed from the camera may be processed on-line. The procedure is activated with the selection of the on-line button in the main camera toolbar.

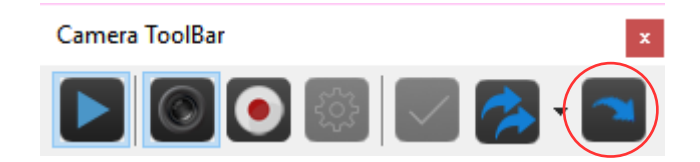

The on-line button is enabled only if some conditions are satisfied. If the cameras are sharpVISION, the double exposure mode must be selected and the laser device must be on. If the camera is X, M, N or Y, the button is enabled if the mode is triggered or double exposure.

If the On-Line button is checked, the user will press the Play button in the camera pad and start the on-line processing. The software acquires image pairs and processes them in real time, showing the vectors field. The procedure steps are shown below.

- 1. Acquire an image pair.
- 2. Correlate the image pair and stores the result in the sequence plot file.
- 3. Refresh the Tecplot display (if the "Launch Tecplot" option is selected in the PIV Settings).
- 4. Add the images data to the average accumulator.
- 5. Add the vectors data to the average accumulator.
- 6. Restart from point 1.

When the Stop or the Play buttons are pressed, the on-line processing is stopped and the software:

- 1. Averages the vectors and saves the result in the average Plot file.
- 2. Launch a new instance of Tecplot to show the average data (If the "Launch Tecplot" option is selected).
- 3. Averages the images data and prompts the user to save them. If the user answers yes, the average images will be saved in the current acquisition folder in TIFF format.

## **5.10. Creating and saving mask images**

Masking is operated using a binary image overlapped to the acquired images. The mask image pixels may be white or black: white pixels are transparent, while black ones hide the corresponding points of the image. When the correlation is done, the points of the mesh that are over a mask point are not calculated.

A detailed description of the masking tools may be found in the "PIV Processing Tools" chapter. This section shows how to generate mask images from the images captured by the cameras in a session.

In order to create a mask image from camera images, the Masking need to be activated. To do this, press the Mask On/Off button and set it to the ON position. If the On/Off button is pressed, the other buttons are enabled. If a mask image has been configured it will be overlapped on the camera image (see picture below).

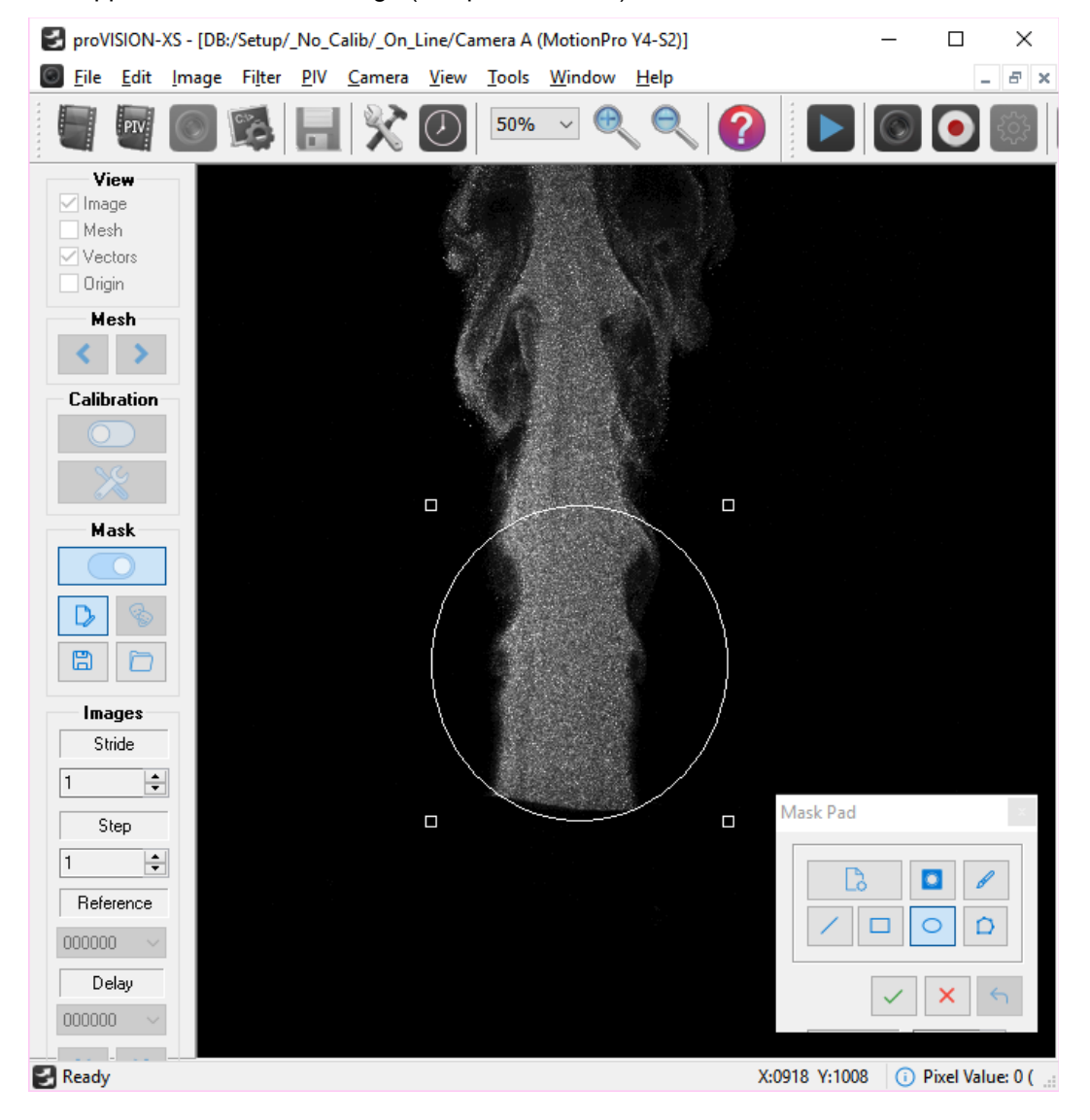

## **5.10.1.1. Build Mask Image**

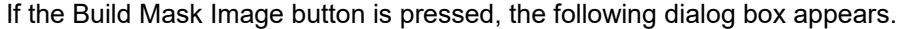

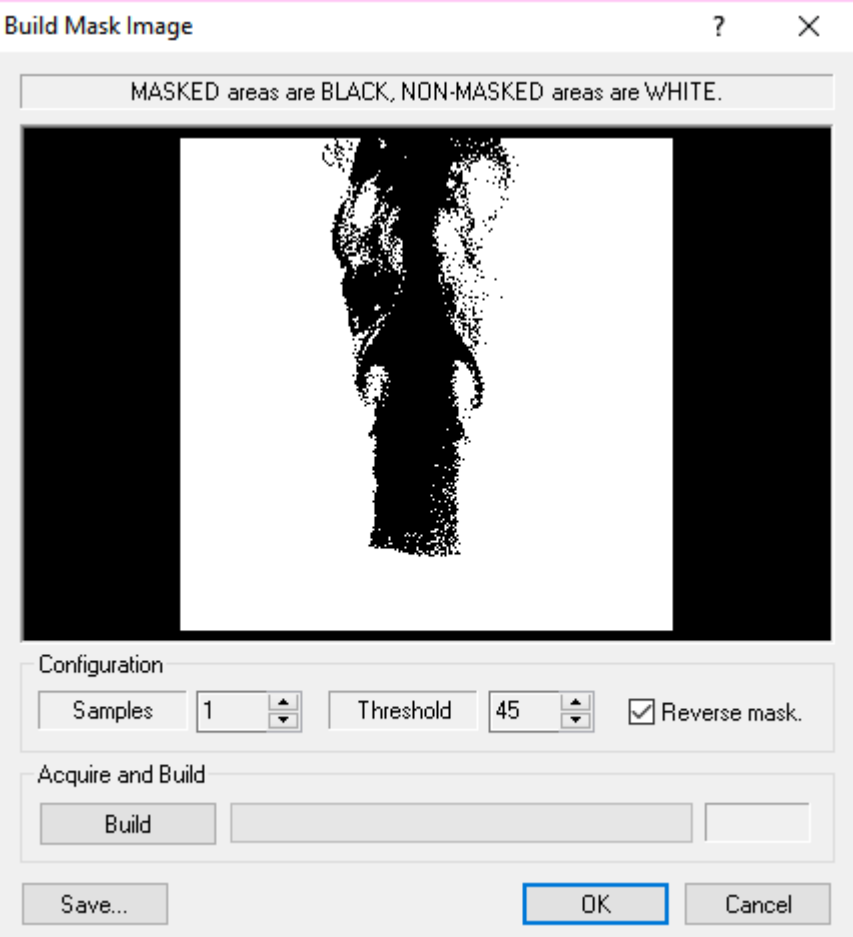

The picture shows the image of a nozzle in horizontal position. In the mask image white pixels are transparent, while black pixels "hide" the nozzle from acquired images. In this case, any grid point located on the nozzle surface will not be correlated: the masking avoids errors generated by the reflections of the laser light on the nozzle surface.

The mask images may be created from a single image or from the average of more images (Samples). The resulting image is converted to binary using a threshold value that goes from 0 to 255. The image may also be reversed (e.g. black pixels are converted to white and vice versa).

If more than one image is used for masking, the average is generated by pressing the Build button: then the images are acquired and the average is shown in the preview window.

## **5.10.1.2. Save Mask Image**

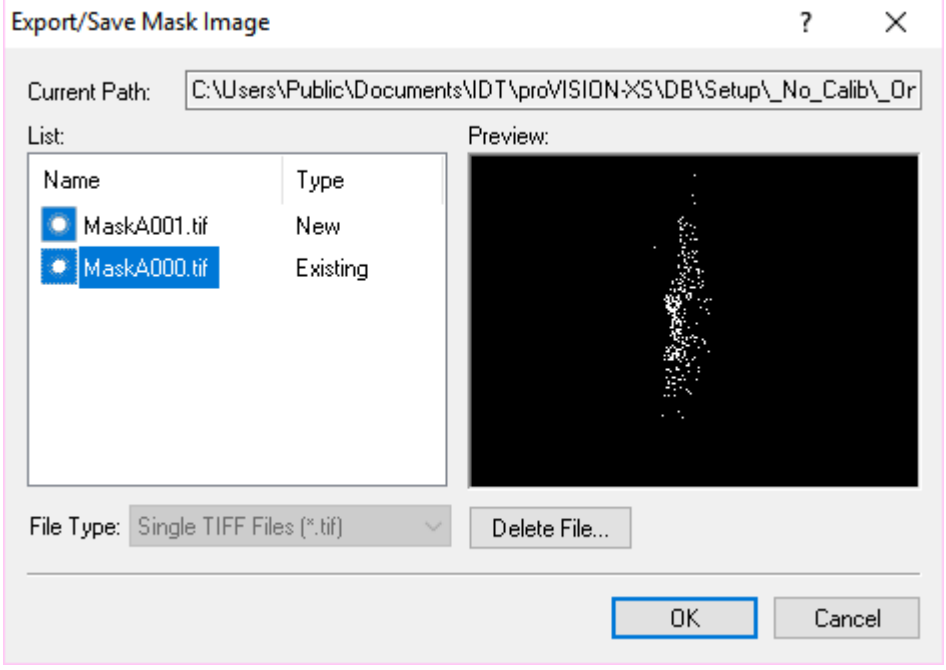

The dialog box below appears when the "Save…" button is pressed.

A list of all the mask files found in the current acquisition directory is shown. The user may save the image in a new file and select the format (TIFF, BMP or PNG) or overwrite one of the existing files. A preview of the existing files is displayed in the preview window.

The user may also delete one or more existing mask files ("Delete File…" button).

# **6. PIV Processing Tools**

## **6.1. Opening a PIV sequence for processing**

When the "PIV Sequence" option is selected from the main menu dialog (or the File... Open… PIV Sequence… menu items are selected) the following dialog box appears:

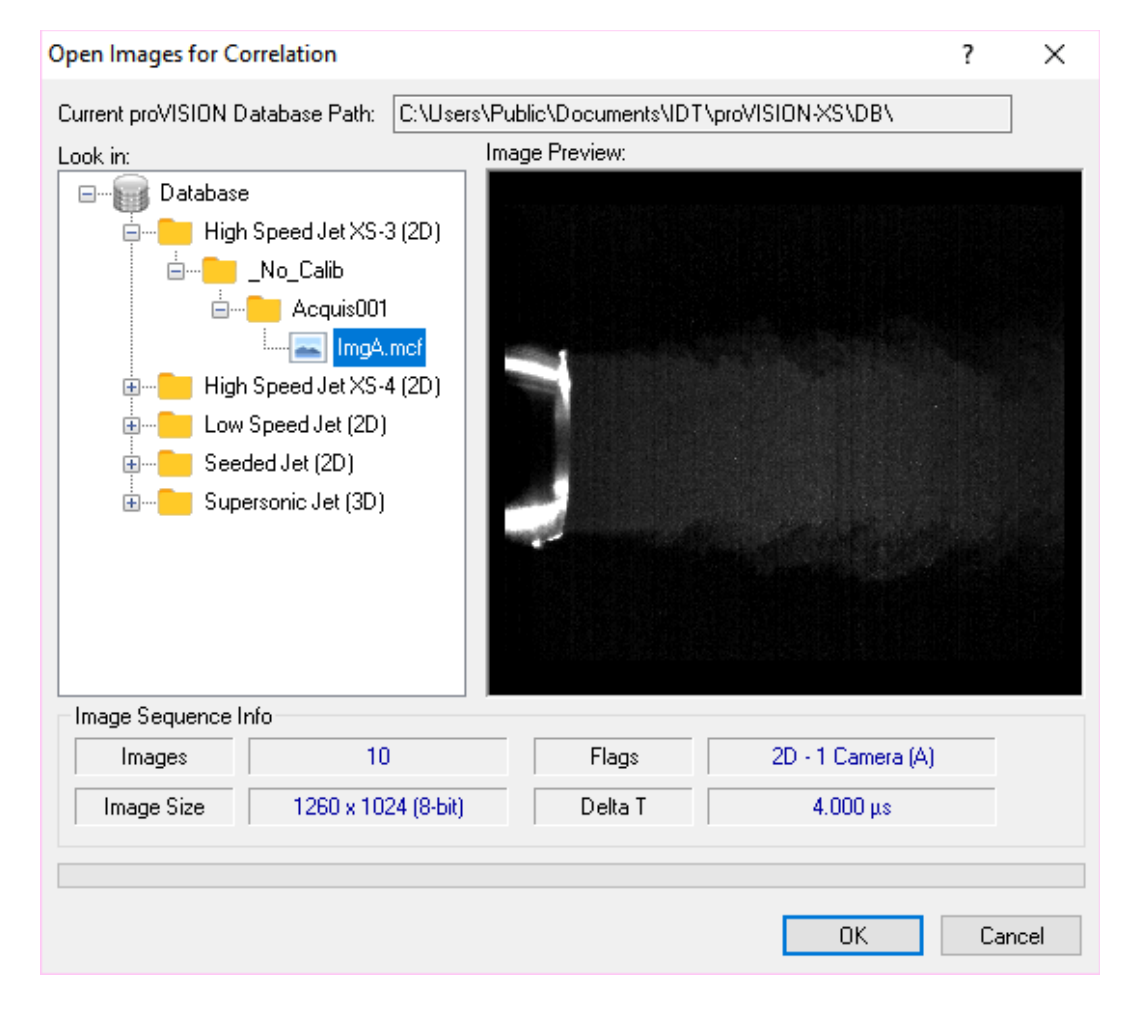

The database tree view on the left side of the dialog box lists all the images sequences in the current proVISION-XS database. When an image item is selected, a preview is shown on the right side preview window. Below it the main sequence parameters are displayed (number of images in the sequence, Image width, height and pixel size, 2D/2D flag and number of cameras, delta T).

The session type combo-box allows the user to select the type of session among PIV, cross-correlation and speckle.

If one of the images sequences is selected and the OK button is pressed, a new PIV window is open (see below). At this point the user may start processing the images.

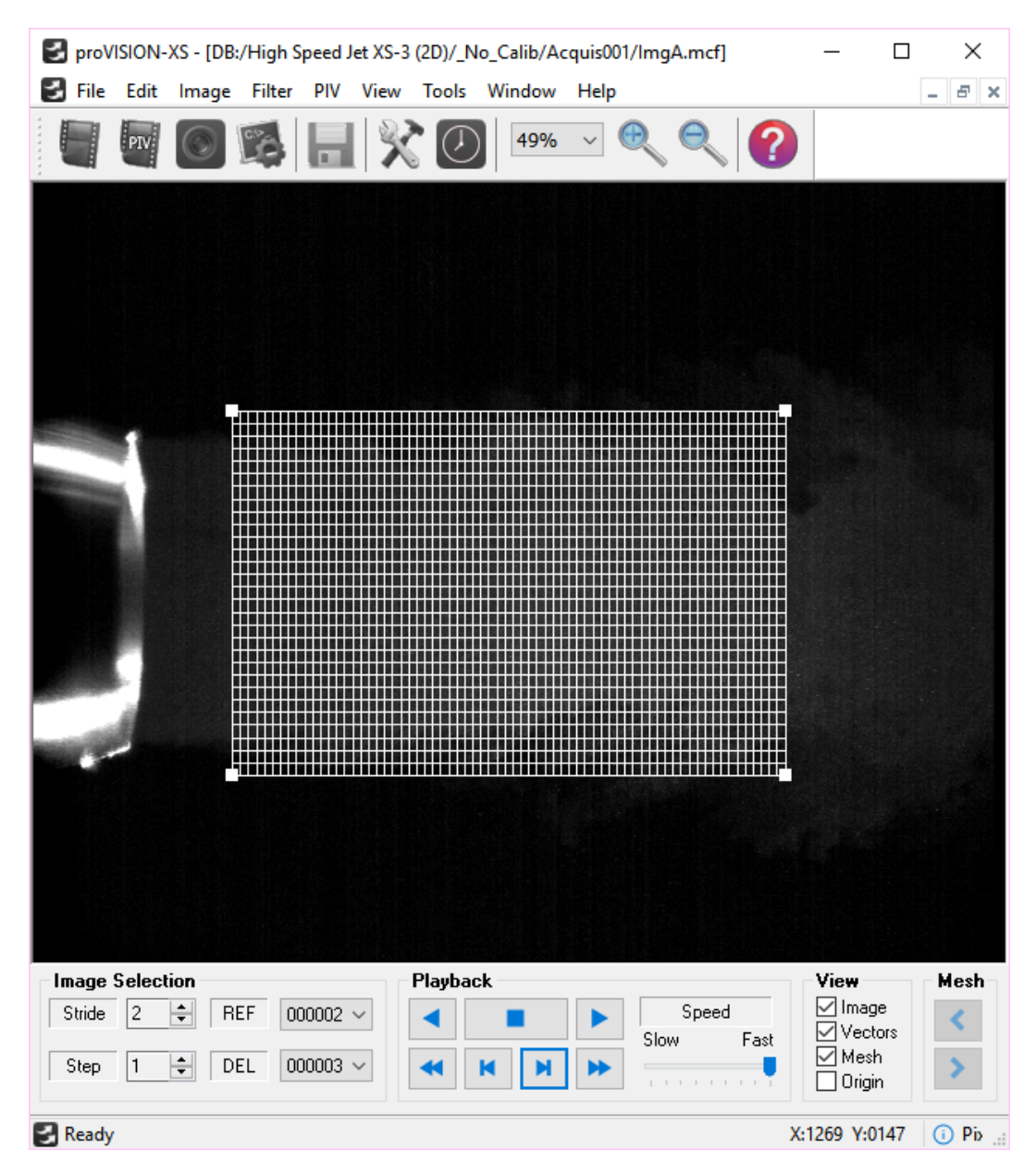

## **6.2. The PIV Dialog bar**

The PIV dialog bar allows the user to control all the parameters during PIV processing of images sequences.

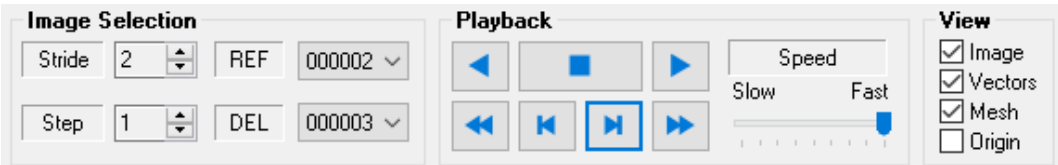

#### **Image Selection**

The controls are used to select the image pairs from the loaded sequence. Under the image selection additional information is displayed to include the stride and the step of the images for PIV processing. The stride indicates how many images to skip after each correlation, while the step indicates the distance between the reference image and the delay image.

**Triggered mode**: if the images have been acquired in triggered mode, each image can be correlated with the next one. The step value may be 1 as well as the the step value: image 0 is correlated with image1, image 1 with image 2, and so on.

**Double exposure mode**: if the images have been acquired in double exposure mode, even images are correlated with odd ones. This is the usual way of PIV. The step value is set to 1 and the stride to 2: Image 0 is correlated with image1, image 2 with image 3, and so on. If the sequence has been acquired at high speed, each image can also be correlated with the next one. In this case step and stride have a value of 1: image 0 is correlated with image1, image 1 with image 2, and so on.

## **Playback**

The playback buttons allow the user to playback the sequence and select the image pairs.

#### **View**

The check boxes enable/disable the display of the loaded images and the graphic overlay that comprises the mesh, the vectors (when calculated) and the vectors' origin.

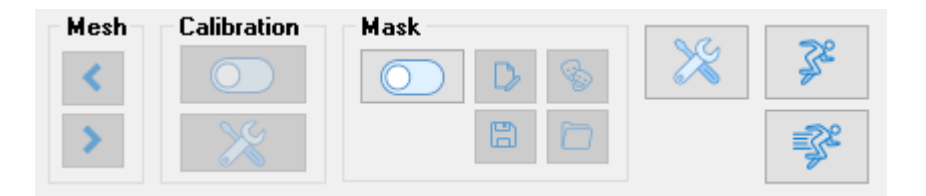

### **Mesh**

More than one active mesh may be associated with an image file. These buttons allow the user to cycle through the meshes and associate the corresponding PIV parameters with them.

#### **Calibration**

The calibration button enables or disables the calibration on the current images. If the image sequence does not have a calibration (e.g. the calibration procedure has not been done or the sequence is in a subfolder of a \_No\_Calib folder) the button is disabled. The "Settings" button toggles the "Calibration Settings" dialog box

#### **Mask**

These controls are used to manage the mask operations on the acquired images. Masking is operated using a binary image overlapped to the acquired images. The ON/OFF button displays and hides images, respectively activating and deactivating the mask feature. The mask image can be saved/exported or imported and can be also edited. For further information, refer to the "Mask" paragraph.

#### **Process**

The "Process!" button starts and stops the correlation on the current image pair. The "Process All!" button starts and stops the correlation of the entire sequence (according to the values of stride and step). The "settings" button toggles the "PIV Settings" dialog box.

## **6.3. Changing PIV Settings**

The PIV settings dialog box is multi-page and contains all of the parameters required for the processing of the image pairs. It can be invoked by pressing the "Settings..." button in the PIV Toolbar.

The PIV Settings Title bar displays the camera selection (A, B, AB, etc.) that was active when the images have been acquired, and the Analysis index that corresponds to the active PIV settings.

## **6.3.1. Configurations Page**

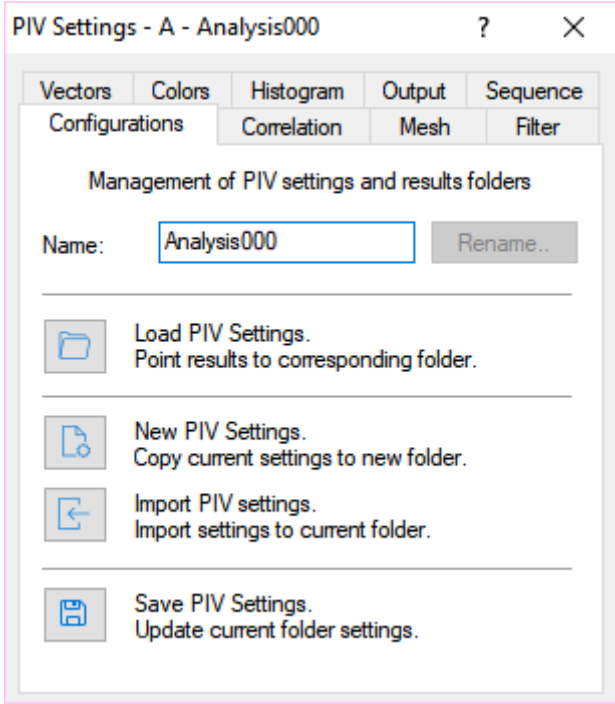

All the parameters of the processing algorithm as well as the mesh can be stored for later retrieval on a configuration file. The configuration file has the file extension PIV. The storage and retrieval of configuration files is done using the buttons on the Configuration Page.

**Rename**: the acquisition name may be changed.

**Load PIV settings**: the settings files are loaded from another results folder and this folder becomes the current one.

**New PIV Settings**: a new results folder is created and the current settings are copied to the new folder.

**Import PIV settings**: the user selects the settings from the database and these settings are copied to the current folder.

**Save PIV Settings**: the current PIV settings are saved in the current folder.

## **6.3.2. Correlation Page**

In this page the relevant parameters that configure the correlation algorithm are set. **All the parameters are set in pixels**.

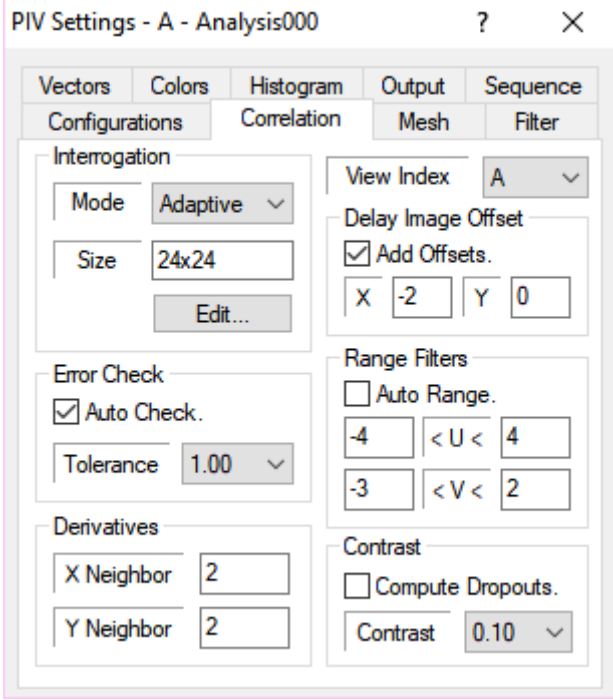

**View Index**: if the image is 3D more than a view is shown in the same image. Each view may have its own correlation parameters. The combo box allows the user to select which view parameters to edit.

**Interrogation size and model**: the code may be configured to run a '**Standard**' correlation. The user has the choice on the size of the correlation window. In the Standard mode the correlation is done by correlating corresponding and equal sized windows in the reference and delayed images. In the '**Adaptive**' mode the correlation is calculated on a subset of the grid points using an interrogation size of at least 24 pixels. The results are validated and used as 'predicted' vector values. Then the correlation is calculated and the predicted values are used as a local offset for the delayed image. The default values for correlation size and mode are 24 and 'Adaptive'.

The correlation size may be changed by clicking the "Edit…" button. A dialog box allows the user to select the size and the aspect ratio for rectangular correlation windows.

**Error Check**: the default state of the software enables the verification of the computed vectors using a multi layer check algorithm. There is a user set tolerance level of permitted error that may be varied from 1 .0 (less rigorous) to 0.1 (more rigorous). The default, which is quite appropriate in most cases, is set to 1.0. The algorithm is based on a continuity check by comparing with the displacement values of the nearest neighbors in the selected mesh.

During the computation of the displacement and validation procedure a qualifier flag that indicates the nature of the measurement affects each data point. The flag codes are:

- **(0) 'UN-VALIDATED' Vector**: this value indicates a raw vector without being tested by the validation algorithm.
- **(1) 'BAD' Vector**: it is an intermediate code that indicates that the vector needs further computations to be transformed into one of the following values.
- **(2) 'INTERPOLATED' Vector**: this value indicates that the vector is the result of at least square interpolation of nearest neighbors.
- **(3) 'RECOMPUTED' Vector**: this value indicates that the vector is obtained by tightening the search for the peak and/or by increasing the interrogation region.
- **(4) 'VALID' Vector**: this vector indicates valid data.
- **(5) 'NO DATA' Mesh Point**: a 'no-data' point condition occurs when there are no particle images detected on the interrogation region. In this case the code can treat these points as disabled (by leaving the 'compute dropout' box unchecked) or ultimately interpolating them using the least squares algorithm.
- **(6) 'DISABLED' Mesh Point**: this flag indicates a mesh point where the vector cannot be calculated.

**Derivatives**: The computation of the vector derivatives includes the derivatives of the xand y-components of the displacement with respect to x and y. The size of derivative kernel can be adjusted. The minimum value of x and y neighbor is 1.

**Delay Image Offset**: optimally, one should have the velocity range symmetrically arranged around zero. This condition may be artificially met by the use of the offset parameter of the delayed image. Setting this parameter to a value different from zero forces the delayed image to be displaced (and shown) with a constant pixel displacement with respect to the reference image. If the 'Add Offsets' option is checked the offsets are added to the result vectors.

**Range Filters**: the default is set to Auto mode. In this mode the code finds automatically the displacement range throughout the region of the image overlay by the computation mesh. For optimal results when operating the correlation in the "standard" mode the interrogation size should be at least three times the maximum pixel displacement. The Range Filter indicates the maximum displacement. When the "Auto" option is selected the Auto Range procedure calculates the maximum displacement and automatically adjusts the correlation size to three times this value.

**Contrast**: the Contrast parameter defines whether a mesh point can be considered as a dropout. The value may vary from a minimum value of 0.05 to a maximum of 1.0. For each point of the mesh the code checks if the maximum pixel value in the interrogation area is bigger than the contrast value. If it's smaller and the "compute dropouts" option is checked, the vector value is obtained by interpolation, otherwise the point is disabled.

## **6.3.3. Mesh Page**

The mesh page controls the size and the position of the active mesh. If more than one mesh has been created, the user can select the active mesh operating on the mesh buttons in the PIV toolbar

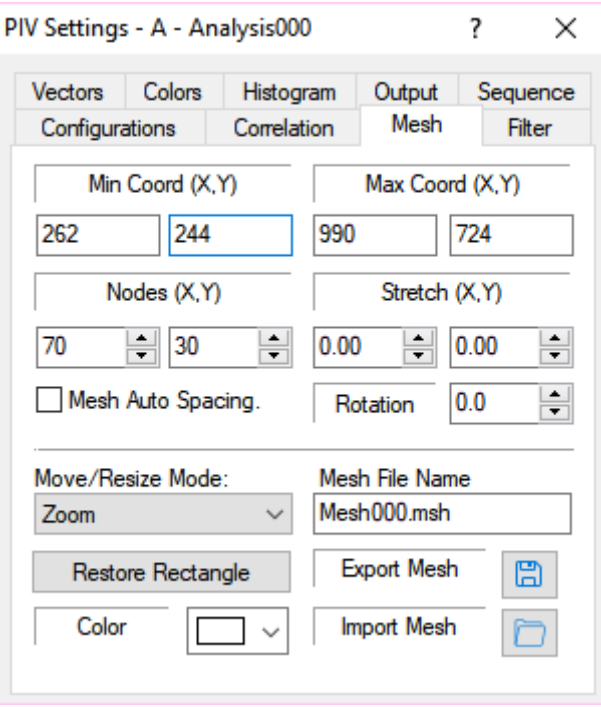

**Min and Max Coordinates**: the mesh boundaries may be interactively set using the mouse cursor by dragging it to position and using the white handles to resize it. The edit boxes may be used to achieve precision in the positioning.

**Mesh Nodes**: the number of nodes on the X and Y axis may be changed by clicking the spin buttons on the right side of the Nodes edit boxes.

**Mesh Auto Spacing**: if this button is checked the program provides automatically the optimal number of mesh points.

**Stretch:** the mesh can be stretched both in X and Y directions.

**Rotation:** the mesh can be rotated clockwise or counter-clockwise by clicking the spin buttons on the right side of the Rotation edit box. Valid rotation angles are from –90 to 90 degrees. Each step is 0.1 degrees and the rotation axis is located on the upper left corner of the grid.

**Mode**: the combo-box allows selecting how the points of the mesh may be handled.

- **Zoom**: the mesh handles are on the four corners. When one of them is dragged the mesh is zoomed.
- **Free**: the handles appear on each point of the mesh boundaries. When one of these points is dragged, only the points of the relative row/column are affected.

◦ **Constrained**: the mesh handles are on the four corners. When one of them is dragged, the mesh is distorted.

**Restore rectangle**: when this button is pressed, a rectangular mesh is restored.

**Mesh Name**: the edit box indicates the file name of the current mesh.

**Mesh Color**: the color of the mesh can be selected among 16 different colors.

**Import:** mesh files may be imported. If the Import Mesh Button is pressed, a dialog box appears. The user may browse the database and select a mesh file from any analysis folder. A preview of the mesh file is shown on the right side of the dialog box. If the OK button is pressed, the selected mesh is loaded and set as default mesh.

**Export**: mesh files may be saved/ exported. If the Export mesh button is pressed a dialog box appears. The user may save the current mesh as a new file or overwrite any of the existing mesh files on the current analysis directory. Existing mesh files may also be deleted by pressing the "Delete File…" button.

## **6.3.4. Filter Page**

Before performing the correlation the code allows for pre-filtering of the image data with conventional high and low pass filtering algorithms. The Image Filters page allows the user to configure the filtering operation such that more than one filter may be applied to the data in sequence.

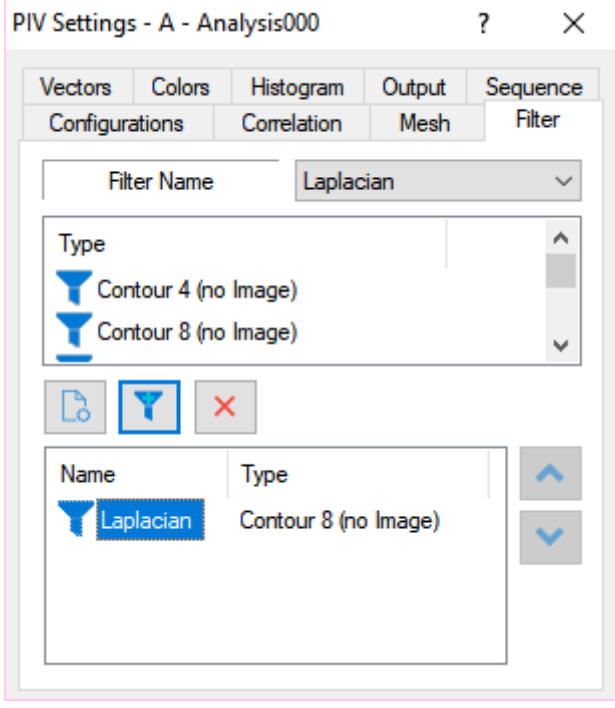

**Filter Name**: the combo box contains a set of filters (Laplacian, Prewitt, Sobel, Average, Gaussian, Blur, Median, Minimum and Maximum). For each filter, a set of types is displayed in the Type list box below the combo box. The user may select a filter and press the "filter" button to add it to the list, or the "delete" button to delete it. The list may be cleared by pressing the "clear" button.

## **6.3.5. Vectors Page**

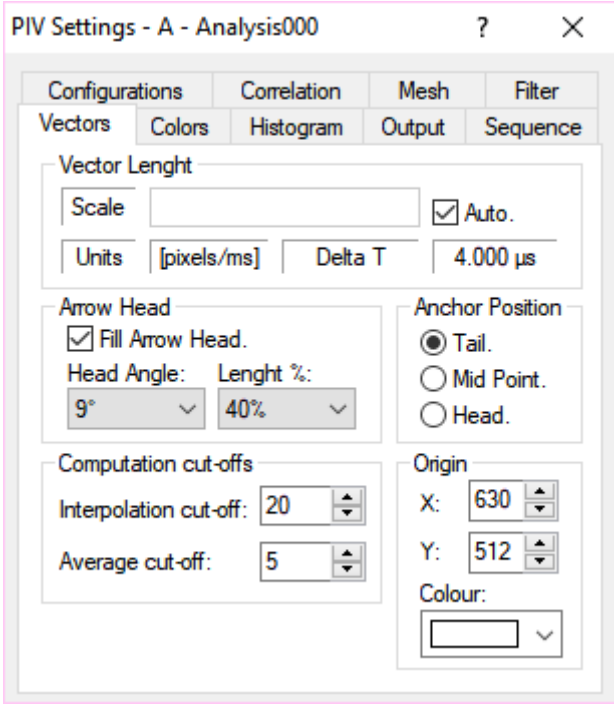

**Vector Length**: when the Auto option is selected the program automatically calculates a scaling factor to display the vectors. If the option is not selected the user may edit the value. The vector units (pixels, m, pixels/ms, and m/s) and the Time between laser pulses are also displayed.

**Arrow Head**: the vector's arrowhead shape may be configured. The user may select whether the head has to be filled or not, the angle and the length percentage.

**Anchor Position**: the user may select which part of the vector has to be located in the point where the correlation is calculated (the head, the mid point or the tail).

**Interpolation Cut-off**: this parameter allows configuring the maximum number of interpolated vectors an image can contain. If the number of interpolated vectors is larger than the parameter, the results are not displayed and saved. It may be useful in a sequence to exclude "bad" images.

**Average Cut-off**: this parameter is used in the vectors average computations. If in a mesh point the number of valid vectors is lower than the parameter, the point is disabled in the average PLOT file.

**Origin**: the vectors origin coordinates may be edited. The origin can be changed by dragging the cross in the screen. The color of the displayed cross may be changed.

## **6.3.6. Colors Page**

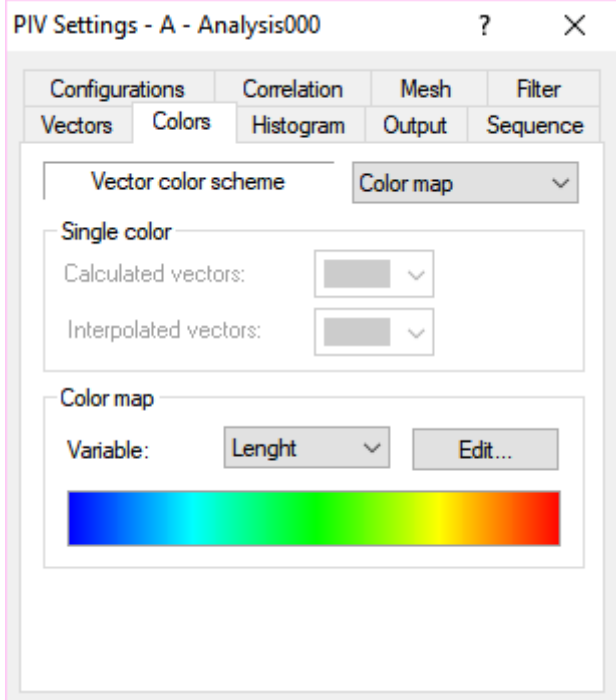

**Color scheme**: the parameter controls the vectors colors. If the "Single color" option is selected, calculated vectors and interpolated vectors are drawn with a single color. If the "Color map" option is chosen, the vectors are drawn with a color mapped scheme based upon the value of a variable.

**Calculated vectors**: select the color of calculated vectors.

**Interpolated vectors**: select the color of calculated vectors.

**Variable**: the color of each vector is based upon the value of one of the vector's component.

**Edit**: click this button to select the color map scheme.

## **6.3.7. Histogram Page**

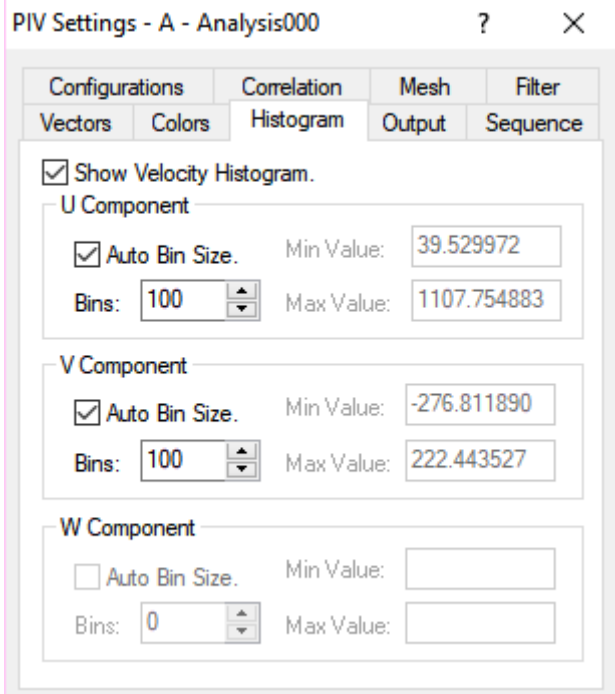

The Histogram page allows the user to display the velocity Histogram window each time the correlation process is invoked. The parameters that can be changed are the following:

**Auto Bin Size**: when this check box is checked the histogram is displayed using the calculated minimum and maximum value of the component. The range between the min and the max is divided into the number of bins configured in the Bins control. When it's unchecked the user can edit the minimum and the maximum values.

**Number of Bins**: the number of steps between the minimum and the maximum.

**Minimum Value**: if the Auto Bin size is unchecked the user can edit the minimum value.

**Maximum Value**: if the Auto Bin size is unchecked the user can edit the maximum value.

## **6.3.8. Output Page**

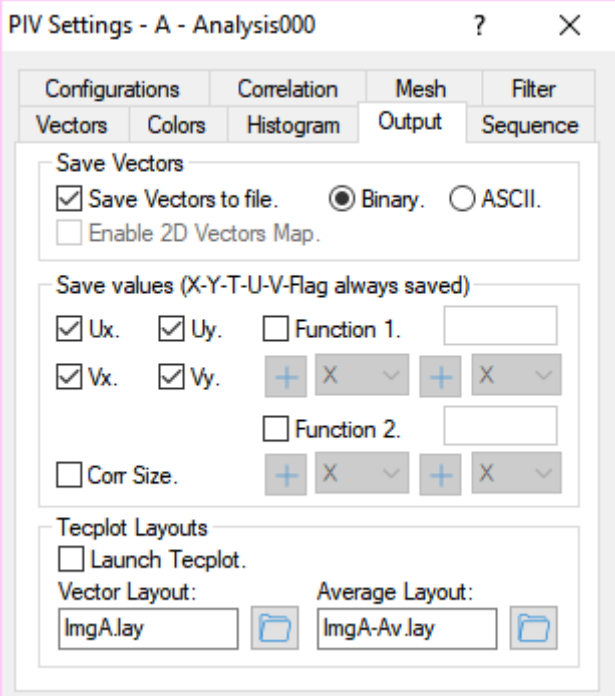

The results of the computation can be stored in a Tecplot ready file for viewing or manipulation by the user.

**Save Vectors To File**: the first option refers to the saving of the vector file. If the check box is checked, the user can select the format of the file (**BINARY** or **ASCII**). The advantage of the BINARY format is the savings in space whereas the ASCII format allows for the opening of the file under other WINDOWS applications such as EXCEL.

**Enable 2D Vector map**: this option is available only for 3D images. When the check box is checked, the results of 3D images can be saved in two files, one for each view.

**Configurable Output**: the controls in this section allow configuring which variables have to be recorded in the plot files. The supported variables are different for 2D and 3D images:

- **2D Images**: any plot files contains X, Y, U and V. The variables Ux, Uy, Vx, Vy, Vector Flag and Correlation Size can be configured.
- **3D images:** any plot file contains X, Y, Z, U and V and W. The variables  $U_x$ ,  $U_y$ ,  $V_x$ , Vy, Wx, Wy, Vector Flag and Correlation Size can be configured.

The variables can also be combined in two functions.

**Launch Tecplot**: if this check box is checked Tecplot is launched each time a correlation process is invoked. The results are displayed with the Layout file selected in the Vectors Layout File (for vectors) and Average Layout File (for Averages) edit-boxes.

**Vectors Layout and Average Layout Files**: the edit boxes show the layout file used for the display of the vectors when Tecplot is launched. If no values are specified the Default2D.lay or Default3D.lay files are used.

## **6.3.9. Sequence Page**

Once an image sequence is loaded it is possible to process it with a single command entry and generate averages (based on whether the appropriate box is checked on the Output page). This command entry is made from the Sequence page.

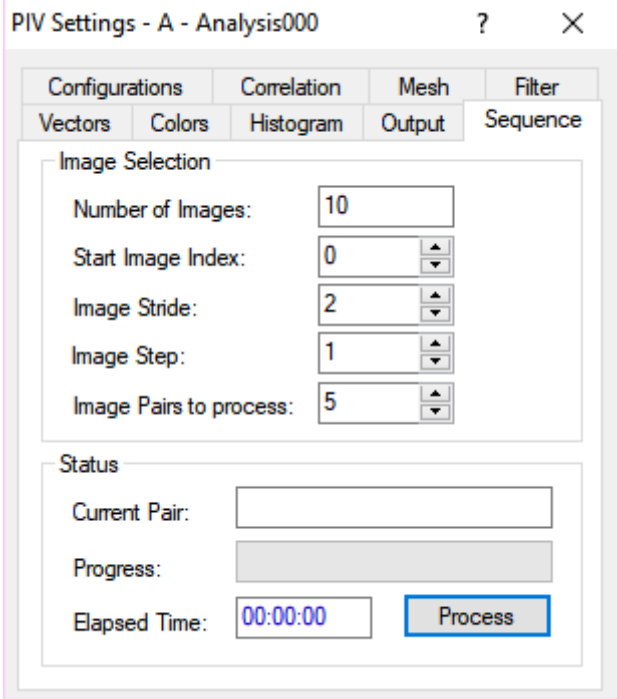

**Start Image Index**: the user has the ability to specify the initial image from which the computation starts.

**Maximum Pairs**: this parameter sets how many image pairs will be processed.

**Image Stride and Step**: the spin buttons control the stride and the step of the images for PIV processing. The stride indicates how many images to skip after each correlation, while the step indicates the distance between the reference image and the delay image.

**Image pairs to process**: the spin button controls the number of pairs that will be processed in the sequence

**Start**: the correlation process starts when this button is pressed. During the process, the status is displayed in the Status Control group. The process can be aborted by pressing the same button.

## **6.4. Correlation map**

During the correlation process the user may activate the correlation map window. To activate it, select the PIV menu, then select Correlation Map…

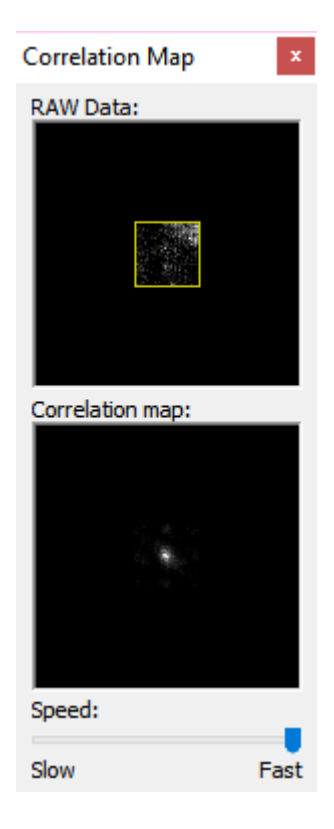

The window above shows in real-time the raw data of the correlated area, while the picture below shows the correlation peak. If the correlation map is active, the correlation computation is slower. The user may select the computation speed by using the slider.

## **6.5. Mask**

Masking is operated using a binary image overlapped to the acquired images. The mask image pixels may be white or black: white pixels are transparent, while black ones hide the corresponding points of the image. When the correlation is done, the points of the mesh that are over a mask point are not calculated.

Masking is activated when the ON/OFF button in the Mask control group is set to the ON position. The Mask control group is in the PIV horizontal toolbar. The picture below shows the buttons.

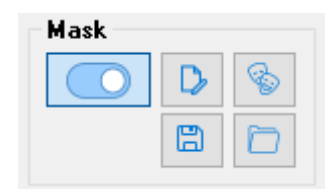

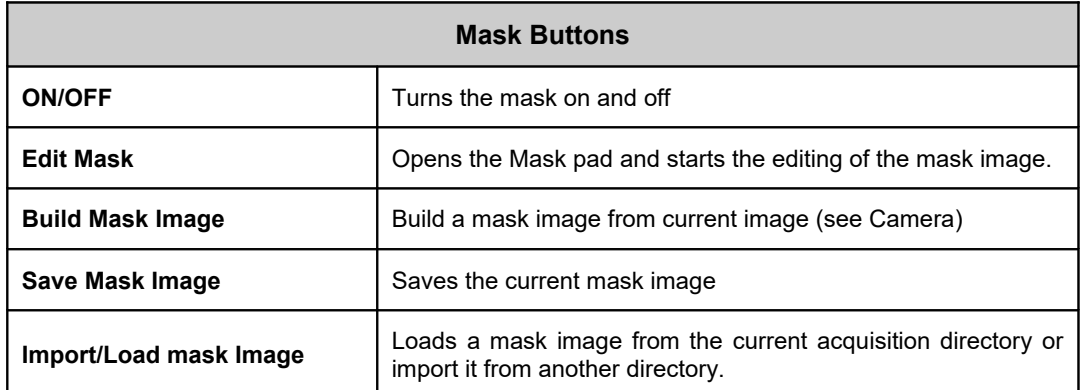

## **6.5.1. Edit Mask**

When the Edit Mask button is pressed, the Mask Pad window appears and a set of tools for drawing the mask image is available.

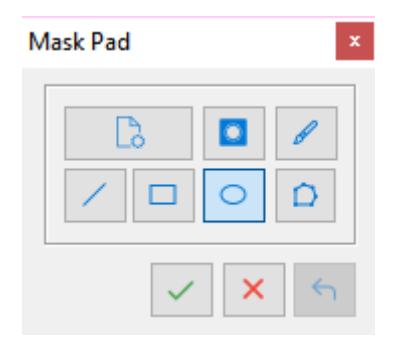

The pad includes two buttons (**Clear** and **Mask/Unmask**) to control the image properties, five buttons (**brush**, **line**, **rectangle**, **ellipse** and **polygon**) to select the drawing tools and three buttons (**Apply**, **Cancel** and **Undo**) to apply the mask tool to the image.

**Clear**: If this button is pressed, the whole mask image is cleared. Any mask drawing is deleted.

**Mask/Unmask**: the button is a toggle. If it is unchecked, any drawing operation will result in a mask drawing. If it is checked, any drawing operation will result in an unmasking drawing. In this case, the mask objects (lines, rectangles, etc.) are subtracted to the mask image.

**Brush**: the brush object allows the user to paint areas of the mask image. Press the brush button and select the line width in pixels. Then hold down the left mouse button on the image and drag the pointer.

**Line** A multiple line object can be created and moved on the mask image. Press the line button and select the line width in pixels. Then click the left mouse button over the points where the multi-line has to be drawn. Drag the line handles to position the points. Then right click and select "Apply Mask" or press the Apply button on the Mask Pad (green check mark). Press the cancel button to delete the object.

**Rectangle** A rectangle may be created, dragged and resized on the mask image. Press the rectangle button and click on the point where the rectangle has to be drawn. Then drag the handles to resize it. Then right click and select "Apply Mask" or press the Apply button on the Mask Pad (green check mark). Press the cancel button to delete the object.

**Ellipse** An ellipse may be created, dragged and re-sized on the mask image. Press the ellipse button and click on the point where the ellipse has to be drawn. Then drag the handles to resize it. Then right click and select "Apply Mask" or press the Apply button on the Mask Pad (green check mark). Press the cancel button to delete the object.

**Polygon** A polygon can be created, dragged and re-sized on the mask image. Press the polygon button and select the number of points (X and Y nodes). Then click on the point where the polygon has to be drawn. Select the move mode (zoom, free, constrained) to move, to re-size, to stretch or zoom the object. Then right click and select "Apply Mask" or press the Apply button on the Mask Pad (green check mark). Press the cancel button to delete the object.
## **6.5.2. Save or Load/Import Mask Image**

#### **Save Mask**

A list of all the mask files found in the current acquisition directory is shown. The user may save the image in a new file and select the format (TIFF, BMP or PNG) or overwrite one of the existing files. A preview of the existing files is displayed in the preview window. The user may also delete one or more existing mask files ("Delete File…" button).

#### **Load/Import Mask Image**

The user may load one of the mask images located in the current acquisition folder or import and load any mask image from the database. A preview of the selected image is shown in the right pane.

# **7. Calibration Procedure**

# **7.1. Overview**

In the paragraph "Saving calibration images" of the section 5 of this manual, a description of how to acquire and save calibration images is shown. Calibration images are saved in a directory which name is entered by the user.

The calibration procedure can be done if the calibration images are saved in the current calibration directory. The default \_No\_Calib folder does not contain calibration images, so the calibration buttons are disabled.

Two calibration models are available:

**Simplified**: this method is known as "standard" in previous versions of proVISION. It requires one calibration image in single camera windows (2D) as well as in multiple camera windows (3D). This method requires that the calibration target is vertically aligned with the camera, i.e. vertical lines in the target correspond to vertical lines on the target image.

**Generic**: this method is known as distorted in previous versions of proVISION. It requires one calibration images for single camera windows and 5 to 31 images for multiple camera windows. This model includes distortions on the images due to various reasons (lens distortion, perspective, etc.) and no constrains on cameras alignments are required.

# **7.2. Single View Images (2D)**

Single view images (e.g. images taken with one camera) require a single calibration image.

## **7.2.1. Simplified Calibration**

To start a simplified calibration, select "Simplified" on the model combo-box and press the "Calibrate button. The calibration image is loaded and displayed and the calibration dialog box appears.

All the PIV dialog bar controls are grayed out, the PIV mesh disappears and a rectangular mesh appears. The mesh has four handles that can be dragged and moved over four reference points of the calibration image.

To achieve more precision the zoom factor may be set to 300 or 400 and the handles positioned upon the calibration target marks.

With the simplified calibration two options are available:

- 1. The camera plane is parallel to the flow plane and there is no perspective: the calibration is just a way to find a constant value that will be multiplied by the pixel displacements to find the space displacements and velocities. In this condition both horizontal and vertical lines of the calibration target are perfectly parallel to the rectangle sides. In the Calibration dialog box, the "Use Perspective" option is OFF, and the rectangle sides are parallel.
- 2. The camera plane is not parallel to the flow plane and there is a perspective effect: the calibration computes the values of some parameters that allow the conversion of the pixel displacements in space displacements and velocities. In this condition the perspective effect is computed only on horizontal lines while vertical line must be parallel to the rectangle vertical sides. In the Calibration dialog box, the "Use Perspective" option is ON, and the rectangle horizontal lines can be converging, while the vertical are parallel.

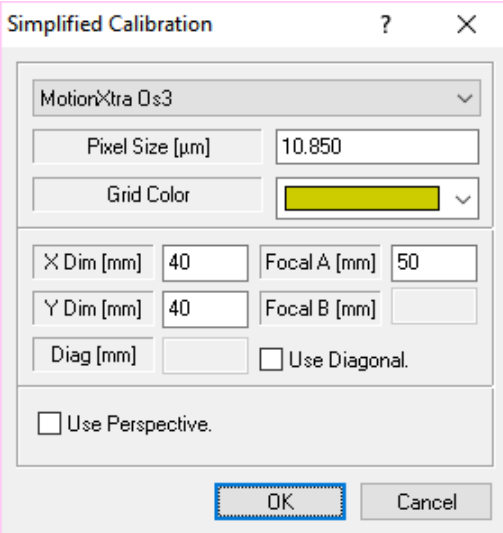

Once the perspective parameter is set and the grid handle are in the correct position, the user enters some parameters.

**Camera model / Pixel size**: the camera model is necessary to identify the pixel size. If the camera model is not in the list the pixel size can be edited.

**X/Y Dimensions**: the user enters the dimensions in mm of the rectangle. The distance between the points of the calibration target is known. The values are in mm (1 inch = 25.4 mm).

**Focal Length**: the camera focal length in mm.

**Diagonal**: when the "Use perspective" option is off, the user may check the "Use diagonal" check box and enter the rectangle diagonal length instead of Width and height.

**Grid Color**: the color of the calibration grid may be changed.

## **7.2.2. Generic Calibration**

The generic calibration considers different kind of distortion due to optical and/or perspective issues. The calibration grid is more complex than a rectangle, is a multi-point grid. The points of the grid will be positioned over the marks of the calibration target. Then the program computes the parameters of a third grade polynomial which maps the points of the image (pixels) into the points of the real space (mm).

The grid may be moved and resized. The way the grid is resized is controlled by the "**Grid Mode**" in the calibration dialog:

- **Zoom**: in this mode the handles are positioned over the four external corners of the grid. The grid may be zoomed or moved.
- **Constrained**: in this mode the handles are positioned over the four external corners of the grid. The grid can be distorted.
- **Free**: in this mode each point of the grid has its own handle and can be moved independently.

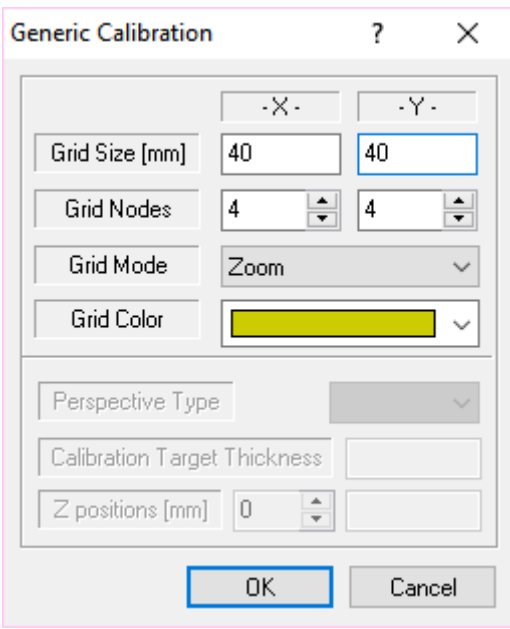

Once the grid handles are in the correct position, the user enters some parameters.

**Grid Size (X/Y)**: the user enters the dimensions in mm of the grid (distance between the grid corners). The distance between the points of the calibration target is known. The values are in mm  $(1$  inch = 25.4 mm).

**Grid Nodes (X/Y)**: the user enters the number of nodes in the grid. The minimum is 4, while the maximum is 20. The number of nodes depends on the calibration target.

**Grid Mode**: see above

# **7.3. Multiple View Images (3D)**

Multiple view images are the result of the tiling of the images of two or more cameras. The images are horizontally tiled. The calibration of multiple view images allows the reconstruction of the 3D components of the velocity vectors.

# **7.3.1. Simplified calibration**

In 3D view, the perspective distortion is on and the grid rectangles need to be distorted to fit over the calibration target pictures. However the vertical target lines need to be vertical in the correspondent image. The parameters edited by the user are similar to the ones described in the single view paragraph. Two focal lengths are required (two cameras) and the diagonal option is disabled.

A very important parameter is the perspective type (see below).

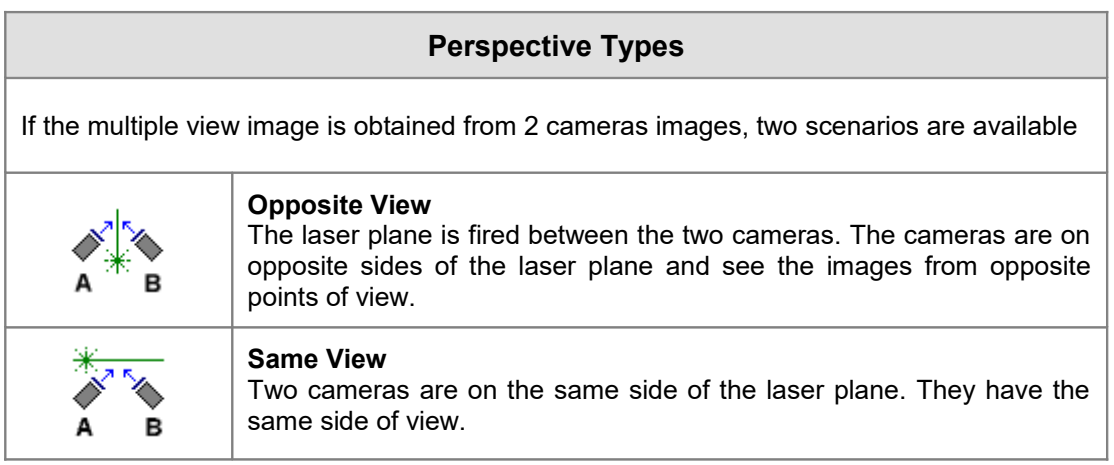

The Simplified calibration dialog box is shown below.

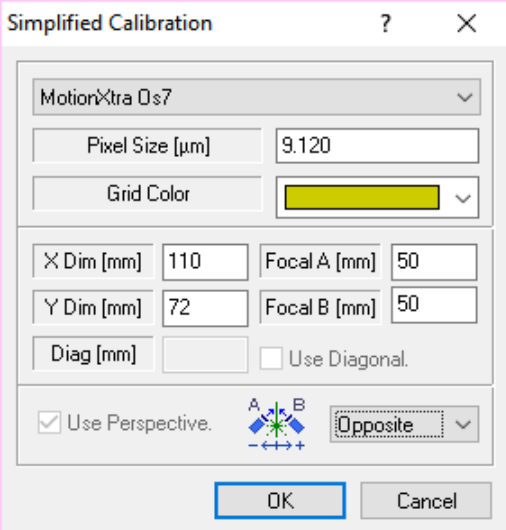

## **7.3.2. Generic Calibration**

As in single view images, the generic calibration considers different kind of distortion due to optical and/or perspective issues. The calibration grids are more complex multi-point grids. The points of the grids will be positioned over the marks of the calibration target, and then the program computes the parameters of a third grade polynomial which maps the points of the views (pixels) into the points of the real space (mm).

The computation of the polynomial parameters of a multiple view calibration requires more than one calibration images. The images must be at least 5 (max 31) and are taken at different values of the Z-axis around the original position (the position of the first calibration image, e.g. 0). The other images Z values must be evenly distributed around 0. The user enters positive values of Z when the target is moved towards camera B, and negative values if the target is moved towards camera A.

**Example**: If 5 calibration images have been taken and the Z displacement from one image to the following is  $0.2$  mm, the values may be  $0, 0.2, 0.4, 0.6, -0.2, -0.4, -0.6$ .

According to the position of the laser sheet, two perspective types are available:

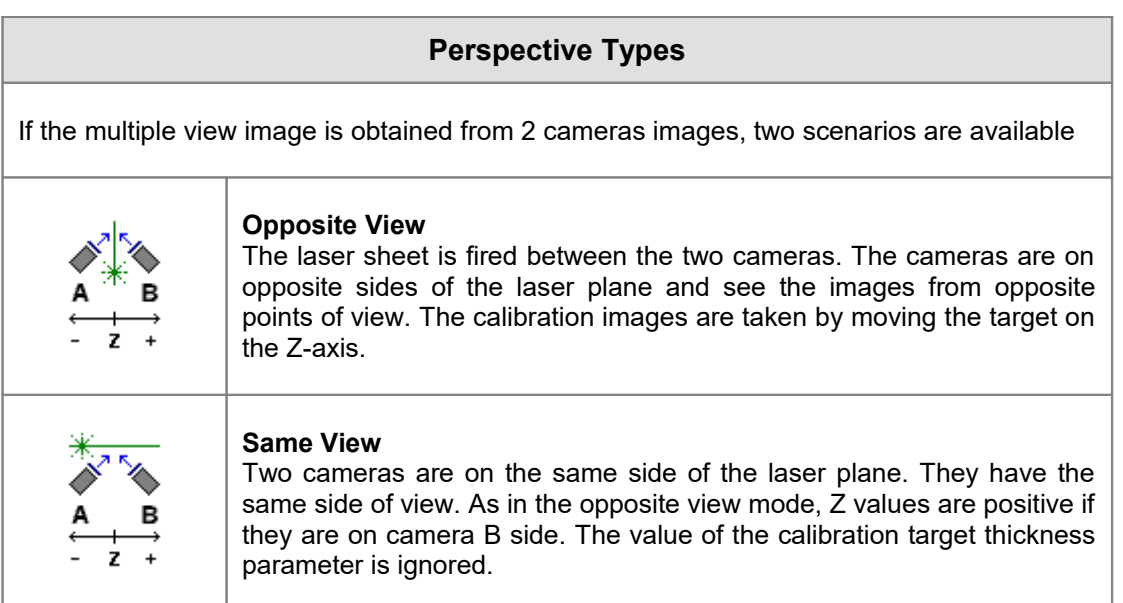

Once the grid handles are in the correct position, the user enters some parameters.

**Grid Size (X/Y)**: the user enters the dimensions in mm of the grid (distance between the grid corners). The distance between the points of the calibration target is known. The values are in mm  $(1$  inch = 25.4 mm).

**Grid Nodes (X/Y)**: the user enters the number of nodes in the grid. The minimum is 4, while the maximum is 20. The number of nodes depends on the calibration target.

**Grid Mode**: see 2d generic calibration.

**Perspective Type**: see above.

**Calibration target thickness**: this parameter is useful if the perspective type is "Opposite". Ion this case the parameter allows computing the correct position of the flow plane.

**Z positions**: the positions of the calibration target can be reviewed and changed, if necessary.

# **8. Batch Mode Processing**

# **8.1. Overview**

Series of image sequences may be processed in batch mode. The batch configuration window is activated when the Batch button on the main toolbar is pressed or the "Open Batch" item in the File Menu is selected.

The first time the Batch configuration window is open, it does not contain any sequence information and a message asks the user to add a sequence. If the user answers Yes, the Batch Wizard appears.

# **8.2. Batch Wizard**

The first wizard dialog is a generic welcome dialog. If the user presses next, the batch option dialog appears.

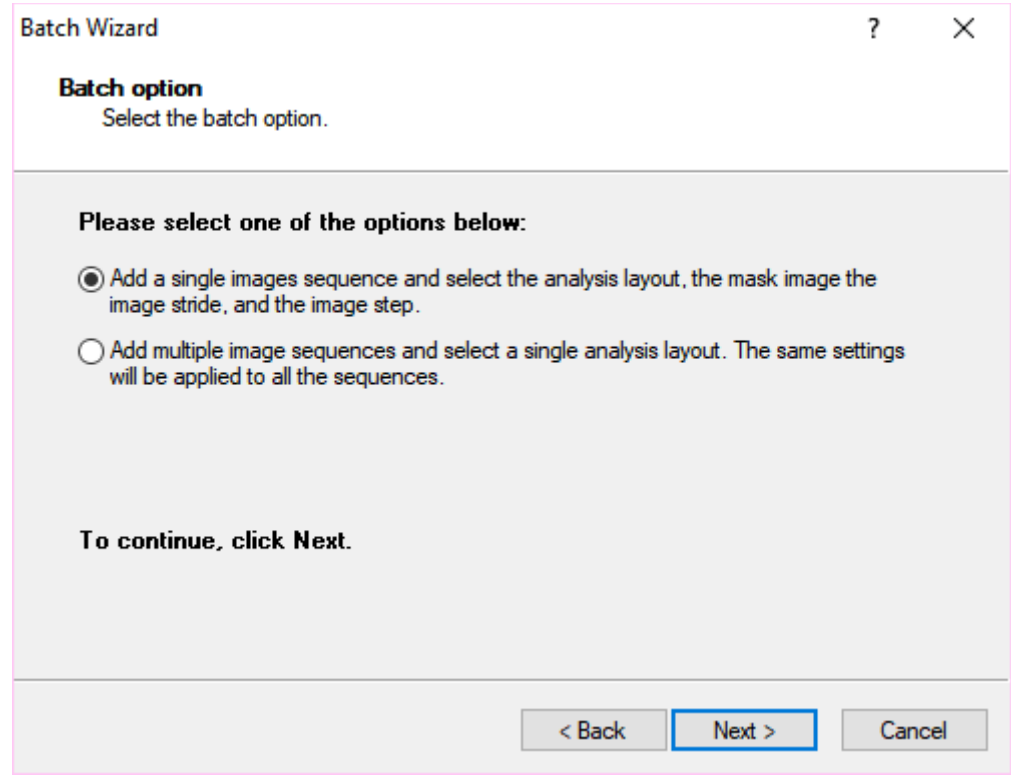

The user has two options:

- 1. **Add a single image sequence**: one sequence is added to the list, and the user selects the PIV settings, mask image, stride and step for this sequence.
- 2. **Add more than one sequence**: the user select more than one sequence and decides a single set of PIV settings for all the sequences. This is useful when an optimized PIV configuration wants to be used for more than one sequence of acquired images.

If the user presses the Next button, the "Session and calibration" dialog appears.

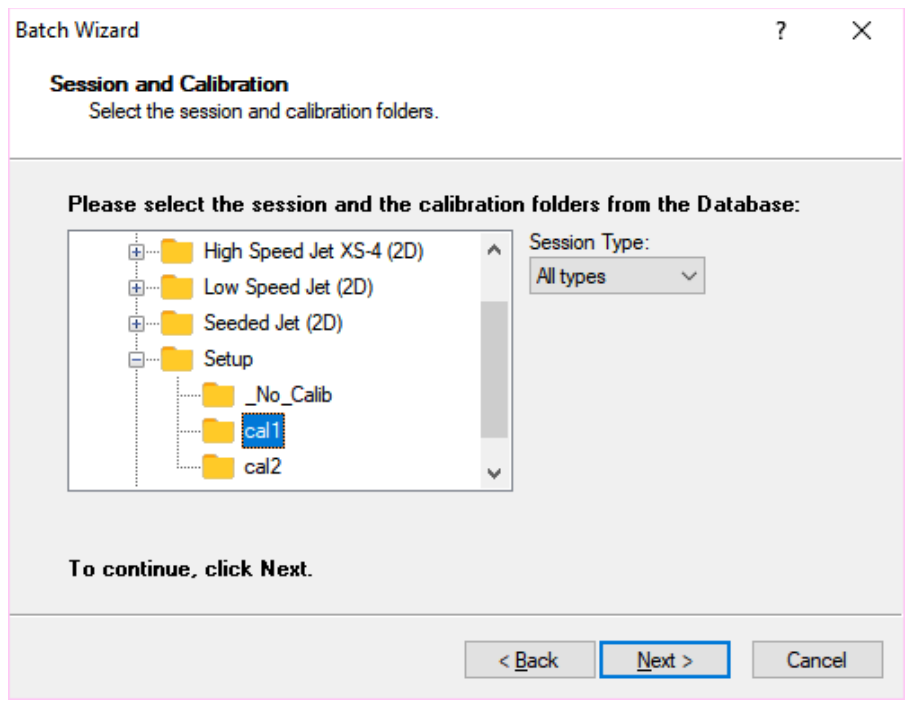

In this step the session and calibration path is configured. A list of the content of the proVISION database is shown as well as a filter of all the available session types (PIV, cross-correlation and speckle). The user selects the calibration folder and clicks Next to activate the Images step.

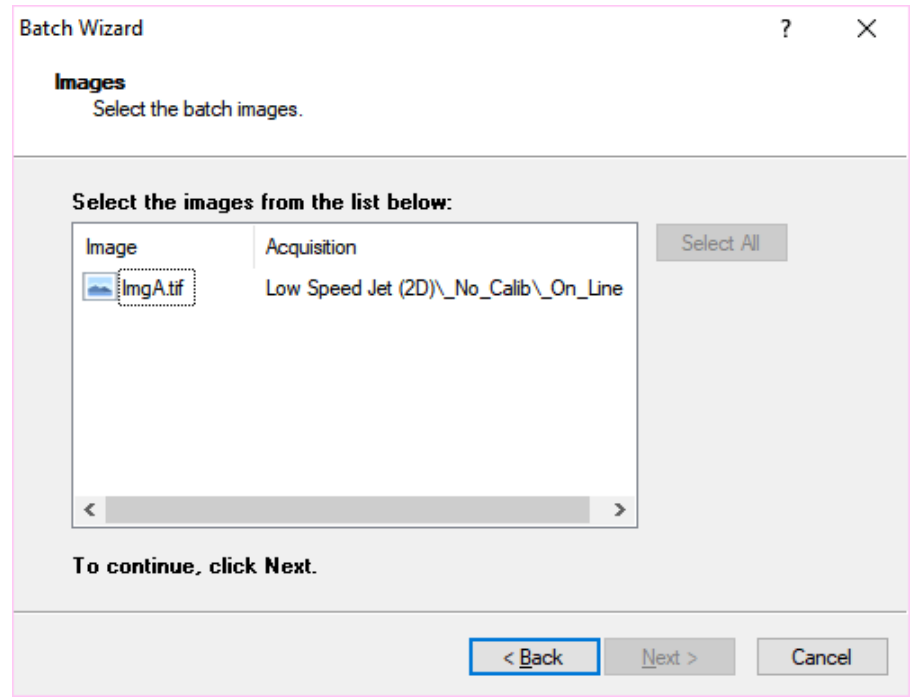

In this step, the user selects the images. All the images found in the selected calibration sub-folders are listed. If the batch option is "single image" a single selection is allowed, otherwise more than one sequence may be selected. The "Select All" button highlights all the listed sequences. The next parameters to select are the PIV settings.

If the "**Single image sequence**" option has been selected, the user may select the PIV settings, the mask image, the stride and the step.

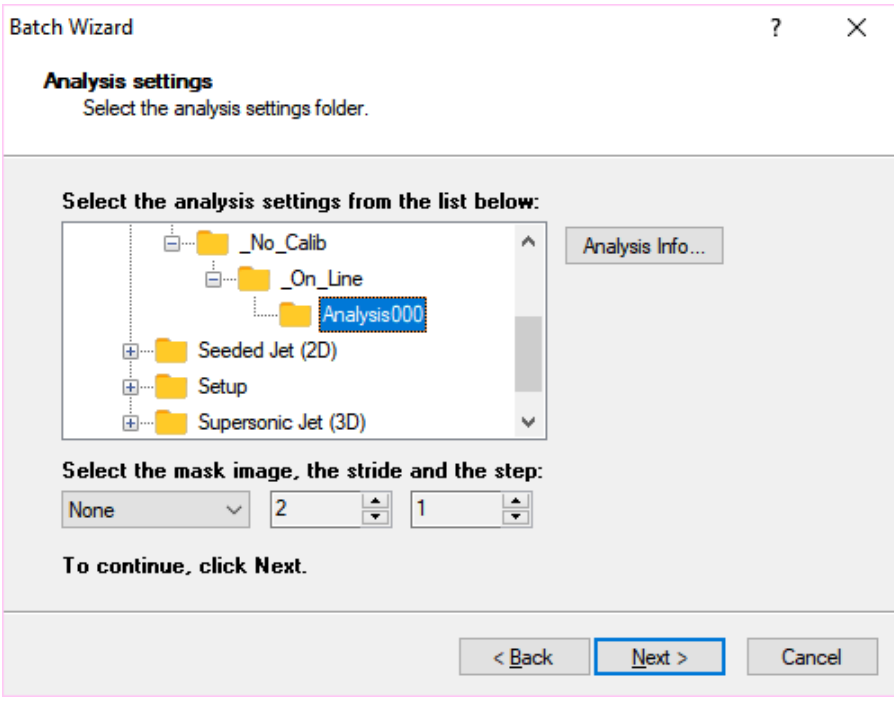

The entire database is listed and the user may select any configuration. The PIV settings may be displayed by pressing the "Analysis Info…" button.

If the "**Multiple image sequences**" option is selected, the user may select the PIV settings and the default mask image but not the stride and step.

if the button Next is pressed, the finish dialog box appears. The user may press Finish to add the sequence or Back to review or change the settings.

# **8.3. Batch Configuration**

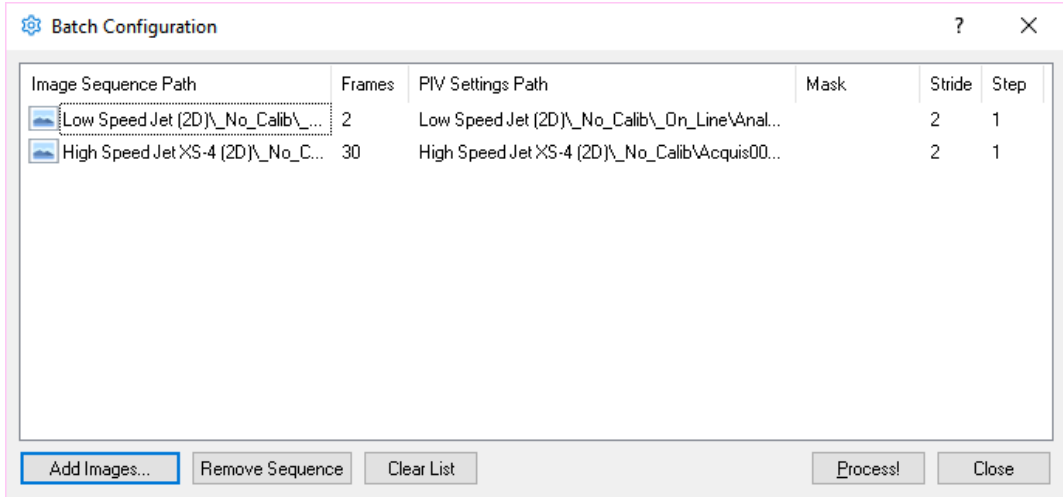

The Batch configuration window shows the list of the loaded image sequences. For each sequence the list shows the image path, the number of frames, the path of the PIV settings file that will be used for the processing, the mask image name (this field may be empty), the stride and the image step.

**Add Images**: if this button is pressed, the Batch wizard is launched. One or more images sequences may be added to the list.

**Remove Sequence**: select a sequence from the list and press this button to delete it.

**Clear List**: when this button is pressed the entire list is cleared.

**Process**: press this button to start the batch process.

**Close**: press this button to close the batch configuration. The sequence list will not be deleted.

When the Batch process is started, a new PIV window is created and the sequences loaded. During the PIV processing a Status dialog box is shown. The displayed parameters are: session name, calibration, acquisition, images pair information and elapsed time. A progress bar is updated continuously.

An Abort button allows the user to abort the batch process.

# **9. proVISION-XS Explorer**

# **9.1. Overview**

The proVISION-XS Explorer main window is divided into three panes, one on the left side of the window, the others on the right.

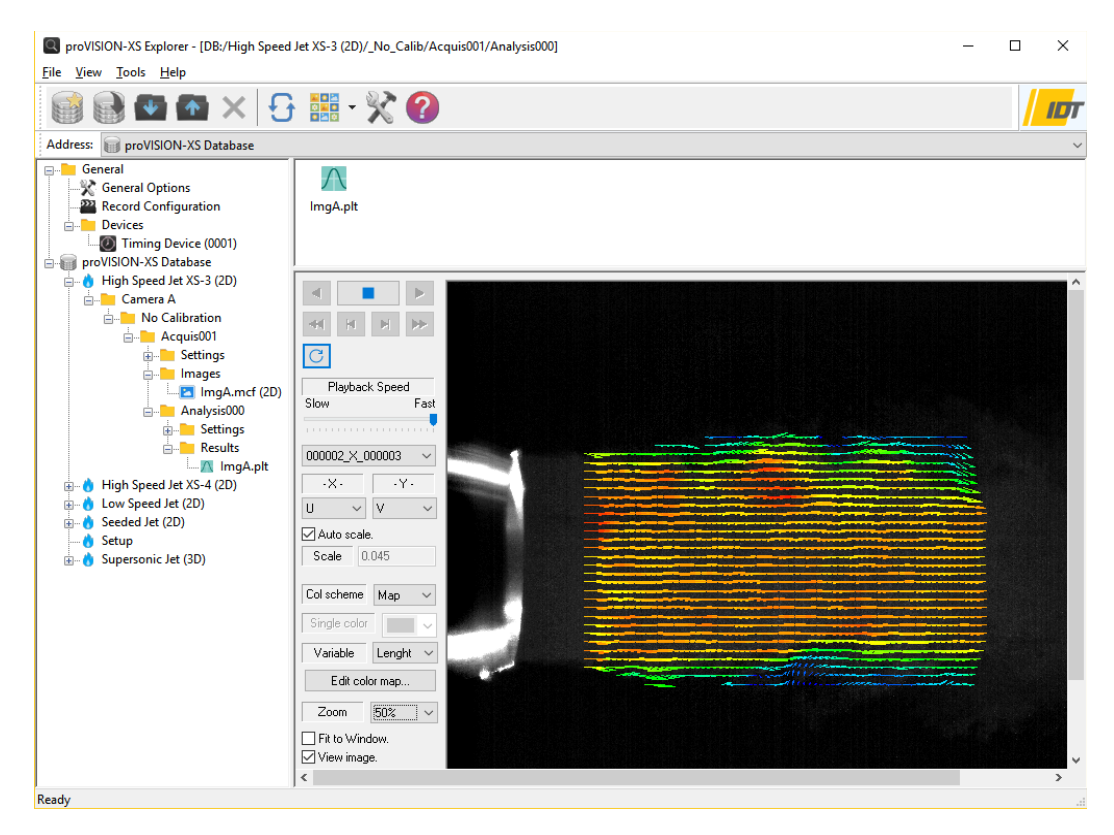

Left Pane: the left pane is a tree view and displays the tree structure of the proVISION™ database. The tree view structure reflects how the proVISION™ database is organized.

Right Upper Pane: it's a list view and shows the sub-items of the tree node currently selected on the left pane. If a tree node has no sub-items, the view displays the tree items on the same level of the selected one. The user can change the way the items are displayed by pressing the Views Button on the main toolbar.

Right Lower Pane: it's a dialog view and shows the settings of the tree node currently selected on the left pane or the settings of the item selected in the upper right list view pane.

# **9.2. Explorer GUI**

## **9.2.1. Toolbar**

The Main Toolbar is displayed across the top of the main window under the Menu Bar. The table below shows all the objects available on the Main Buttons Bar, with a short description.

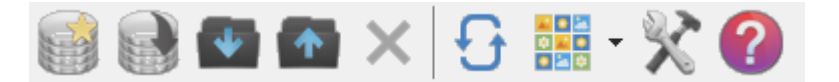

**New Database**: the selection of this item opens the 'Create New database' dialog box. The user may browse the existing directories in the hard disk and in the LAN or create a new directory. If the OK button is pressed the root database files are copied in the new directory and the user can add new proVISION-XS sessions.

**Open Database**: the Selection of this item enables the Database Open dialog box. The user can browse the directories in the hard disk, or in the LAN, and locate a database. The Explorer recognizes as valid database locations the directories where the file **proVISION.mdb** is found. Changes to the currently selected database are reflected on the proVISION-XS settings.

**Import**: The Import option is a very powerful tool that allows the user to import external images and configuration files into the proVISION database.

**Export**: the database data may be exported to word or text documents. The user may select an item in the left pane and press the Export menu item. A dialog box appears: the user may choose the format of the export file and press **OK**. The Explorer automatically creates a file with the exported data.

**Delete**: this option deletes the tree node selected in the left tree view of the main window and the corresponding directory in the proVISION Database. The menu item is grayed if the current item cannot be deleted. The items that can be deleted are: Sessions, Calibrations (except the \_No\_Calib folder), acquisitions (except \_On\_Line), Analysis (except Analysis 000).

**Refresh:** press this button to refresh the display of the proVISION database contents

**Views**: it allows the user to change the way the objects are displayed on the upper right view pane of the main window. There are four different view modes (Large icons, small icons, List, details).

**Help**: the button activates this help.

## **9.2.2. Menu**

#### **9.2.2.1. File Menu**

From the File menu the user may:

- **Create a new proVISION-XS database.**
- Open a proVISION database.
- Edit the settings of a session or acquisition (except On Line).
- Rename a calibration folder (except \_No\_Calib) or an analysis folder (except Analysis000).
- **•** Delete a session, calibration, acquisition or analysis folder.

#### **9.2.2.2. View Menu**

From the View menu the user may:

- Show or hide the toolbar, address bar or status bar.
- Select the view mode of the right top pane.
- Refresh the explorer contents.

#### **9.2.2.3. Tools Menu**

From the Tools menu the user may:

- **IMPORT IMAGES AND SET INCOCO SET 10 IMAGES**.
- Export database contents in a file with MS Word™ or text format.
- **Edit the Users list.**
- Edit the explorer options.

#### **9.2.2.4. Help Menu**

The Help menu allow to open this document or show the about dialog box.

# **9.3. Options**

#### **9.3.1. Create a new proVISION-XS database**

New proVISION databases may be created. Two options are available.

**The database directory exists**. The user locates in the tree view and clicks OK.

**A new directory is created**. The user locates the parent directory in the tree view and clicks the "Make New Folder" button. Then he enters the new folder name and clicks OK.

#### **9.3.2. Open a proVISION-XS database**

The user may change the default database root directory by browsing the hard disk and selecting a new directory.

The database root is the directory which identifies the database among other hard disk directories. The directory contains some configuration files and the sessions' folders. The file "**provision.mdb**" identifies that the current directory is a valid proVISION database. Without this file, the database cannot be opened.

## **9.3.3. Import data in a proVISION-XS database**

Images acquired with proVISION-II or other software tools may be imported in the proVISION-XS database. If the user selects the "Import…" item from the Tools menu or clicks the "Import" button in the main toolbar, the dialog box below appears.

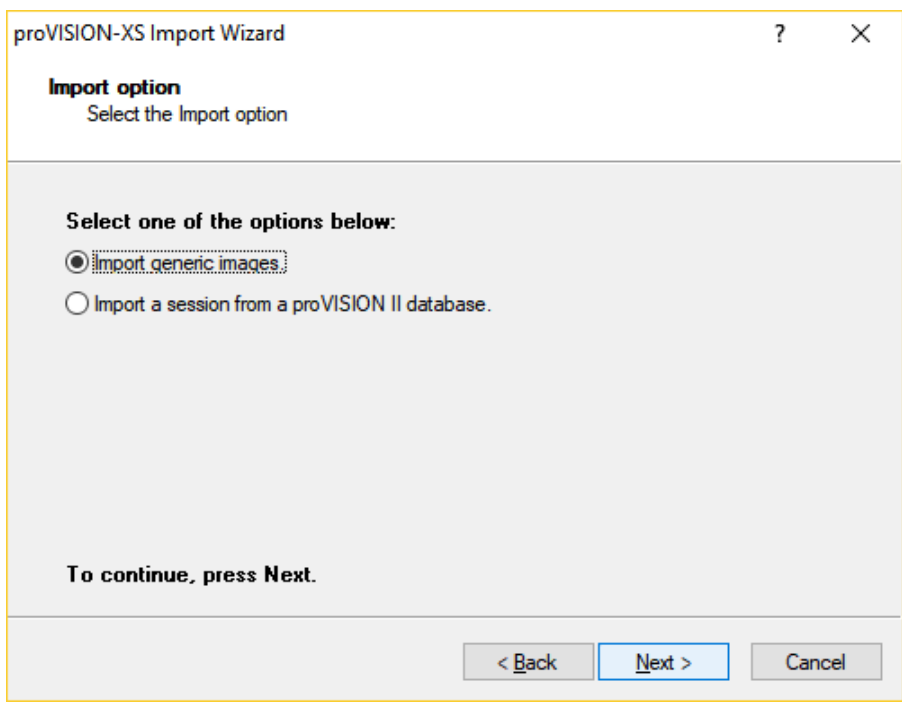

Two options are available:

- 1. **Import generic images**: acquired images, as well as calibration images and settings may be imported in new or existing sessions of the proVISION-XS database.
- 2. **Import from a proVISION II database**: proVISION II database session may be converted in the XS format and copied into the current database. The session name may be edited.

#### **9.3.3.1. Import a session from a proVISION II database**

If the option 2 is selected the user may locate a proVISION II database and import a session into the current proVISION-XS database.

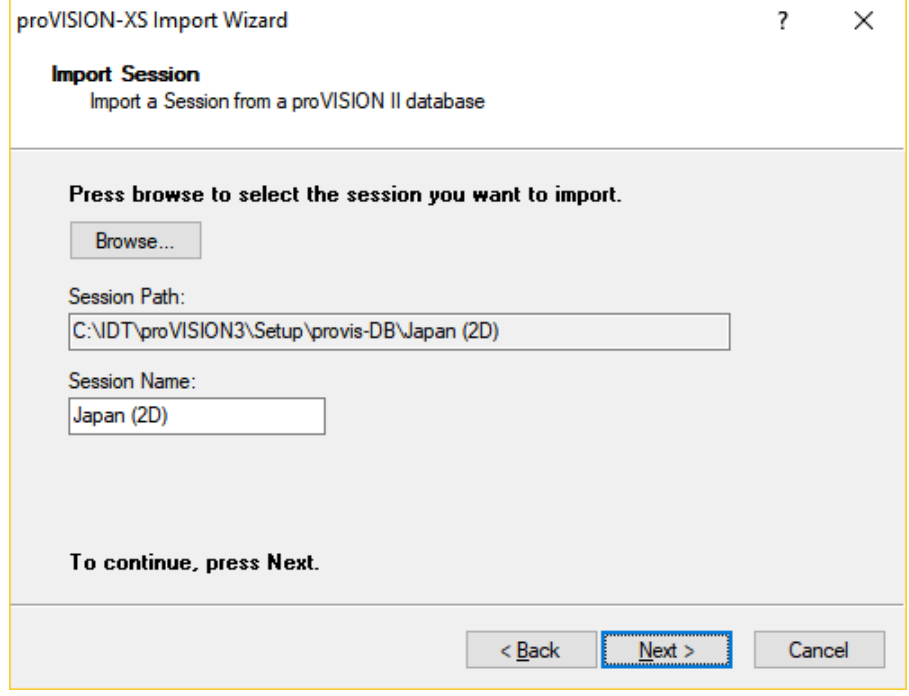

With the Browse button, the user selects a session by locating its session configuration file (extension **SES**), enters the new name and then presses Next to start importing. A "review settings" dialog box asks to check the settings and then the import is started.

#### **9.3.3.2. Import generic images**

Images acquired and recorded with third party software may be imported into the proVISION-XS database as calibration or acquisition images. The user may create new sessions and calibration folders or import the images in pre-existing sessions.

#### **Step #1 – Images**

The first dialog box allows the user to select the images and the time between laser pulses (delta T).

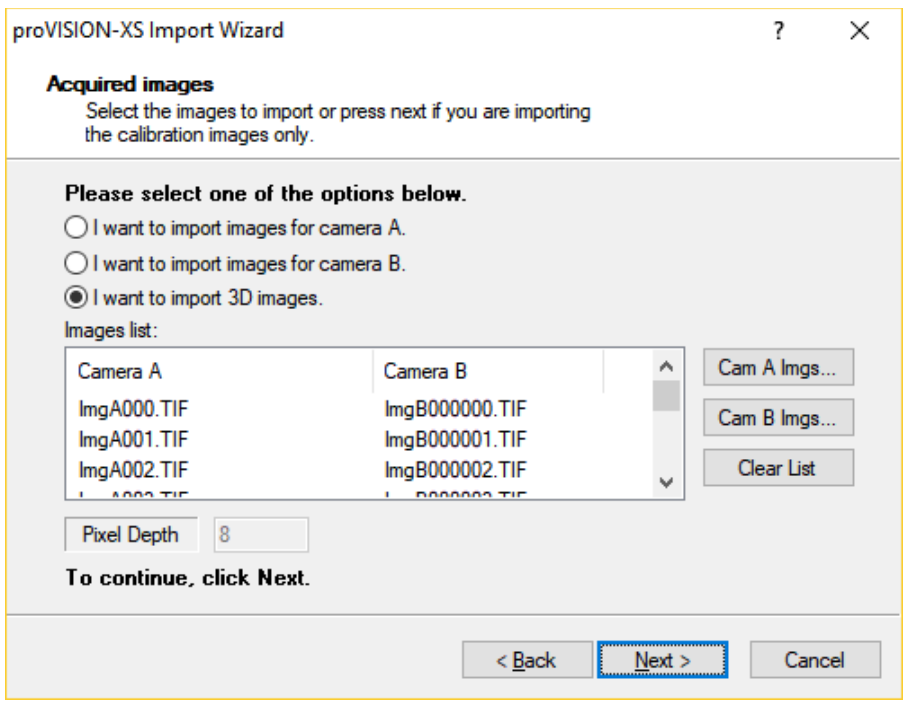

The check boxes at the top of the dialog box allow selecting what kind of images to import.

The options **"I want to import images for Camera A."** and **"I want to import images for Camera B."** allow importing single view images (2D) which will be renamed to **ImgAxxx.yyy** (if the option A is selected) or **ImgBxxx.yyy** (if the option B is selected).

Then the user will press the buttons on the right to browse the computer and load the single camera images to import.

The option **"I want to import 3D images."** allows the simultaneous import of images from camera A and B. Image pairs will be horizontally tiled to create 3D images. In this configuration both the **"Cam A Imgs..."** and **"Cam B Imgs…"** buttons are enabled and the user must press both of them to load the images.

When the "Cam A Imgs…" or "Cam B Imgs…" buttons are clicked, the dialog box below appears.

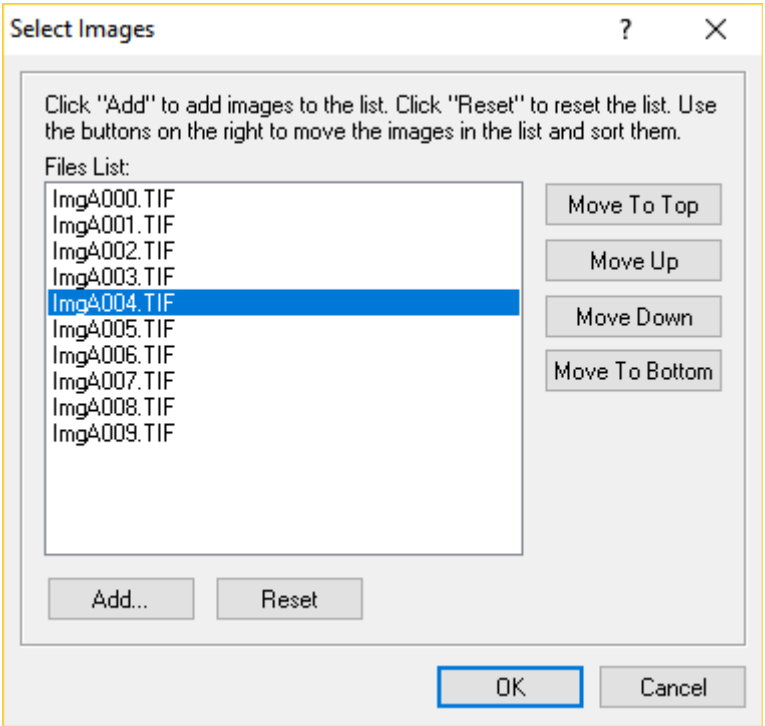

The user may add images to the sequence by clicking the "Add…" button. The images may be selected with the mouse (or with the keyboard) and added to the list by clicking the Open button. Before loading the sequence, the images should be sorted. The user may move the selected images by operating the "Move to top", "Move to bottom", "Move up" and "Move Down" buttons.

#### **Step #2 – Acquisition parameters**

The next step of the wizard helps to input the main acquisition settings.

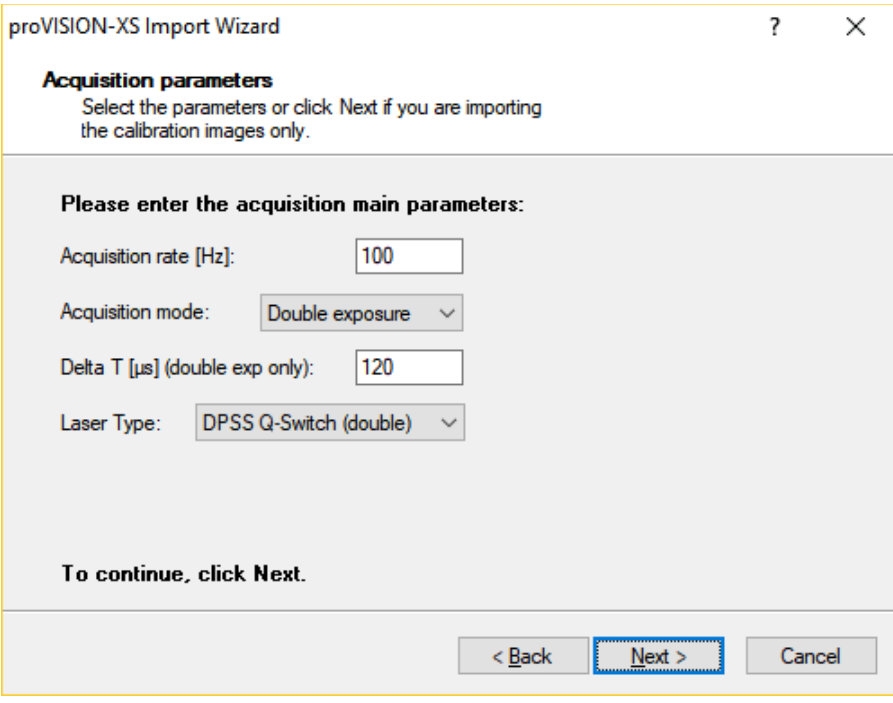

The user may select the acquisition rate in Hz, the acquisition mode (single or double exposure), the time between pulses (delta T for double exposure mode only) and the laser type among Nd:YAG, DPSS Q-switch and DPSS Pulse Diode.

#### **Step #3 – Session Folder**

The next step of the wizard helps to identify the session.

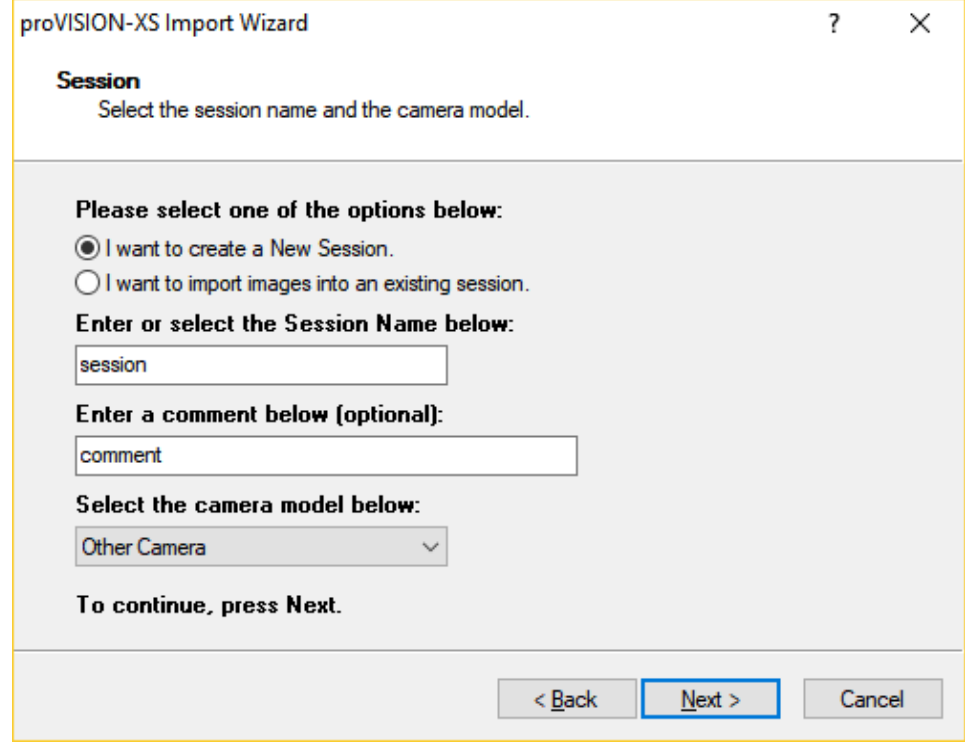

Two options are available.

**New Session**: a new session folder will be created. The name, comment (optional) and camera model will be entered. If none of the listed models correspond to the camera used to acquire the images, the option "Other camera" must be selected.

**Existing Session**: the images will be imported in a subfolder of an existing session directory.

#### **Step #4 – Calibration folder**

After the session, the calibration may be configured.

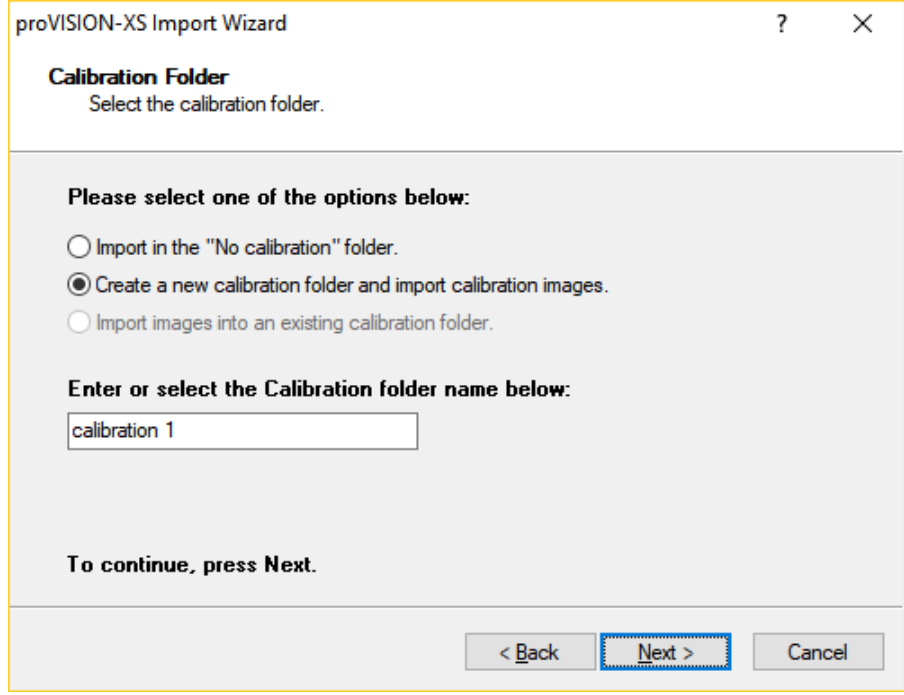

Three options are available:

**Import in the No Calibration folder**: the images are imported in the \_No\_Calib subfolder. Neither calibration settings nor images are associated to the images.

**Create a new calibration folder and import calibration images**: the calibration folder name must be entered. The calibration images and the settings (optional) will be imported. The procedure is described below.

**Import images into an existing calibration**: the images can be imported into a calibration sub-folder. If the selected session does not contain any calibration folder the option is grayed out.

#### **Step #5 – Calibration Images**

If in step #3 the option "Create a new calibration…" is selected, the calibration images must be imported.

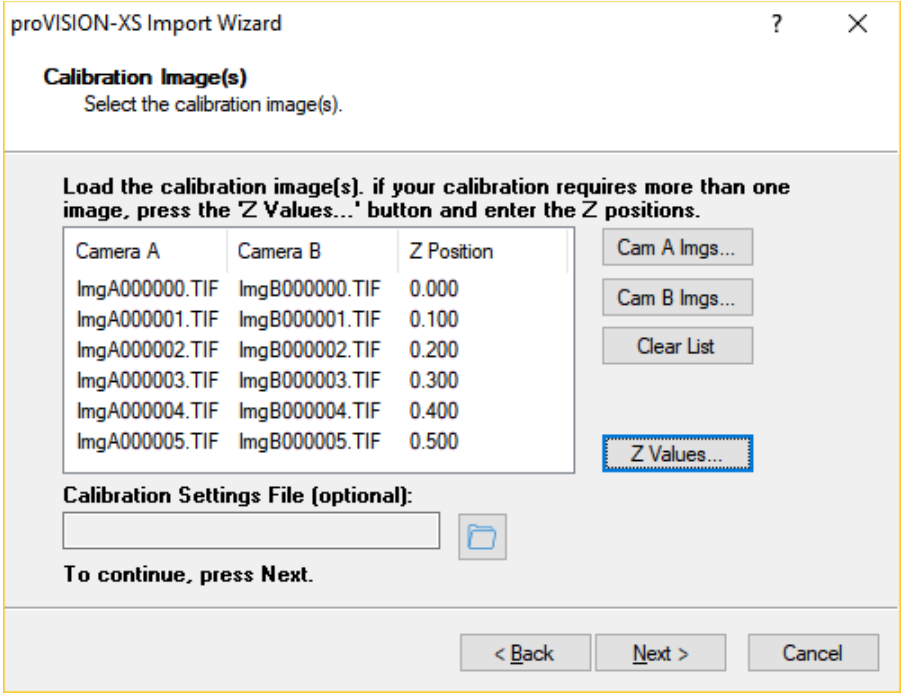

**2D images**: if single camera images are imported (option 1 or 2 in the first wizard step), a single calibration image must be imported. The user will press the "**Cam A Imgs…**" button to import a single 2D calibration image.

**3D images**: the procedure is similar to the one shown in the step #1. Both camera A and camera B images must be imported. Two scenarios are available:

- **Simplified calibration**: if the user wants to do a simplified calibration, a single 3D image is required. The user must import a single image for each camera.
- **Generic calibration**: if the user wants to do a generic calibration, at least five 3D images are required. This means that at least 5 images from camera A and 5 from camera B are required. Also, for each image pair, the Z position is required. To enter the Z positions, press the "Z values…" button. The dialog box below appears.

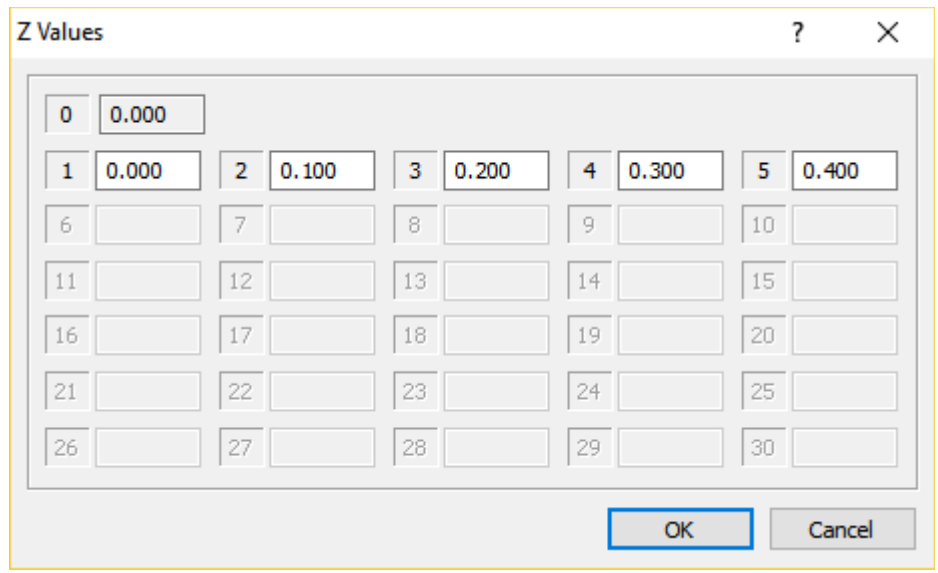

The user enters the Z values in the corresponding edit boxes. The Z position for image 0 is supposed to be 0, so the edit box is grayed out. The values represent the displacement in the Z axis from the reference image 0.

#### **Step #6 – Summary**

A summary of the selected settings is shown at the end of the import procedure. The user may press "Finish" to import the images or "Back" to review or change the settings.

If the user presses "Next", the images are imported and the database tree view is refreshed.

## **9.3.4. Export data from a proVISION-XS database**

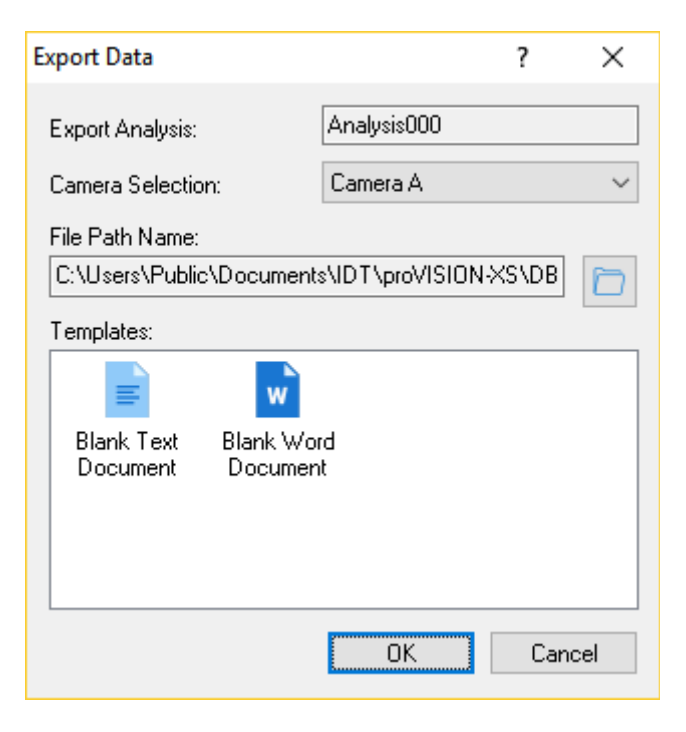

The Database records may be exported in files with MS Word™ or text format. The user may select an object from the tree list on the left and then export the data. There are four different kinds of records that can be exported:

- **Session**: the session and all its calibrations, acquisitions and analysis are exported.
- **Calibration**: the calibration and all its acquisitions and analysis are exported.
- **Acquisition**: the acquisition and all its analysis are exported.
- **Analysis**: the analysis is exported.

To export a database record:

- **Select the object by clicking on the corresponding tree node in the Explorer left tree** view.
- From the menu toolbar, select "Tools" and then "Export..." or from the Buttons toolbar press the "Export" button. A dialog box appears.
- The upper grayed edit box shows the name and the type of object you will export.
- If the exported object is a session and contains images 2D and 3D, the camera selection allows selecting the type of images to export (A, B or AB).
- The "File Path Name" edit box shows the full path of the file to export. Press the Browse button to change the directory and the name of the file.
- The templates list shows you the available file type. Select one, and then press OK. The record will be exported and a message box will ask you to display the file.

## **9.3.5. Edit session and acquisition settings**

Session's and acquisition's parameters (name, user, date, time) may be changed.

## **9.3.6. Rename calibration and analysis folders**

Calibration folders (except \_No\_Calib) and analysis folders (except Analysis000) may be renamed.

## **9.3.7. Delete an object**

The currently highlighted item of the tree view can be deleted by pressing the "Delete" button in the main toolbar. The corresponding directory in the proVISION Database will be deleted. The menu item is grayed if the current item cannot be deleted. The items that can be deleted are:

**Session**: each session can be deleted.

**Calibration**: each calibration except \_No\_Calib may be deleted.

**Acquisition**: each acquisition except \_On\_Line may be deleted.

**Analysis**: each analysis except Analysis000 may be deleted.

**Warning**: The deletion of a folder requires Administrator privileges.

## **9.3.8. View and playback the images**

Locate the session, camera, calibration and acquisition on the left tree view.

Open the "Images" tree item and select the image.

The image will be displayed on the right bottom pane. The user may play back the sequence by operating the controls:

- 1. Play forward and play back.
- 2. Display previous and next frame.
- 3. Display the first and the last frame of the sequence.
- 4. Play repeatedly the sequence (loop button).
- 5. Select the playback speed (fast to slow).
- 6. Select the zoom factor.
- 7. Enlarge and reduce the image size by dragging the triangular handles.

### **9.3.9. View and export the vectors**

Locate the session, camera, calibration acquisition and analysis on the left tree view.

Open the "Results" tree item and select the plot file. Three types of plot files may be listed:

- 1. Single plot file (Ex. **ImgA.plt**).
- 2. Average plot file (ex. **ImgA-Average.plt**).
- 3. Multiple sequence file (ex. **ImgA-Sequence.plt**).

When one of the plot files on the left is selected, the right bottom pane shows the vectors. The controls allow selecting the vector parameters as shown below.

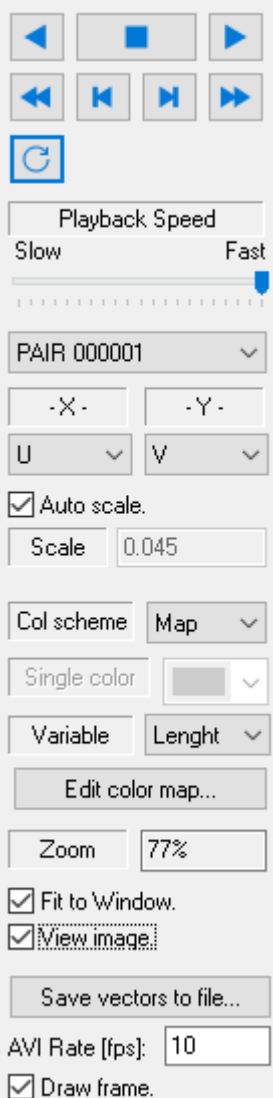

**Playback controls**: the user may play back and forward the vectors sequence, show the first and the last dataset, playback repeatedly.

**Playback speed**: the playback speed may be controlled (fast to slow)

**Plot selection:** the data sets included in the sequence are listed. If a sequence file is selected, the list contains the index of the data sets (0 to N-1). If the single files sequence is selected the list contains the names of the single files (for ex. 000000 X 000001). If the average file is selected the list contains a single item name (average).

**Vectors variables:** for each data set the X and Y controls list the variables saved in the plot file. The user may select the variables to display.

**Vectors scaling factor**: if auto scale is selected, the program computes automatically a scale factor; otherwise the user may edit the scale.

**Color scheme**: the vectors colorizing scheme may be edited. The user may select among "Map" and "Single color". If "Map" is selected, the user may choose the map scheme and the variable used to colorize the vectors. If ""single color" is selected, the user may select the color from a list.

**Zoom**: the vectors/image zoom factor.

**View Image**: the user may choose whether the image is superposed to the vectors or not.

**Save vectors to file**: see below

#### **9.3.9.1. Save vectors to file**

The vectors may be exported to a file. If the sequence contains more than one data set, the vectors may be exported to an AVI or MPEG file. If there is only one data set (for example, the average) the vectors may be exported to a single image file (TIF, BMP or PNG).

The user may locate the directory, change the file name and type, and edit some additional parameters.

**AVI rate**: if the selected format is AVI, the playback rate may be edited. The default is 10 fps.

**Draw Frame**: if the option is checked, a white frame is drawn around the saved vectors image.

#### **IMPORTANT NOTE**

Before the "Save vectors to file…" button is clicked, the user must select two parameters that affect the resulting file.

**View Image**: if the user wants to superpose the vectors to the acquired images, this option must be selected.

**Zoom factor**: the image will be saved with the selected zoom factor.

## **9.3.10. Edit the Users List**

One of the parameters set when a camera session is started in proVISION, is the user. The users list may be edited in the Explorer.

#### **Add**

Press this button to add a user to the list. A dialog box allows entering the new name and comment.

#### **Edit**

Press this button to edit a user of the list. The "Guest" user cannot be deleted.

#### **Delete**

Press this button the delete a user from the list. The "Guest" user cannot be deleted.

## **9.3.11. Edit the Explorer options**

The options dialog box controls the view settings of the proVISION Explorer. The user may select the indexes of the cameras he wants to display in the left tree view.

#### **Cameras**

The combo box allows selecting the maximum number of cameras that can be shown in 3D view. The list below shows all the combinations of the cameras and the user may check and uncheck each item. Example: the user wants to show camera B acquisitions only. The number of cameras must be 2 and the items A and AB must be unchecked.

#### **Motors**

If the "show motors settings" is unchecked, the Explorer does not display any motor setting.

# **10. PIV Processing Examples**

# **10.1. Low Speed Jet (2D)**

Click the "Open PIV Images" button in the main toolbar, the Open PIV dialog box will appear. From the left tree view select the path as in the picture below.

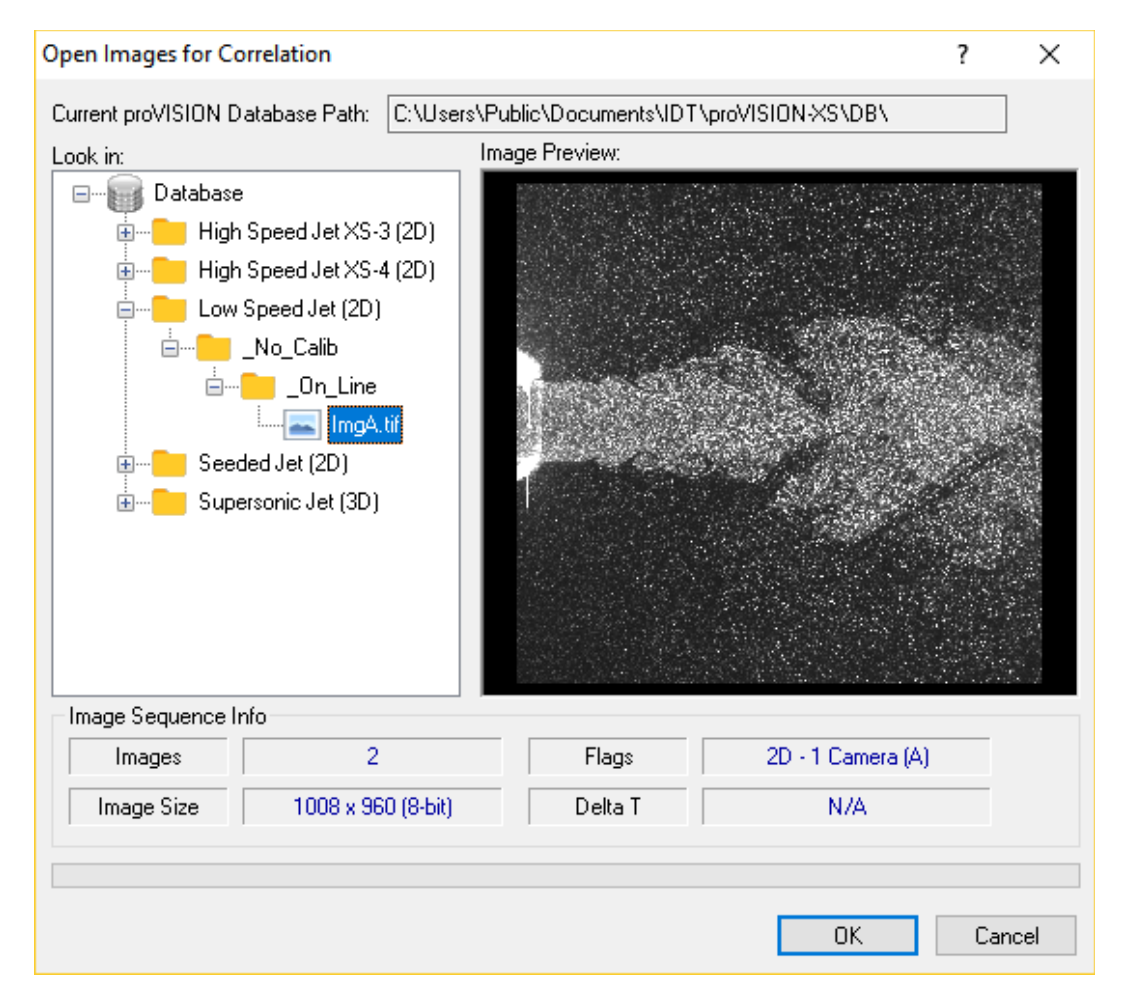

The low speed jet image pair is opened. The two images are displayed together. In this mode the particle image pairs are evident.

By default the image has a computation mesh in overlay. You may accesses the PIV correlation parameters by clicking on the **Settings** button. On top of the configuration page the folder where the results are to be stored is shown (Analysis000). To display the remaining parameters for the correlation are viewed by selecting the appropriate pages.

The computation is executed by pressing the **Process** button. The default interrogation window is **24x24 pixels** and the processing mode is the **adaptive** mode. The Range filter, which is in Auto mode finds and indicates the range on motion in pixels. In this case: -5 > U > 3 (x-component) and -2 > V > 2 (y-component). This filter clips the search of the of the correlation peak to those areas, thus making the algorithm immune to possible noise sources outside the range. Additionally, the automatic error check is also enabled to remove and replace "bad" vectors.

The vector derivatives are enabled and evaluated. The user has the opportunity to select the size of the differencing kernel. The default value the central difference is  $x=2$  and  $y=2$ . Additionally, the user may enable the "interpolation" of regions of signal drop out, i.e. regions of the flow without any seeding. Such a flow is given in the following example.

To conduct the correlation in a more efficient manner it is desirable to "centre" the filter range. This is done using the images OFFSET feature. In this case a negative offset in the x-direction of -3 is used to make the range symmetric.

**NOTE**: In subsequent computations the Range Filter may be taken out of the Auto mode. In some instances it is desirable, however to set the filter manually to include a larger range. In the present example we would set the filter to: 5>U>-5 and 2>V>-2, such that one is assured that the search for the correct correlation peak is not clipped.

In this example note that:

- 1. The Range Filter has been set and the Auto button has been disabled.
- 2. The Error check is automatically enabled
- 3. The red arrows show the interpolated vectors.
- 4. The program automatically launches Tecplot with the default layout configuration.

As an exercise, the user may interactively optimize the **Range Filter** together with the **Image Offset** parameter. It is noteworthy that the interrogation size is about right according to the stated rule that the size needs to be about 4 times the maximum displacement. However good results (=absence of interpolations) are achieved with an interrogation size set at 16-20 pixels.

The mesh selection parameters are provided on the Mesh page of the Settings dialog box. The Output includes the Tecplot window with the default layout as shown. Configuring a Tecplot layout file did the graphical presentation. The Output page allows the user to select the layout file to be loaded. In this case the layout file **ImgA.lay** resident on the corresponding results folder was configured to present the results as vectors superposed on contours of vorticity.

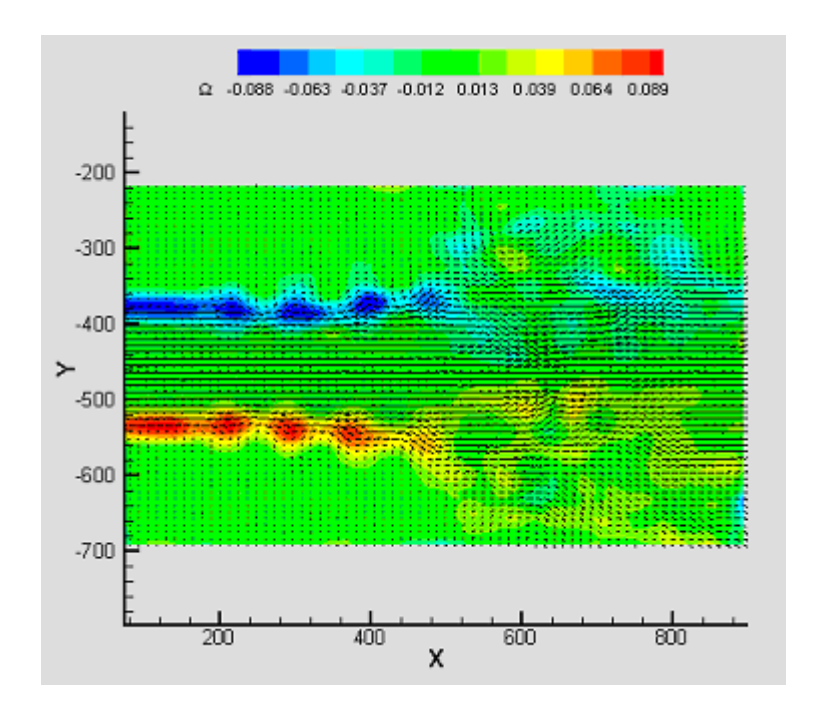

# **10.2. Seeded Jet issuing in a non-seeded environment (2D)**

#### (**Courtesy Technion, Israel**)

Click the "Open PIV Images" button in the main toolbar, the Open PIV dialog box will appear. From the left tree view select the path as in the picture below.

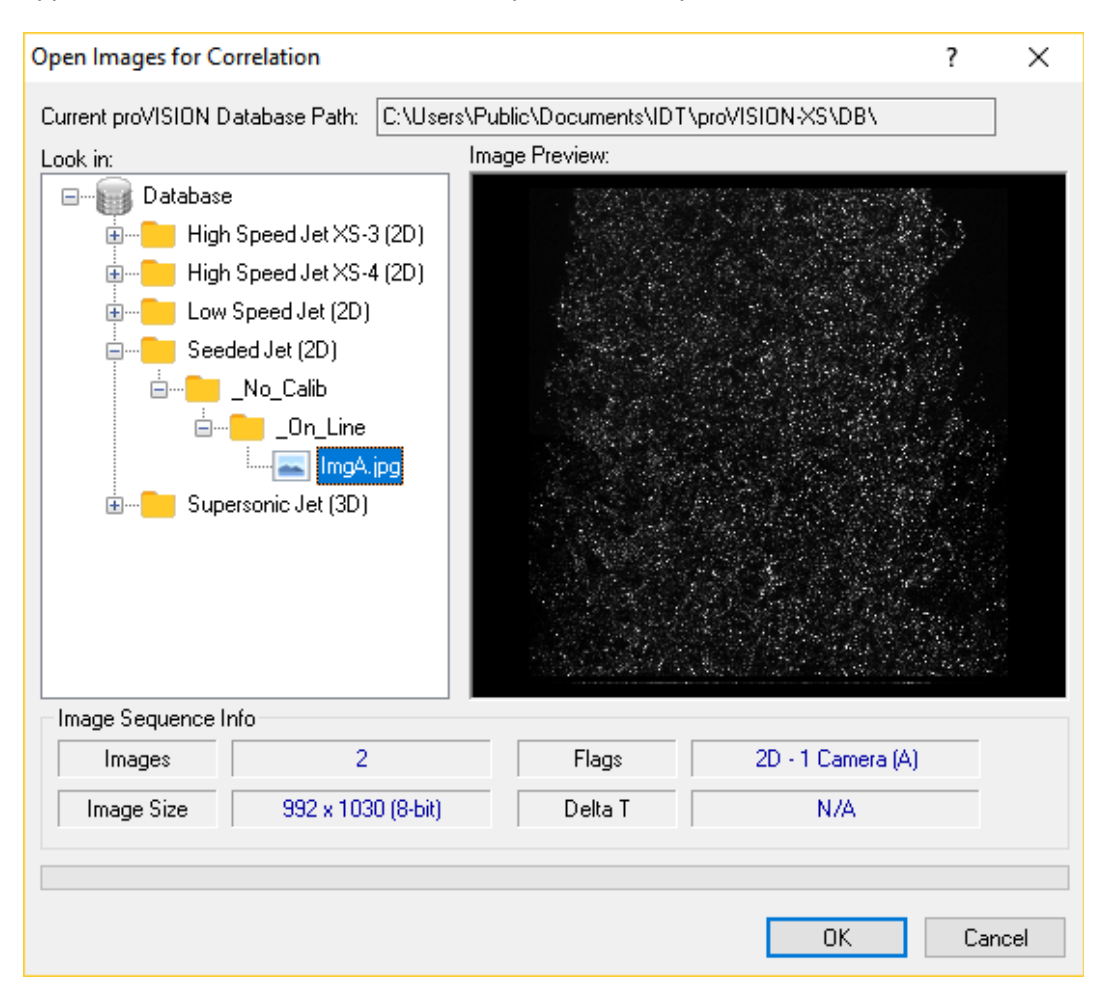

The distinguishing feature in these images is the lack of seeding in the entrainment flow. In this example we will learn how to deal with this potential problem.

We will illustrate the program features that correctly address this potential problem by placing a mesh at the edge (shear layer) of the jet. This kind of mesh is supplied with the PIV Settings configuration file in the Database file structure.

It is noteworthy that the regions without seeding are automatically indicated as "dropouts". This is achieved during the computation by appropriately flagging the vector locations corresponding to those locations as no-data points. Furthermore, if the file log flag is enabled on the Settings output page the flag types are recorded as well in the results file structure. In this case it is possible to use the blanking features of Tecplot to prevent the display of such data points. This is illustrated in the picture below.
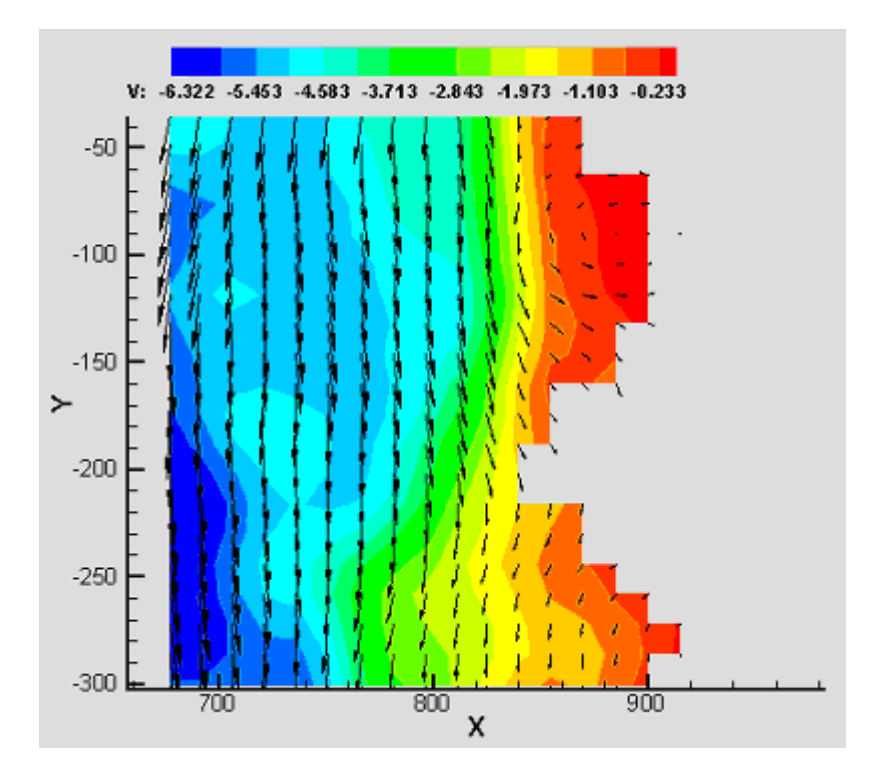

# **10.3. Supersonic Jet (3D)**

Click the "Open PIV Images" button in the main toolbar, the Open PIV dialog box will appear. From the left tree view select the path as in the picture below.

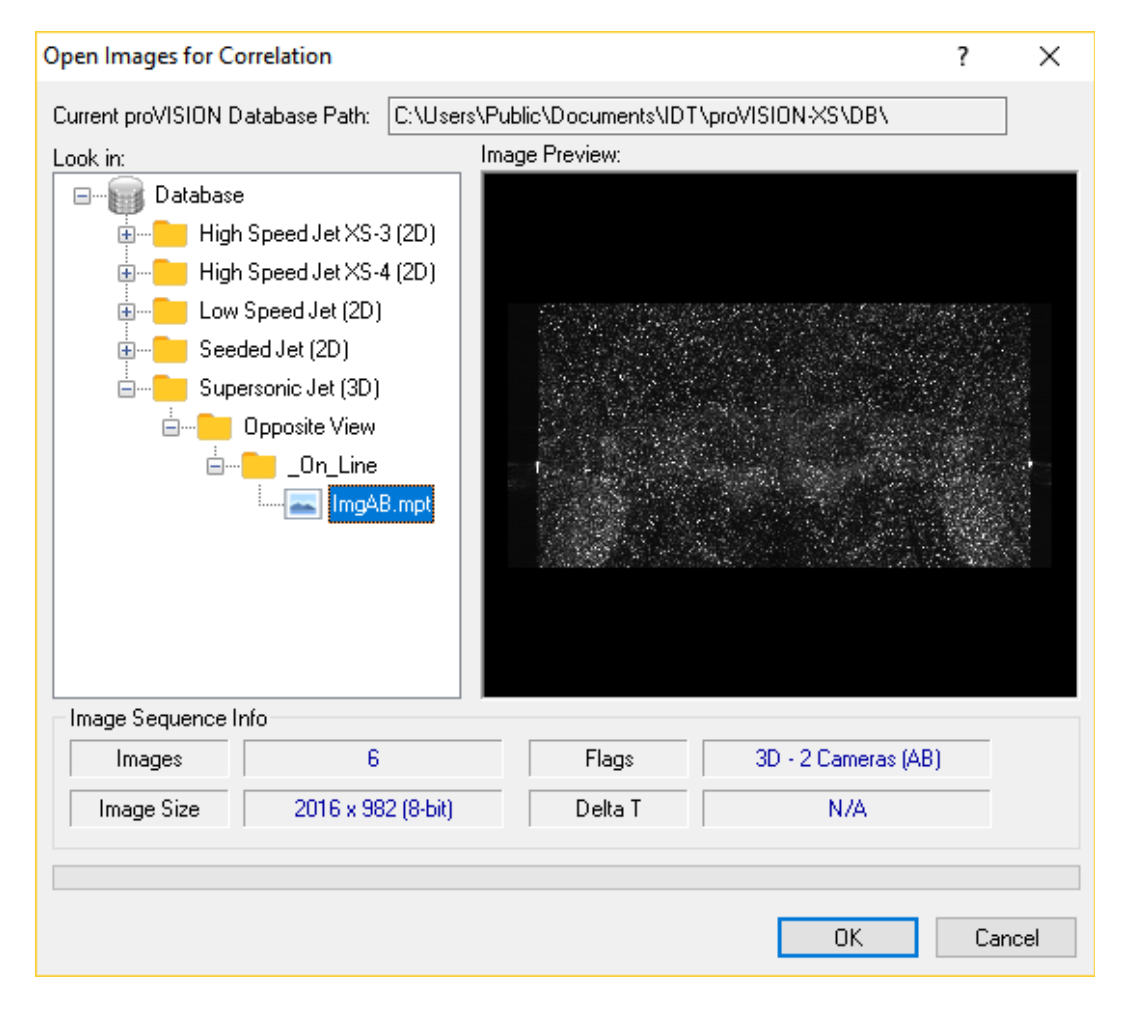

This file structure indicates that the images were acquired with a calibration.

The file open routine recognizes from the file tag the mode and adjusts automatically the type of display. The horizontal tool bar associated with the window shows the name and whether a calibration image and file has been associated with the file.

To process 3-D files requires a calibration file such that the 3-D reconstruction may be operated. The calibration file is generated via a calibration procedure on an image acquired **at the beginning of an acquisition session**. The calibration may be done just after the calibration image is acquired or later prior to processing the image files. Accessing the Calibration Settings dialog box carries out this operation. The calibration image is recovered by pressing the "View Calibration Image" button. Pressing the "Calibrate" button will start the calibration process. See the "Calibration Procedure" paragraph in the "PIV Processing Tools" chapter for a detailed description of the calibration process.

Once the calibration is done the image files can be processed to generate the velocity fields. The input image button is depressed and the calibration image is removed from the overlay, showing again the image data, with the computation mesh on both stereo-pair images. At this point the processing is carried out much in the same manner as the 2-D files. To note is the fact that in the correlation page there are values for the filter setting and image offsets that are specific to each view. As each view produces a 2-D field the results are combined and displayed using the Tecplot data presentation package. This display is only available when it is enabled from the Output page. The 3-D presentation can be done according to the user's needs by selecting a \*.lay file. The software is configured with a default presentation that may be used by the user to generate others.

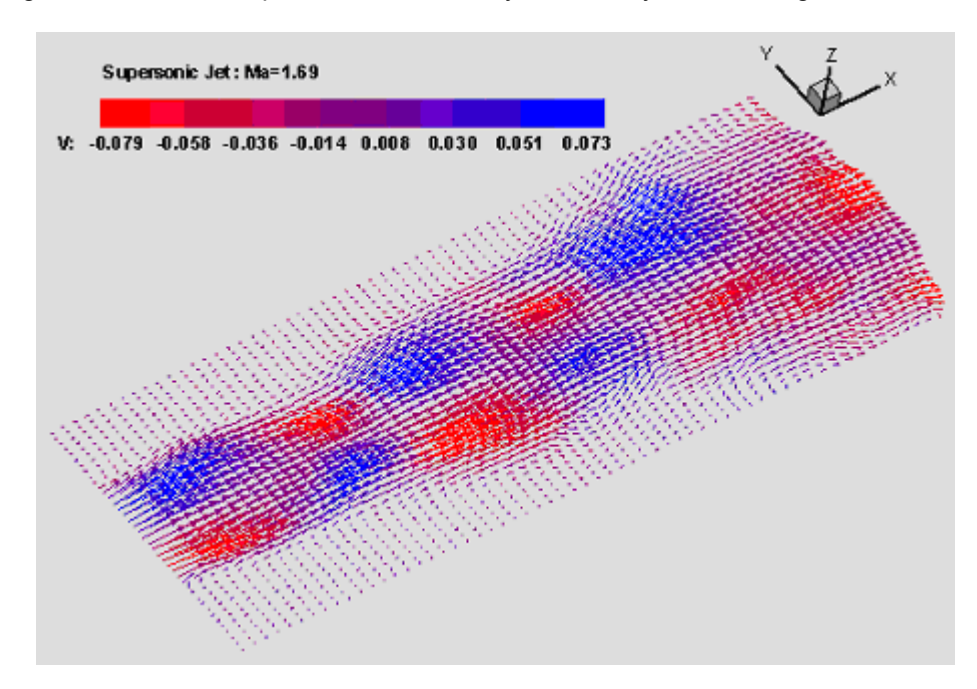

# **11. Appendix**

# **11.1. Add-on for Tecplot Focus™**

The proVISION-XS™ Package includes an add-on for **Tecplot Focus™** and for **Tecplot™**. The add-on allows provision-XS to synchronize the data with Tecplot during the generation of PIV output files. Each version of Tecplot Focus requires that the add-on is linked with the current version of libtec.lib file.

For that purpose the Tecplot folder in the proVISION-XS directory includes the add-ons generated with different versions of Tecplot.

- 1. **provis\_old.dll**: add on Tecplot Focus 2003 and older versions (version 10.2 and below).
- 2. **provis\_2008.dll**: add-on for Tecplot Focus 2008 (version 11.2).
- 3. **provis\_2009.dll**: add-on for Tecplot Focus 2009 (version 12.0).
- 4. **provis\_2010.dll**: add-on for Tecplot Focus 2010 (version 12.2).
- 5. **provis\_2010.dll**: add-on for Tecplot Focus 2011 (version 13.1).
- 6. **provis\_2011R1.dll**: add-on for Tecplot Focus 2011-R1 (version 13.3).
- 7. **provis\_2012R1.dll**: add-on for Tecplot Focus 2012-R1 (version 14.0).

The default add-on installed by the setup is for **Tecplot Focus 2010**. If you own an older version of Tecplot, please follow the instructions below.

- 1. Rename the required add-on into provis.dll.
- 2. Copy provis.dll to the Tecplot Focus bin directory (C:\Program Files\Tecplot\TecFocus 20NN\bin) and overwrite the existing module.

# **11.2. The Database Converter**

The proVISION-XS database format is different from the format of previous proVISION versions. A database conversion utility is available to update the current database to the latest version.

The first wizard page is the welcome dialog. The user needs administrator privileges to convert the database and any instance of proVISION needs to be exit.

The next wizard page shows the current database path and its version. If the database is already updated to the latest version, the "Current Database Version" string is "**3.00**" and it's displayed in blue. The message "The current database DOES NOT need to be converted" is shown too.

If the database version is old the string "2.00" is displayed in red and the message "The current database needs to be converted" is shown in bold.

The user may change the "Current database Path" by pressing the "Open Database" button to browse the hard disk and locate a valid database directory. A directory is recognized as valid if it contains the file proVISION.mdb.

If the user presses "Next", the conversion procedure starts and the full database is updated to the latest version. If any error occurs during the conversion, a log file will be generated and displayed.

# **11.3. Custom PIV DLL**

## **11.3.1. Overview**

The architecture of proVISION-XS allows the user to write the correlation routines and build them into a library. To do this, the knowledge of C, C++ programming is required.

The library is implemented as a DLL (dynamic linking library). The DLL's file name must end with a .COR extension and must be copied in the **Plugins** folder in the installation directory (**C:\Program Files\IDT\proVISION-XS**).

The development instruments necessary to build the library are in the folder **Source** in the installation directory. The Source folder includes two sub-folders:

**CustomCorr** directory: it contains a sample of custom correlation library, a Visual C++ project. The source code file (Main.cpp) implements the routine necessary for the correlation and the export definition file (CustomCorr.def) lists the exported routines. The user may start fro this project and modify it to implement the new correlation routines.

**Include** directory: it includes the file CorrAPI.h. The file contains all the definitions and prototypes used in the correlation library.

The DLL exports three functions: one of them is used to enumerate the library among others and retrieve information about the library version, name and company name. The other routines are used for the correlation implementation and validation of correlated data (see below).

Once the library is written and copied in the Plugins folder, the user must start proVISION and open the General Options dialog box at the "Correlation Plug-in" page, and then select the library from the list.

# **11.3.2. Exported API**

The PIV custom DLL must export three functions.

**Cor\_GetInfo**: this routine returns information parameters from the DLL, such as versions, name and company.

**Cor\_Correlate**: this routine correlates the input data and returns the results.

**Cor\_Validate**: this routine validates the input data and sets the flags.

## **11.3.2.1. Cor\_GetInfo**

# **void WINAPI Cor\_GetInfo** (**PCORLIB\_INFO** *pInfo*)

### **Return values**

None

### **Parameters**

*pInfo*

specifies the pointer to a COR\_INFO structure

## **Remarks**

The routine fills the COR\_INFO structure with information about the library, such as minor version, major version, library name, and company name.

## **11.3.2.2. Cor\_Correlate**

**void WINAPI Cor\_Correlate** (**unsigned char\*** *pReferenceData*, **unsigned char\*** *pDelayData*, **int** *nBitsPerPixel*, **int** *nImgWidth*, **int** *nImgHeight*, **int** *nReferenceX*, **int** *nReferenceY*, **int** *nDelayX*, **int** *nDelayY*, **int** *nDelayOffsetX*, **int** *nDelayOffsetY*, **int** *nCorrelSize*, **double\*** *pResultX*, **double\*** *pResultY*, **unsigned int\*** *pResultFlag*, **unsigned int\*** *pResultCorrelSize*)

### **Return values**

None

### **Parameters**

*pReferenceData*

Specifies a pointer to the reference image data buffer

*pDelayData*

Specifies a pointer to the delay image data buffer

*nBitsPerPixel*

Specifies the pixel depth of the image

*nImgWidth*

specifies the image width in pixels

*nImgHeight*

Specifies the image height in pixels

*nReferenceX*

Specifies the X coordinate of the computed point in the reference image

*nReferenceY*

Specifies the Y coordinate of the computed point in the reference image *nDelayX*

Specifies the X coordinate of the computed point in the delay image

*nDelayY*

Specifies the Y coordinate of the computed point in the delay image

*nDelayOffsetX*

Specifies the X component of the delay offset

*nDelayOffsetY*

Specifies the Y component of the delay offset

*nCorrelSize*

Specifies the input correlation size (may be different from the output correlation size) *pResultX*

Specifies a pointer to the variable that receives the X (U) component of the correlation

## *pResultY*

Specifies a pointer to the variable that receives the Y (V) component of the correlation

### *pResultFlag*

Specifies a pointer to the variable that receives the output flag

#### *pResultCorrelSize*

Specifies a pointer to a variable that receives the output correlation size (may be different from the input correlation size)

### **Remarks**

The routine computes the correlation between reference and delay data in a specified point of the image. The input parameters are: a pointer to the full reference image buffer, a pointer to the full delay image buffer, the image size, and the image pixel depth. Then the routines receives information about the coordinates of the point where the correlation has to be computed (X and Y coordinates in the reference image and X and Y coordinates in the delay image, that can be different). Then the local offset for delay data and the input correlation size are also provided. As output, the routine returns the correlation values (X, Y), the flag and the real correlation size (that may be bigger than input correlation size).

# **11.3.2.3. Cor\_Validate**

**int WINAPI Cor\_Validate** (**unsigned char\*** *pReferenceData*, **unsigned char\*** *pDelayData*, **int** *nBitsPerPixel*, **int** *nImgWidth*, **int** *nImgHeight*, **int** *nNeighborX*, **int** *nNeighborY*, **double** *dTolerance*, **int** *nCorrelSize*, **int** *nVectors*, **PVECTOR\_DESCR** *pReferenceList*, **PVECTOR\_DESCR** *pDelayList*)

### **Return values**

Returns the number of interpolated vectors

### **Parameters**

*pReferenceData*

Specifies a pointer to the reference image data buffer

*pDelayData*

Specifies a pointer to the delay image data buffer

*nBitsPerPixel*

Specifies the pixel depth of the image

*nImgWidth*

specifies the image width in pixels

*nImgHeight*

Specifies the image height in pixels

*nNeighborX*

Specifies the value of the parameter "X neighbors" in the PIV settings

*nNeighborY*

Specifies the value of the parameter "Y neighbors" in the PIV settings

*dTolerance*

Specifies the value of the parameter "Tolerance" in the PIV settings

*nCorrelSize*

Specifies the correlation size

*nVectors*

Specifies the total number of vectors to compute

### *pReferenceList*

Specifies a pointer to an array of nVectors structures of the type VECTOR\_DESCR for the reference image

## *pDelayList*

Specifies a pointer to an array of nVectors structures of the type VECTOR\_DESCR for the delay image

### **Remarks**

The routine validates the results of a correlation computation. The input parameters are: a pointer to the full reference image buffer, a pointer to the full delay image buffer, the image size, and the image pixel depth. Then the routines receives information about the Neighbors parameter (X and Y), tolerance and correlation size. Then two arrays of vector descriptors for the reference and the delay image are provided. The vector descriptors contain both input and output parameters. As input, the coordinates of the points in the reference image and in the delay image and the values of the correlation are provided. The routine may modify the correlation values and set the flag field (see the values below).

# **11.3.3. Constants and structures**

The constants and structures are contained in the file **CorrAPI.h** in the Source/Include folder. The file contains all the information necessary to write the correlation library.

# **11.3.3.1. VECTOR\_FLAG**

The object enumerates the values of the correlation flag. The values are:

**VF\_UNVALIDATED**: raw vector, e.g. not yet tested by the validation routine.

**VF\_BAD**: bad vector, e.g. it needs more computations to be transformed in one of the value below.

**VF\_NEAREST\_NBR**: it's the result of a least square interpolation of nearest neighbor.

**VF\_RECOMPUTED:** it has been recomputed by tightening the search for the peak and/or by increasing the interrogation region.

**VF\_VALID:** valid data vector.

**VF\_NO\_DATA:** no particle detected in the interrogation region

**VF\_DISABLED**: disabled vector, e.g. no calculations (example: the point is outside the image or it has been masked).

## **11.3.3.2. CORLIB\_INFO**

The COORLIB\_INFO structure contains information about the custom library.

```
typedef struct _CORLIB_INFO
{
    unsigned long nMajorVersion;
    unsigned long nMinorVersion;
    char szLibName[64];
    char szCompany[64];
} CORLIB_INFO, *PCORLIB_INFO;
```
## **Members**

*nMajorVersion*

It specifies the library major version number.

*nMinorVersion*

It specifies the library minor version number.

*szLibName*

It specifies the library name (for example: "Custom PIV Library").

### *szCompany*

It specifies the company name (for example: "IDT, Inc.")

## **11.3.3.3. VECTOR\_DESCR**

The vector descriptor

```
typedef struct _VECTOR_DESCR
{
    int nPositionX; 
    int nPositionY;
    double dResultX;
    double dResultY;
   unsigned int nFlag;
} VECTOR_DESCR, *PVECTOR_DESCR;
```
## **Members**

### *nPositionX*

It specifies the X component of the point coordinate in the image.

#### *nPositionY*

It specifies the Y component of the point coordinate in the image.

### *dResultX*

It specifies the X component of the correlation result.

## *dResultY*

It specifies the Y component of the correlation result.

### *nFlag*

It specifies the correlation flag.

# **11.4. Image Formats**

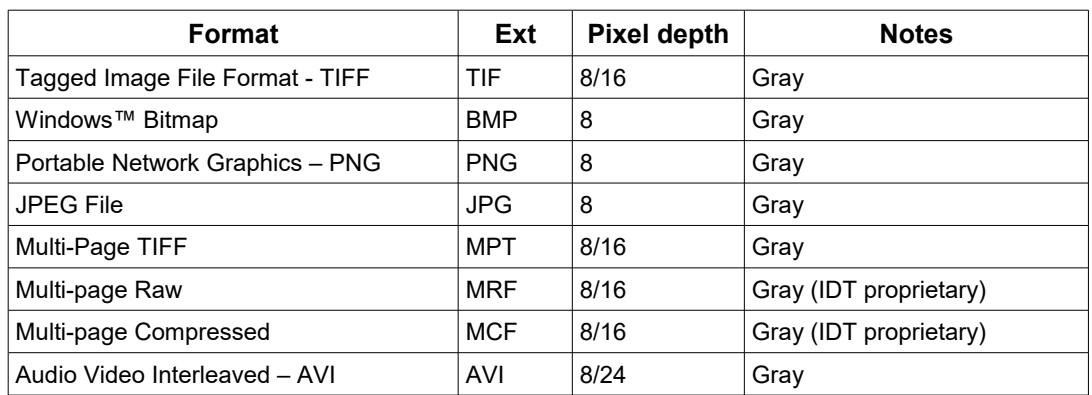

proVISION-XS supports the image formats listed in the table below:

# **11.4.1. TIFF Format**

TIFF pictures store a single raster image at any color depth. TIFF is arguably the most widely supported graphic file format in the printing industry. It supports optional compression, and is not suitable for viewing in Web browsers.

The TIFF format is an extensible format, which means that a programmer can modify the original specification to add functionality or meet specific needs. This can lead to incompatibilities between different types of TIFF pictures.

# **11.4.2. Bitmap Format**

Windows bitmap files are stored in a device-independent bitmap (DIB) format that allows Windows to display the bitmap on any type of display device. The term "device independent" means that the bitmap specifies pixel color in a form independent of the method used by a display to represent color. The default extension of a Windows DIB file is .BMP.

For further information, refer to the Microsoft™ documentation.

# **11.4.3. PNG Format**

PNG is an extensible file format for the lossless, portable, well-compressed storage of raster images. PNG provides a patent-free replacement for GIF and can also replace many common uses of TIFF. Indexed-color, gray scale, and true-color images are supported, plus an optional alpha channel. Sample depths range from 1 to 16 bits.

PNG is designed to work well in online viewing applications, such as the World Wide Web, so it is fully stream-able with a progressive display option. PNG is robust, providing both full file integrity checking and simple detection of common transmission errors. Also, PNG can store gamma and chromaticity data for improved color matching on heterogeneous platforms.

PNG is a platform-independent format that supports a high level of lossless compression, alpha channel transparency, gamma correction, and interlacing. It is supported by more recent Web browsers.

# **11.4.4. JPEG Format**

The name "JPEG" stands for Joint Photographic Experts Group, the name of the committee that created the standard. The JPEG standard specifies both the codec, which defines how an image is compressed into a stream of bytes and decompressed back into an image, and the file format used to contain that stream. The compression method is usually [lossy,](http://en.wikipedia.org/wiki/Lossy_compression) meaning that some visual quality is lost in the process and cannot be restored. However there are variations on the standard baseline JPEG that are lossless.

# **11.4.5. AVI Format**

The Microsoft AVI file format is a Resource Interchange File Format (RIFF) file specification used with applications that capture, edit, and play back audio-video sequences.

In general, AVI files contain multiple streams of different types of data. Most AVI sequences use both audio and video streams. A simple variation for an AVI sequence uses video data and does not require an audio stream.

# **11.4.6. Multi-page Raw Format (MRF)**

Multi-page Raw Format (MRF) is an uncompressed IDT proprietary file format. Multiple raster images are stored in a single file. The format is described below.

Each MRF file contains a file header, an image header and an array of bytes that defines the image data bits. The image raster data is not compressed and stored in the file "as it is". Both 8 bit and 16 bit data are supported. The file structures are the following:

## **11.4.6.1. File header**

A MRF file begins with a file header structure containing the IDT raw file signature.

```
typedef struct _RCFILE_HEADER
{
    char szSign[8]; // IDT raw file signature
    unsigned long nReserved; // reserved
} RCFILE_HEADER, *PRCFILE_HEADER;
```
## **Members**

**szSign[8]**: a 8 char buffer which contains the signature "IDT-MRF". It indicates that the remainder of the file contains a Multiple Raw File.

**nReserved**: this field is reserved for future use.

### **11.4.6.2. Image header**

The file header is followed by the image header which contains general information about the data stream.

```
typedef struct _RCIMG_HEADER
{
    unsigned long nSize; // size of this header
    unsigned long nPages; // number of pages/frames
    unsigned long nWidth; \frac{1}{1} image width
    unsigned long nHeight; \qquad\qquad // image height
    unsigned long nBPP; // bits per pixel
    unsigned long userData[64]; // user data array
} RCIMG_HEADER, *PRCIMG_HEADER;
```
### **Members**

**nSize**: size of the structure in bytes. It should be 84.

**nPages**: number of images contained in the file

**nWidth**: width of each image in pixels.

**nHeight**: height of each image in pixels.

**nBPP**: number of bits per pixels (8, 10 or12)

**userData**: an array of 64 unsigned long that may be user by the user to store other information.

## **11.4.6.3. Data arrays**

The image header is followed by the images data. Images are stored contiguously in uncompressed format.

# **11.4.7. Multi-page Compressed Format (MCF)**

Multi-page Compressed Format (MCF) is a compressed IDT proprietary file format. Multiple raster images are stored in a single file. The format is described below.

Each MCF file contains a file header, an image header and an array of bytes that defines the image data bits. The image raster data is compressed and stored in the file. Both 8 bit and 16 bit data are supported. The file structures are the following:

### **11.4.7.1. File header**

A MRF file begins with a file header structure containing the IDT raw file signature.

```
typedef struct _RCFILE_HEADER
{
    char szSign[8]; \frac{1}{2} // IDT raw file signature
    unsigned long nReserved; // reserved
} RCFILE_HEADER, *PRCFILE_HEADER;
```
#### Members

**szSign[8]**: a 8 char buffer which contains the signature "IDT-MCF". It indicates that the remainder of the file contains a Multiple Compressed File.

**nReserved**: this field is reserved for future use.

#### **11.4.7.2. Image header**

The file header is followed by the image header which contains general information about the data stream.

```
typedef struct _RCIMG_HEADER
{
    unsigned long nSize; // size of this header
    unsigned long nPages; // number of pages/frames
    unsigned long nWidth; \sqrt{2} image width
    unsigned long nHeight; \sqrt{} image height
    unsigned long nBPP; // bits per pixel
    unsigned long userData[64]; // user data array
} RCIMG_HEADER, *PRCIMG_HEADER;
```
### Members

**nSize**: size of the structure in bytes. It should be 84.

**nPages**: number of images contained in the file

**nWidth**: width of each image in pixels.

**nHeight**: height of each image in pixels.

**nBPP**: number of bits per pixels (8, 10 or12)

**userData**: an array of 64 unsigned long that may be user by the user to store other information.

## **11.4.7.3. Data arrays**

The image header is followed by the images data. Images are stored contiguously in compressed format. The first four bytes contains the size of the compressed buffer, followed by image data.

Data compression is done using ZLIB library version 1.1.4, which is free and available for download at the URL [http://www.zlib.org.](http://www.zlib.org/)

The compression algorithm used by ZLIB is a variation of LZ77 (Lempel-Ziv 1977). It finds duplicated strings in the input data. The second occurrence of a string is replaced by a pointer to the previous string, in the form of a pair (distance, length). Distances are limited to 32K bytes, and lengths are limited to 258 bytes. When a string does not occur anywhere in the previous 32K bytes, it is emitted as a sequence of literal bytes.

# **11.4.8. Note on 16 bit grayscale formats**

10-bit images acquired from the camera may be saved in different 16 bit formats. These formats include TIF, PNG, MPT, MRF and MCF. Since 16 bit grayscale format is not a standard, not all the applications for image processing may correctly display the saved images.

# **11.5. Spatial filtering**

Spatial filters alter pixel values with respect to variations in light intensity in their neighborhood. The neighborhood of a pixel is defined by the size of a matrix, or mask, centered in the pixel itself. These filters can be sensitive to the presence or the absence of light intensity variations. Spatial filters can serve a variety of purposes, such as detecting edges along a specific direction, contouring patterns, reducing noise and detail outlining and smoothing.

Spatial filters fall in two categories:

**High-pass filters** emphasize significant variations of the light intensity usually found at the boundary of object. They are also called **sharpening** filters.

**Low-pass filters** attenuate variations of the light intensity. They have the tendency to smooth images by eliminating details and blurring edges. They are also called **smoothing** filters.

In the case of a 3x3 matrix, the value of the central pixel derives from the values of its eight surrounding neighbors. A 5x5 matrix specifies 24 neighbors; a 7x7 matrix specifies 48 neighbors and so forth.

If  $P_{(i,j)}$  specifies the intensity of the pixel P with the coordinates  $(i,j)$ , the pixels surrounding P**(i,j)** can be indexed as follows (in the case of a 3x3 matrix):

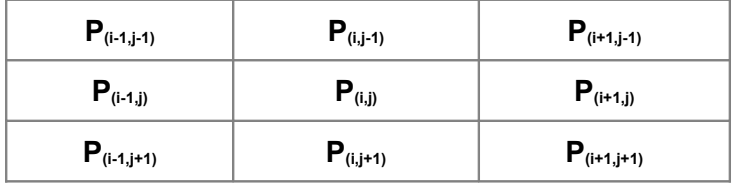

A **linear filter** assigns to  $P_{(i,j)}$  a value which is a linear combination of its surrounding values. For example:

$$
\mathbf{P}_{(i,j)} = \mathbf{P}_{(i-1,j-1)} + \mathbf{P}_{(i,j-1)} + \mathbf{P}_{(i+1,j-1)} - \mathbf{P}_{(i-1,j+1)} - \mathbf{P}_{(i,j+1)} - \mathbf{P}_{(i+1,j+1)}
$$

A **nonlinear filter** assigns to  $P_{(i,j)}$  a value that is not a linear combination of the surrounding values. For example:

$$
\bm{P}_{(i,j)} = max(\ \bm{P}_{(i\text{-}1,j\text{-}1)},\ \bm{P}_{(i\text{+}1,\ j\text{-}1)},\ \bm{P}_{(i\text{-}1,j\text{+}1)},\ \bm{P}_{(i\text{+}1,j\text{+}1)}\ )
$$

## **11.5.1. Linear filters (Convolution filters)**

A *convolution* is a mathematical function that replaces each pixel by a weighted sum of its neighbors. The matrix defining the neighborhood of the pixel also specifies the weight assigned to each neighbor. This matrix is called the *convolution kernel*.

For each pixel  $P_{(i,j)}$  in an image, the convolution kernel is centered on  $P_{(i,j)}$ . Each pixel masked by the kernel is multiplied by the coefficient placed on top of it. **P(i,j)** becomes the sum of these products.

In the case of 3x3 neighborhood, the coefficients of the kernel matrix can be indexed as follows.

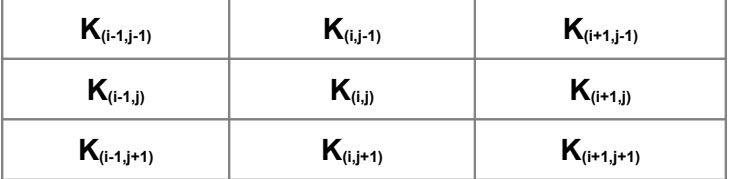

The grater the absolute value of a coefficient  $K_{(a,b)}$ , the more the pixel  $P_{(a,b)}$  contributes to the new value of  $P_{(i,j)}$ . If a coefficient  $K_{(a,b)}$  is 0, the neighbor  $P_{(a,b)}$  does not contribute to the new value of  $P_{(i,j)}$ .

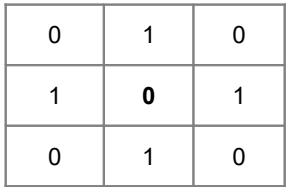

then

$$
\bm{P}_{(i,j)} \, = \, \bm{P}_{(i,j-1)} \, + \, \bm{P}_{(i-1,j)} \, + \, \bm{P}_{(i+1,\;j)} \, + \, \bm{P}_{(i,j+1)}
$$

If the kernel contains both negative and positive coefficients, the transfer function is equivalent to a weighted differentiation and produces a sharpening or high-pass filter (like **Laplacian**, **Prewitt** and **Sobel** filters).

If all coefficients in the kernel are positive, the transfer function is equivalent to a weighted summation and produces a smoothing o low-pass filer (like **Average** and **Gaussian** filters).

#### **11.5.1.1. Linear sharpening filters**

Typical sharpening filters are:

### **Gradient filters**

A gradient filter highlights the variation of light intensity along a specific direction, which has the effect of outlining edges and revealing texture.

A gradient convolution filter is a first-order derivative. Its kernel uses the following matrix:

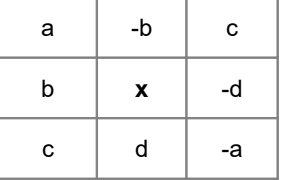

Where a, b, c and d are integer coefficients and x=0 or x=1.

This kernel has an axis of symmetry that runs between the positive and negative coefficients of the kernel and through the central element. This axis of symmetry gives the orientation of the edges to outline.

There are two sets of pre-defined gradient filters used in proVISION-XS. They are listed below.

The **Prewitt filters** have the following kernels. The notations N (north) NE(north-east) E (east) SE (south-east) S (south) SW (south-west) W (west) NW (north-west) indicate which edges of bright regions they outline.

The **Sobel filters** are very similar to the Prewitt filters except that they highlight light intensity variations along a particular axis that is assigned a stronger weight.

#### **Laplacian filters**

A Laplacian filter highlights the variation of the light intensity surrounding a pixel. The filter extracts the contour of objects and outline details. Unlike the gradient filter, it is omni directional.

The Laplacian filter is a second-order derivative. Its kernel uses the following matrix:

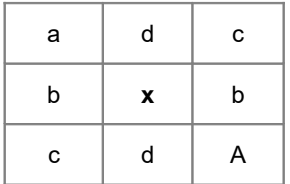

where a, b, c and d are integers.

The Laplacian filter has two different effects, depending on whether the central coefficient x is equal or greater than the sum of the absolute values of the outer coefficients.

If x is equal to that sum, the filter extracts the pixels where significant variations of light intensity are found. The presence of sharp edges, boundaries between objects, modification in the texture of a background, noise, and other effects can cause these variations. The transformed image contains white contours on a black background.

If  $x$  is greater than that sum, the filter detects the same variations as mentioned above, but superimposes them over the source image. The transformed image looks like the source image, with all significant variations of the light intensity highlighted.

### **11.5.1.2. Linear Smoothing filters**

A **smoothing filter** attenuates the variations of light intensity in the neighborhood of a pixel. It smoothes the overall shape of objects, blurs edges, and removes details.

It is an averaging filters and its kernel uses the following matrix:

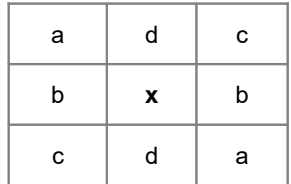

where a, b, c and d are positive integers, and  $x=0$  or  $x=1$ .

Because all the coefficients are positive, each central pixel becomes a weighted average of its neighbors. The stronger the weight of a neighbor is. The more influence it has on the new value of the central pixel.

A **Gaussian filter** attenuates the variations of light intensity in the neighborhood of a pixel. It smoothes the overall shape of objects and attenuates details. It is similar to a smoothing filter, but its blurring effect is more subdued.

Its kernel uses the following matrix.

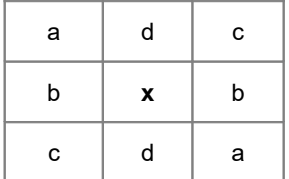

where a, b, c and d are positive integers, and  $x=0$  or  $x=1$ .

Because all the coefficients are positive, each central pixel becomes a weighted average of its neighbors. The stronger the weight of a neighbor is. The more influence it has on the new value of the central pixel.

Unlike a smoothing kernel, the central coefficient of a Gaussian filter is greater than 1. Therefore the original value of a pixel is multiplied by a value greater than the weight of any of its neighbors. As a result, a greater central coefficient corresponds to a more subtle smoothing effect. A larger kernel size corresponds to a stronger smoothing effect.

## **11.5.2. Nonlinear filters**

A nonlinear filter replaces each pixel with a nonlinear function of its surrounding pixels. Like the convolution filters the nonlinear filters operate on a neighborhood.

A **Median filter** is a nonlinear low pass filter that assigns to each pixel the median value of its neighborhood, effectively reducing isolated pixels and reducing details. However, the median filter does not blur the contour of objects.

A **Maximum Filter** is a nonlinear filter that assigns to each pixel the maximum value of pixels in its neighborhood. This has the effect to increase the contrast of the image.

A **Dilation** of an image is a particular case of max filter. The output pixel is set to the maximum of the corresponding input pixel and its 8 neighbors. The effect of dilation is to fill up holes and to thicken boundaries of objects on a dark background (that is, objects whose pixel values are greater than those of the background).

A **Minimum Filter** is a nonlinear filter that assigns to each pixel the minimum value of pixels in its neighborhood. This has the effect to decrease the contrast of the image.

An **Erosion** of an image is a particular case of min filter. The output pixel is set to the minimum of the corresponding input pixel and its 8 neighbors. The effect of erosion is to remove spurious pixels (such as noise) and to thin boundaries of objects on a dark background (that is, objects whose pixel values are greater than those of the background).

**Opening** an image is a sequence of erosion followed by dilation. The process of opening has the effect of eliminating small and thin objects, breaking objects at thin points, and generally smoothing the boundaries of larger objects without significantly changing their area.

**Closing** an image is a sequence of dilation followed by erosion. The process of closing has the effect of filling small and thin holes in objects, connecting nearby objects, and generally smoothing the boundaries of objects without significantly changing their area.

# **11.6. Timing Devices Signals**

# **11.6.1. Y-series internal synchronization**

Y-series designed for PIV have an internal synchronization interface. The signals are generated from the back panel of the camera and directly sent to the laser via a cable provided by IDT.

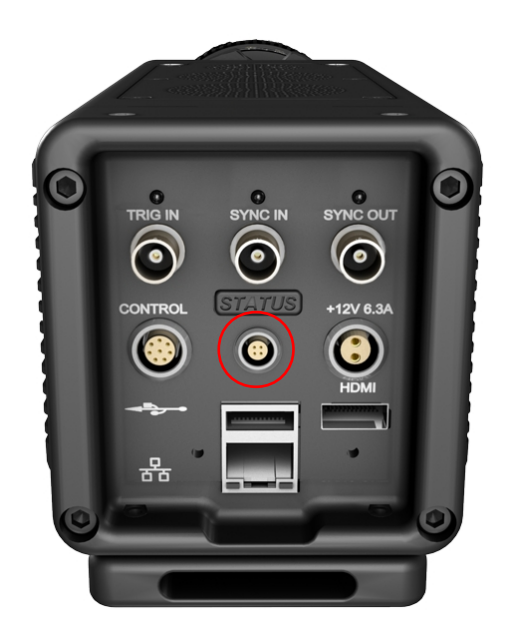

All the signals are TTL HIGH-TRUE and have different meaning according to the laser type (see below).

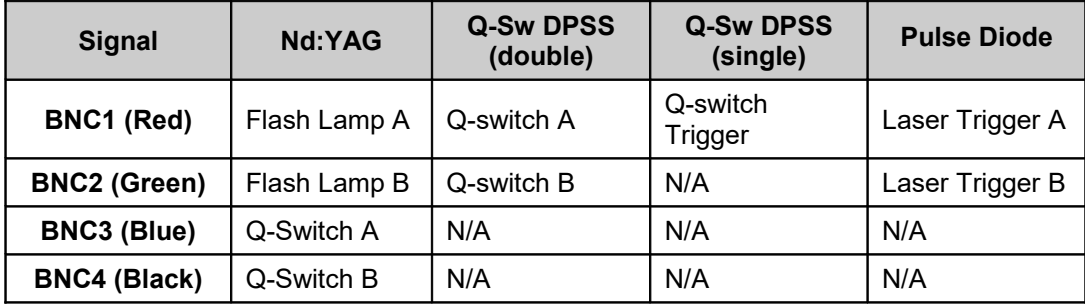

# **11.6.2. Other IDT cameras internal synchronization**

Os-Series and Xstream PCIe cameras have integrated timing control that generates two signals on "sync-out" and "ready" outputs.

All the signals are TTL HIGH-TRUE and have different meaning according to the laser type (see below).

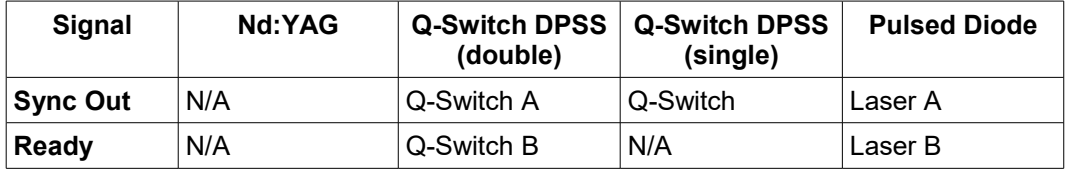

# **11.6.3. MotionPro Timing Hub**

The picture below shows the map of timing signals in the MotionPro Timing Hub.

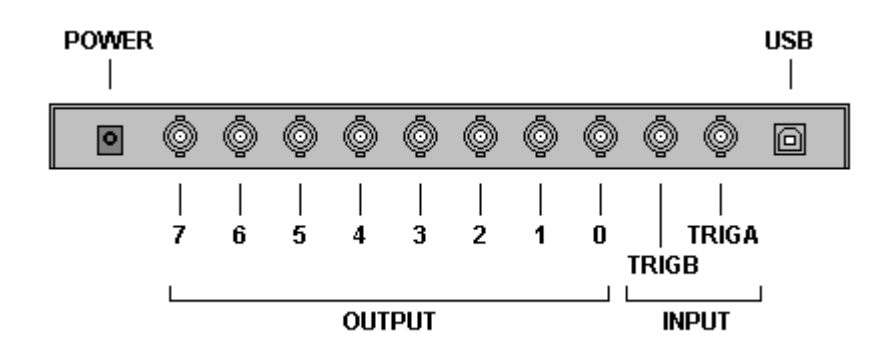

All the signals are TTL HIGH-TRUE and have different meaning according to the laser type. See the table below.

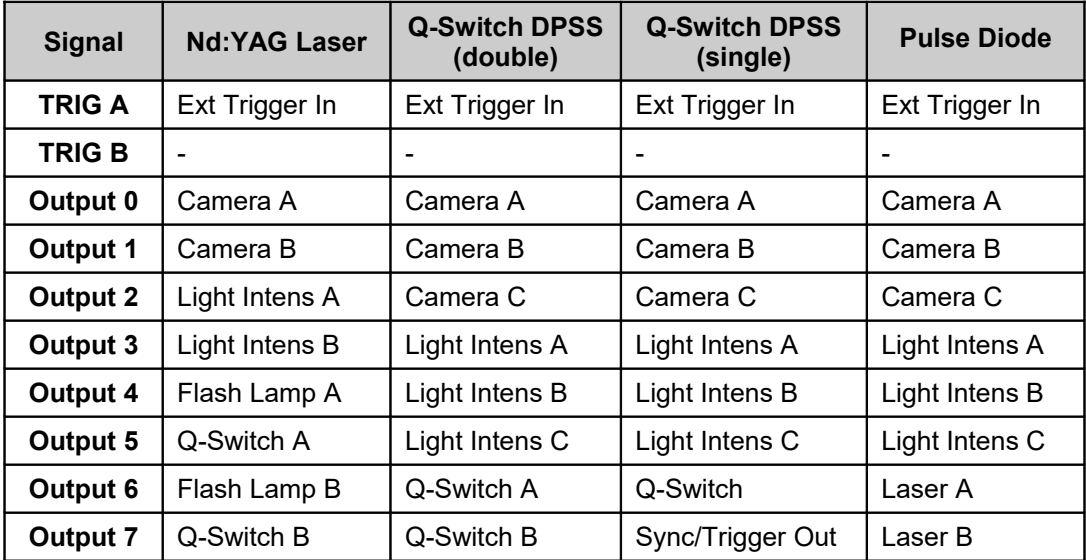

# **11.6.4. PCI Timing Control Unit**

The picture below shows the map of timing signals in the PCI Timing Control Unit.

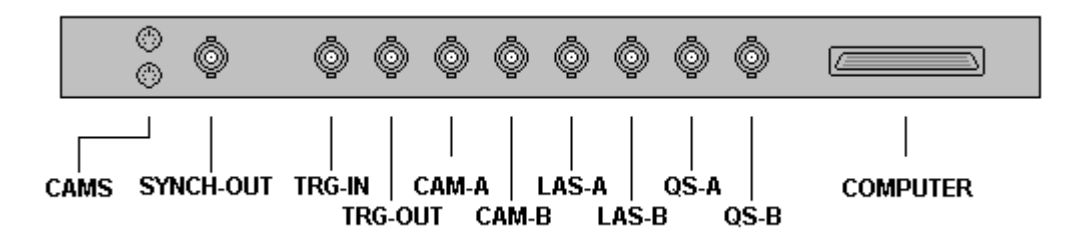

All the signals are TTL HIGH-TRUE and have different meaning according to the laser type. The "COMPUTER" connector gives power and commands to the box from the PCI-6602 board. Two 6 pin mini-din female connectors ("CAMS" in the picture) are available to trigger the sharpVISION cameras: their meaning is equal to the meaning of CAM-A and CAM-B signals. See the table below.

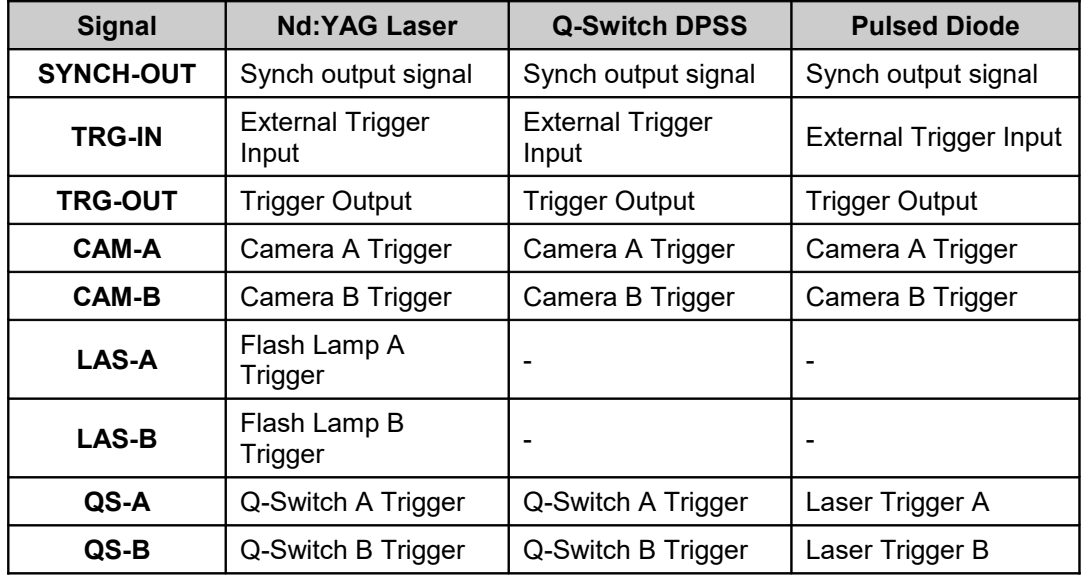